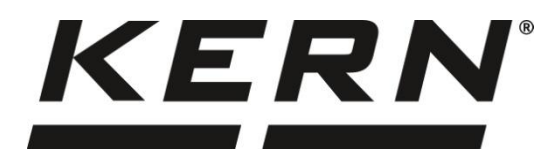

**KERN & Sohn GmbH www.kern-sohn.com**

Ziegelei 1 72336 Balingen-Frommern **Germany** 

- $\blacksquare$  +0049-[0]7433-9933-0
- $\overline{F}$  +0049-[017433-9933-149
- info@kern-sohn.com

# **Gebruiksaanwijzing Precisieweegschaal**

# **KERN EWJ**

Type TEWJ-B

Versie 1.0 2023-09

NL

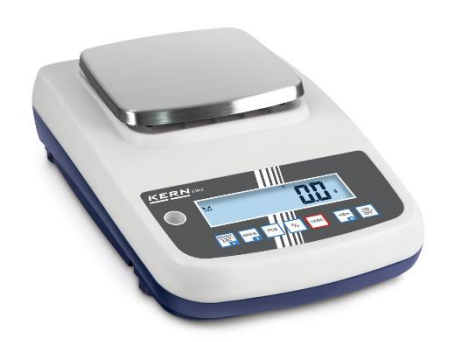

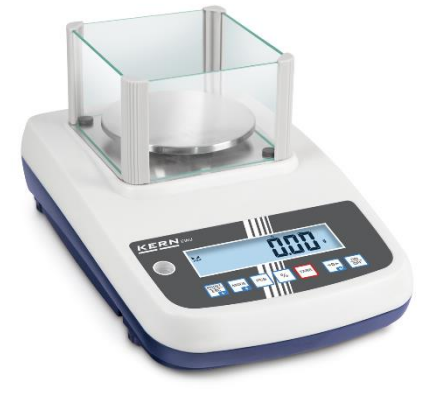

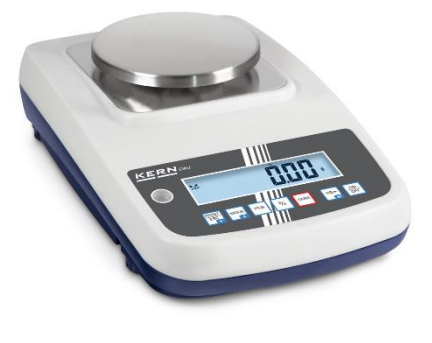

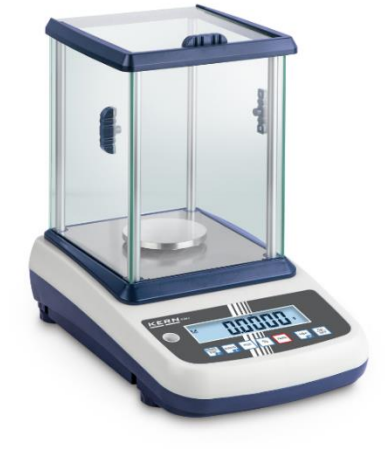

**TEWJ-B-BA-nl-2310**

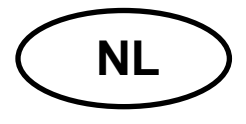

# **KERN EWJ**

Versie 1.0 2023-09 Gebruiksaanwijzing Precisieweegschaal

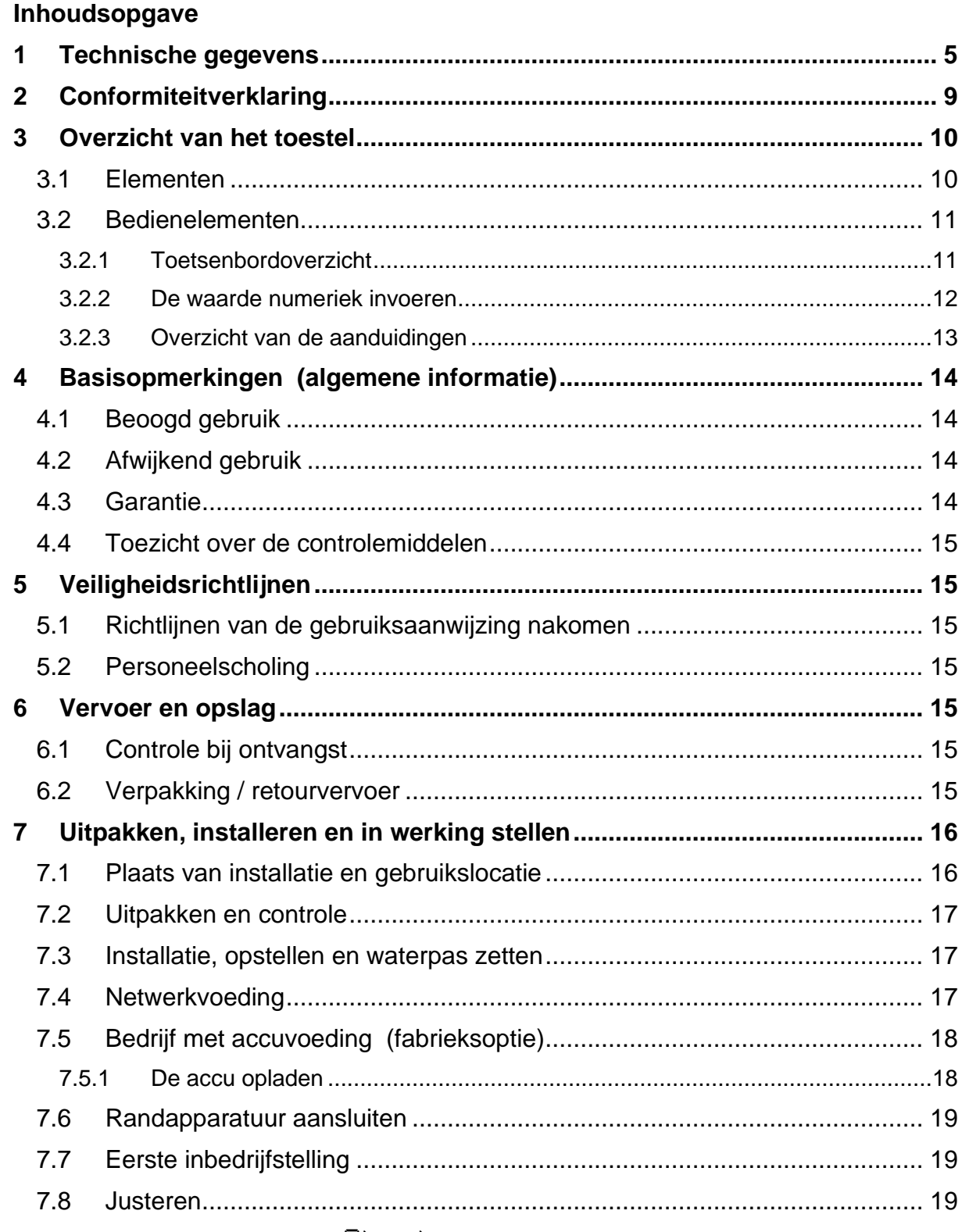

 $7.8.1$ 

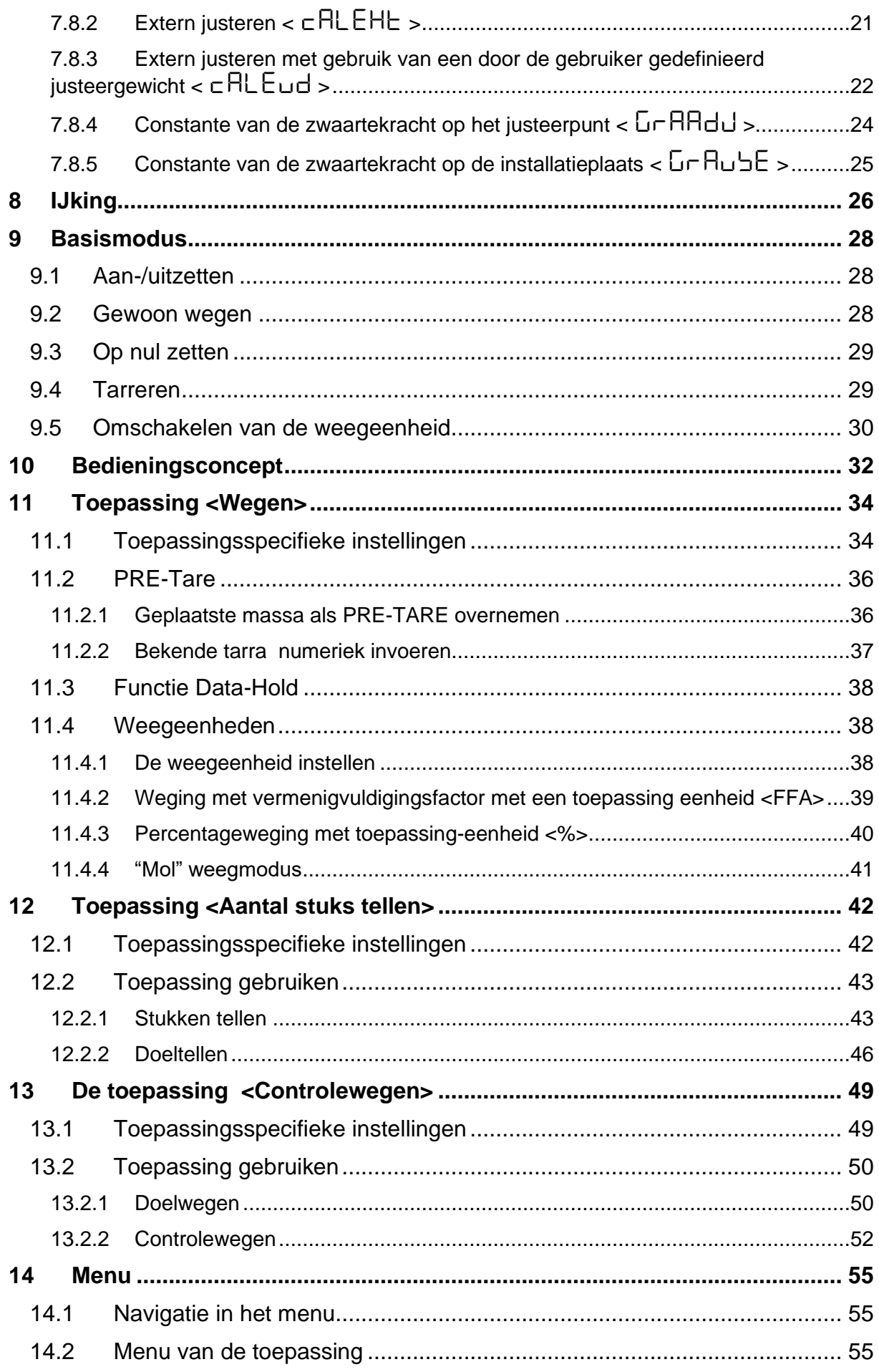

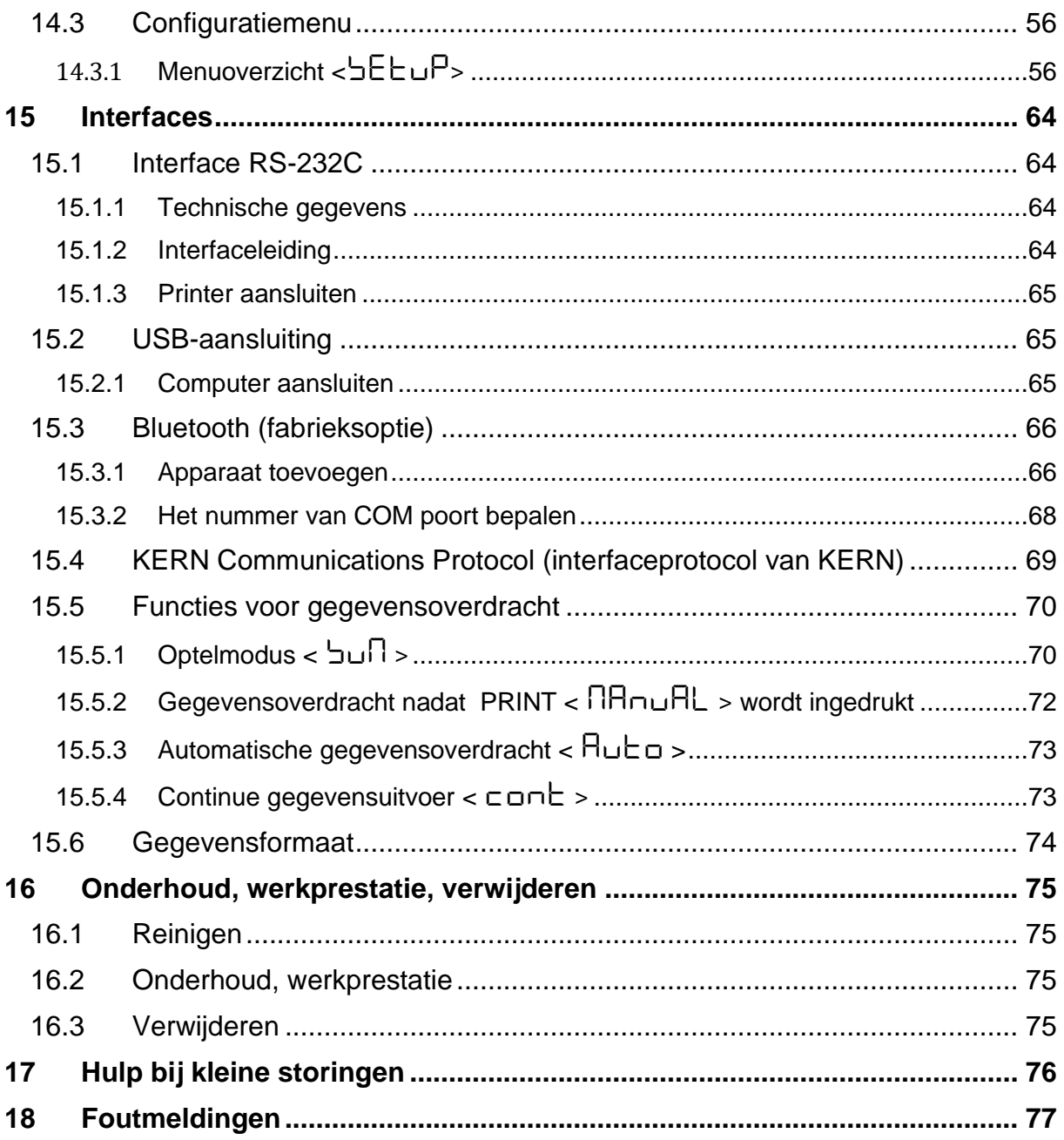

# <span id="page-4-0"></span>**1 Technische gegevens**

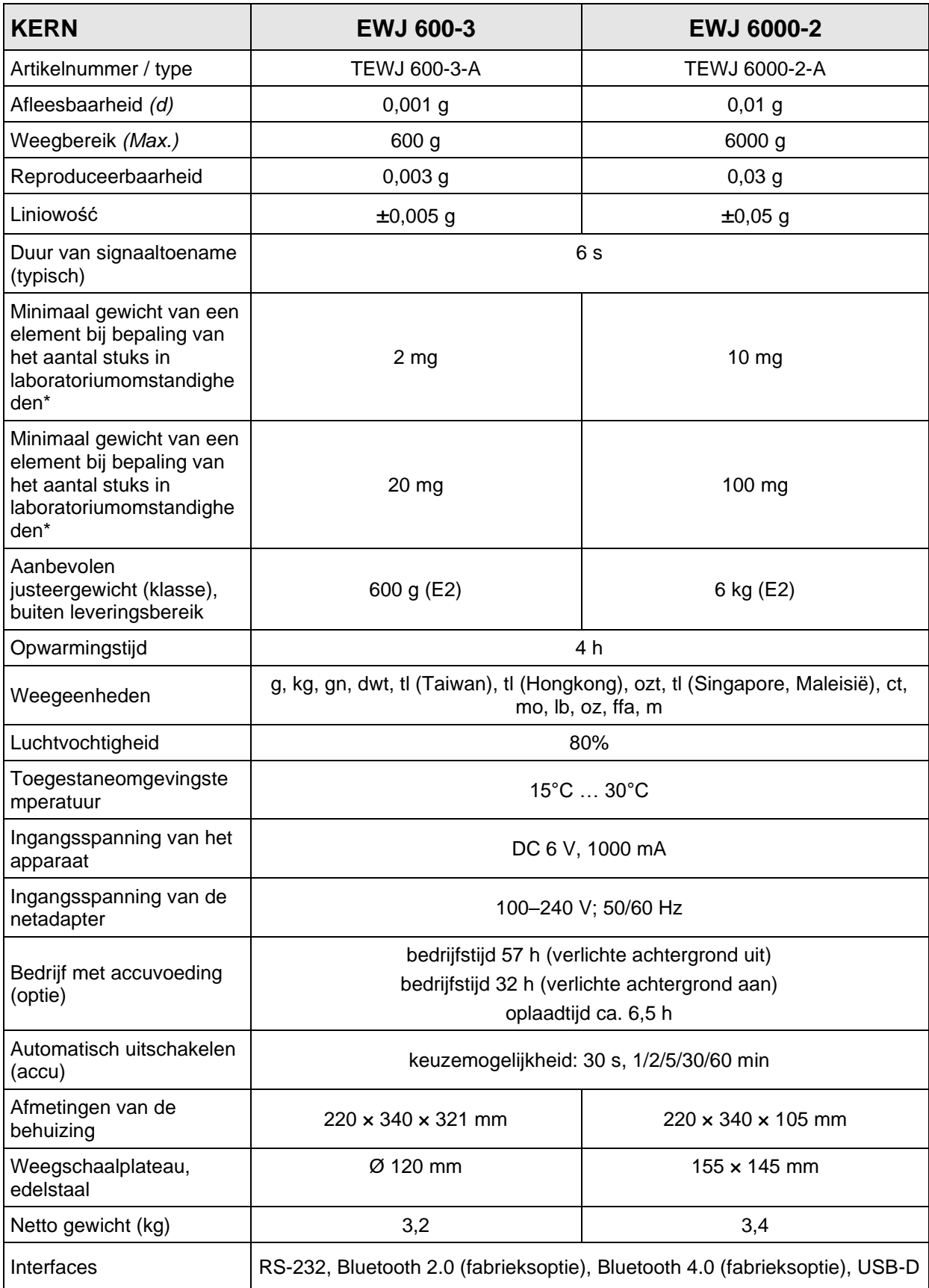

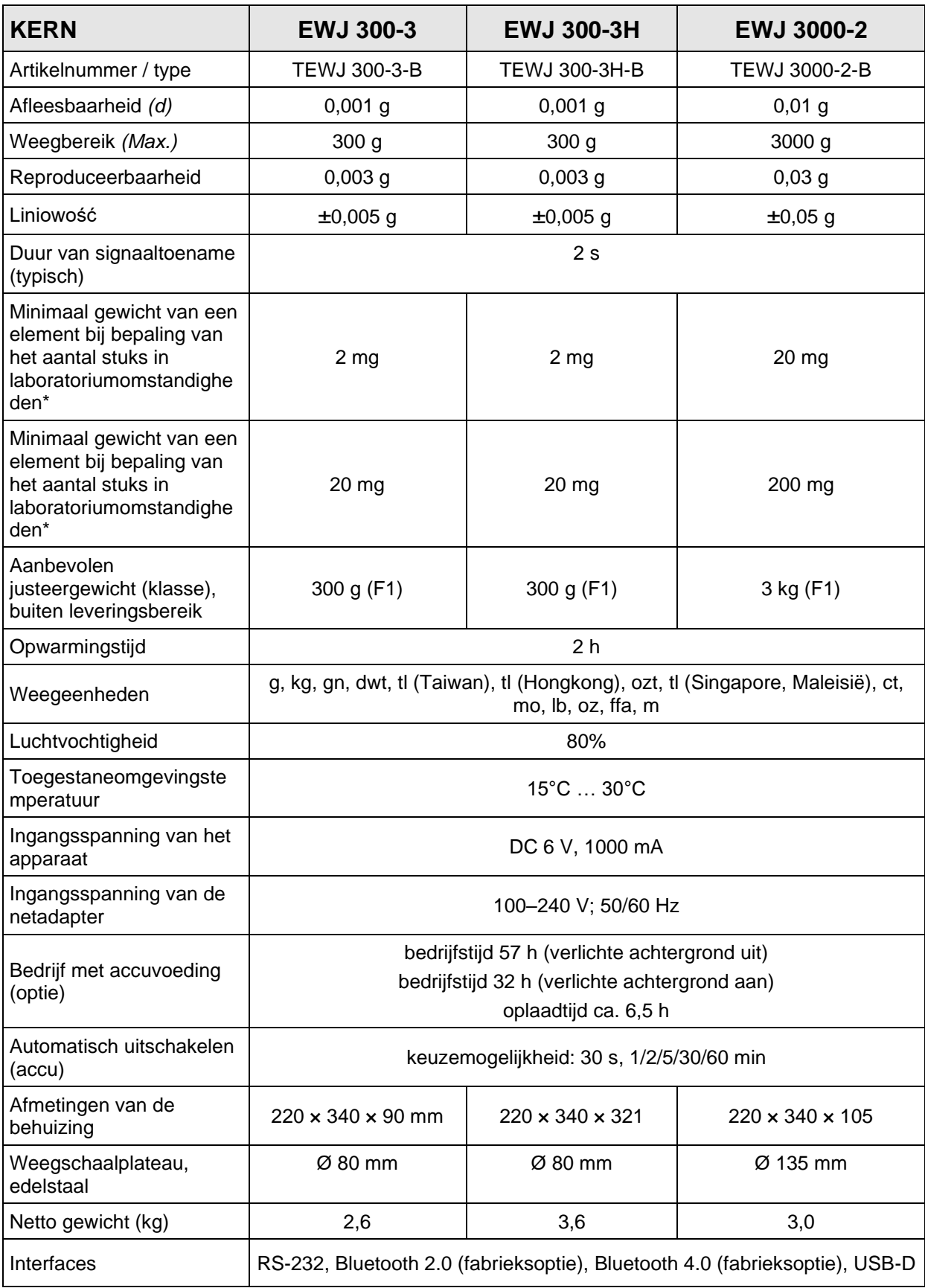

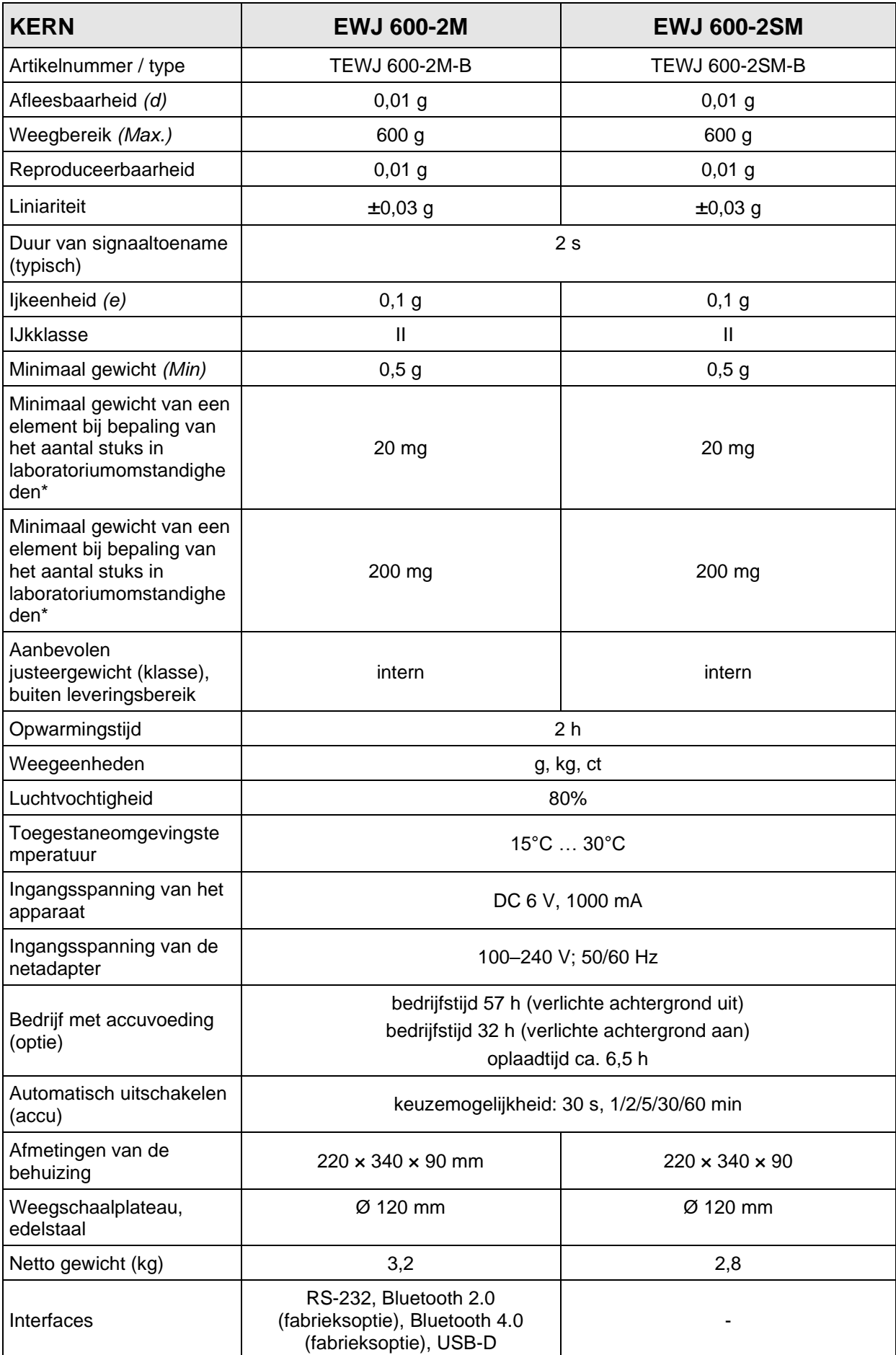

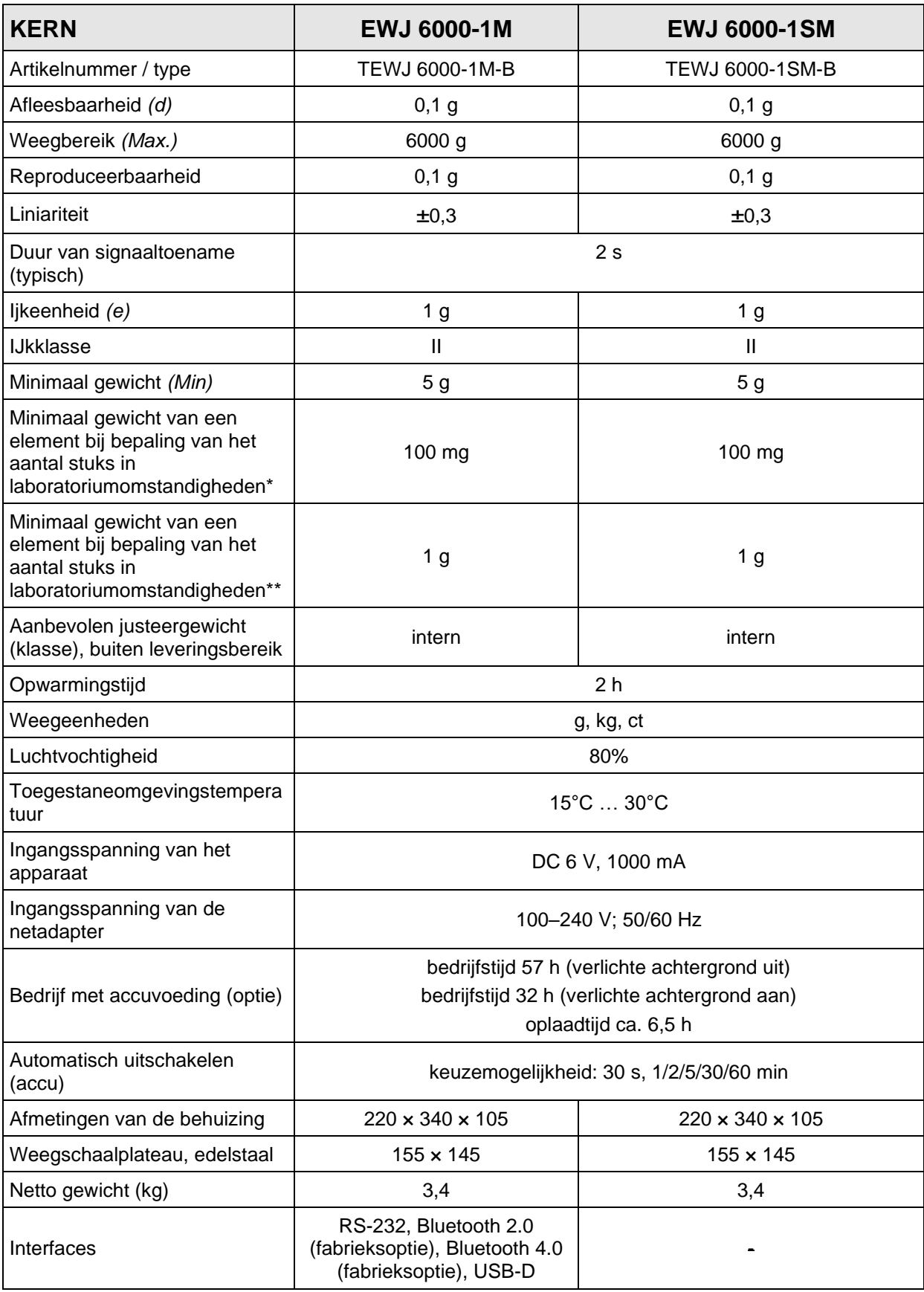

#### **\* Minimaal gewicht van afzonderlijk element bij bepaling van het aantal stuks in laboratoriumomstandigheden:**

- ➢ Er zijn ideale omgevingscondities voor het bepalen van het aantal stuks met hoge resolutie
- ➢ Geen gewichtsverdeling van getelde delen

#### **\*\* Minimaal gewicht van een element bij bepaling van het aantal stuks in normale omstandigheden:**

- ➢ Er zijn onrustige omgevingsomstandigheden (wind, trillingen)
- ➢ Er bestaat gewichtsverdeling van de getelde delen

#### <span id="page-8-0"></span>**2 Conformiteitverklaring**

De geldende EG-verklaring van overeenstemming is beschikbaar op de website:

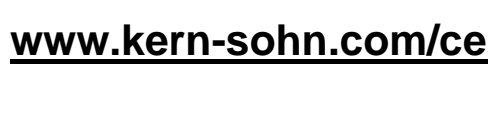

# <span id="page-9-0"></span>**Overzicht van het toestel**

#### <span id="page-9-1"></span>**3.1 Elementen**

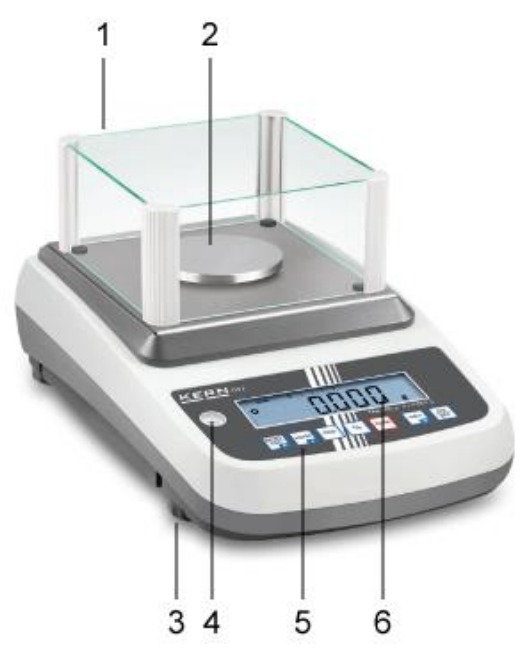

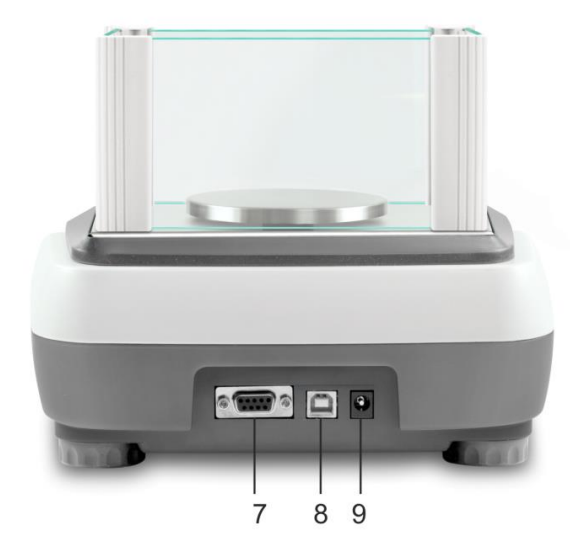

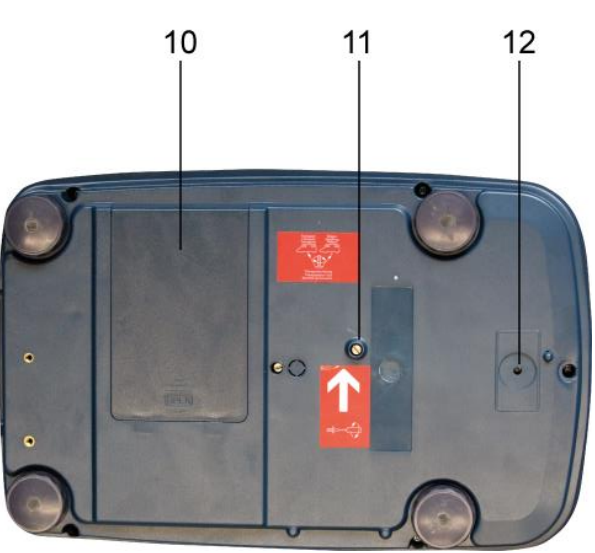

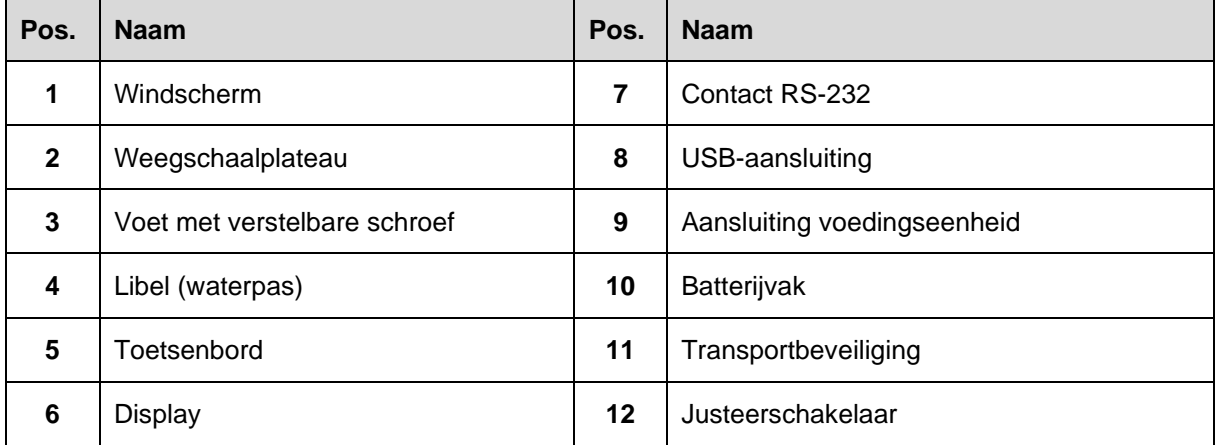

#### <span id="page-10-0"></span>**3.2 Bedienelementen**

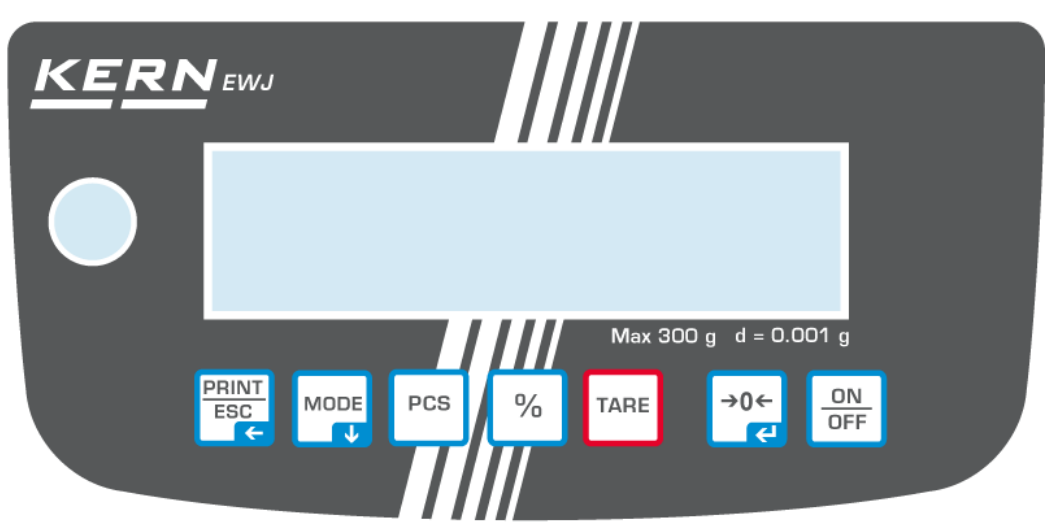

#### <span id="page-10-1"></span>**3.2.1 Toetsenbordoverzicht**

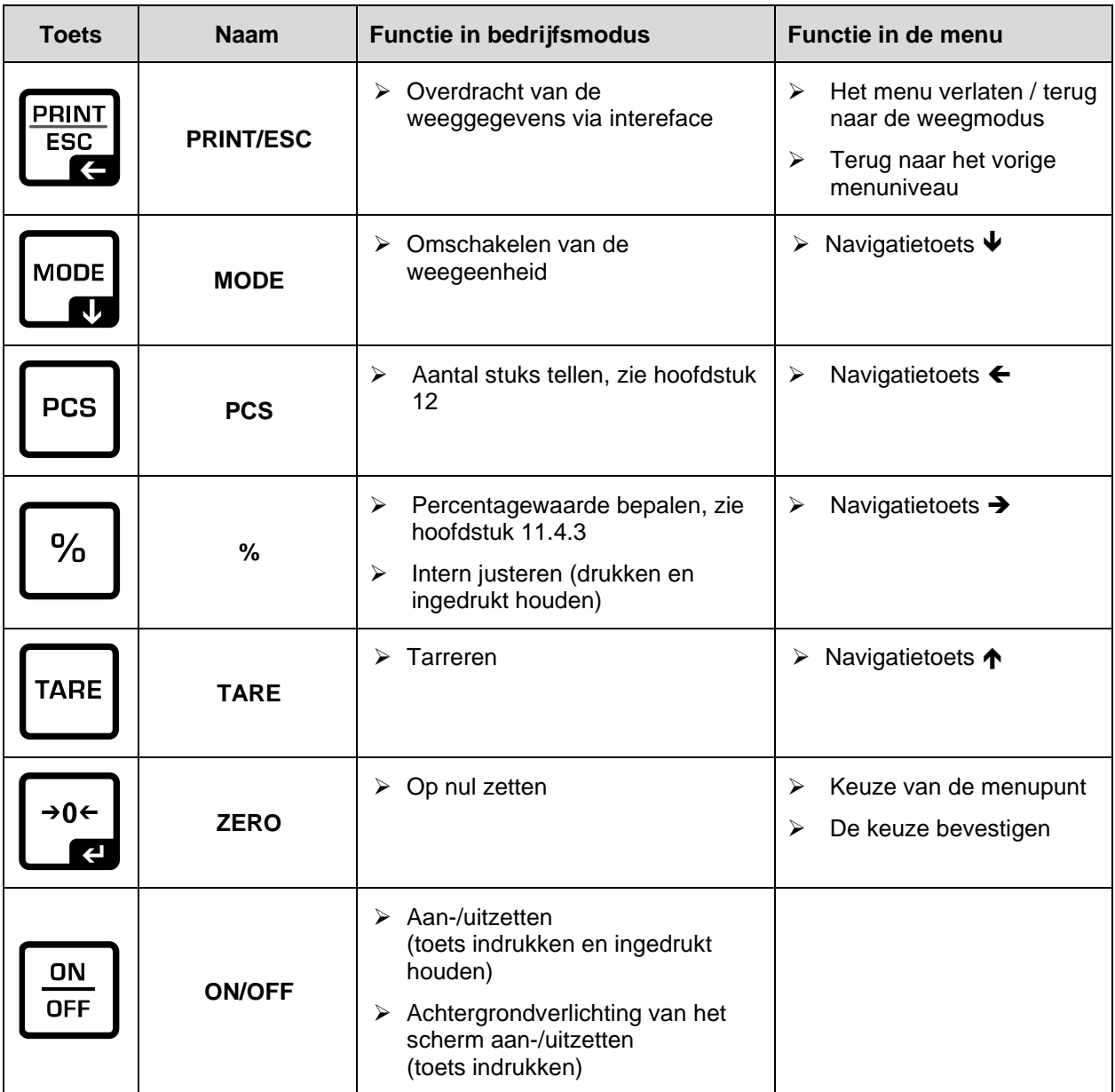

#### <span id="page-11-1"></span>**3.2.2 De waarde numeriek invoeren**

<span id="page-11-0"></span>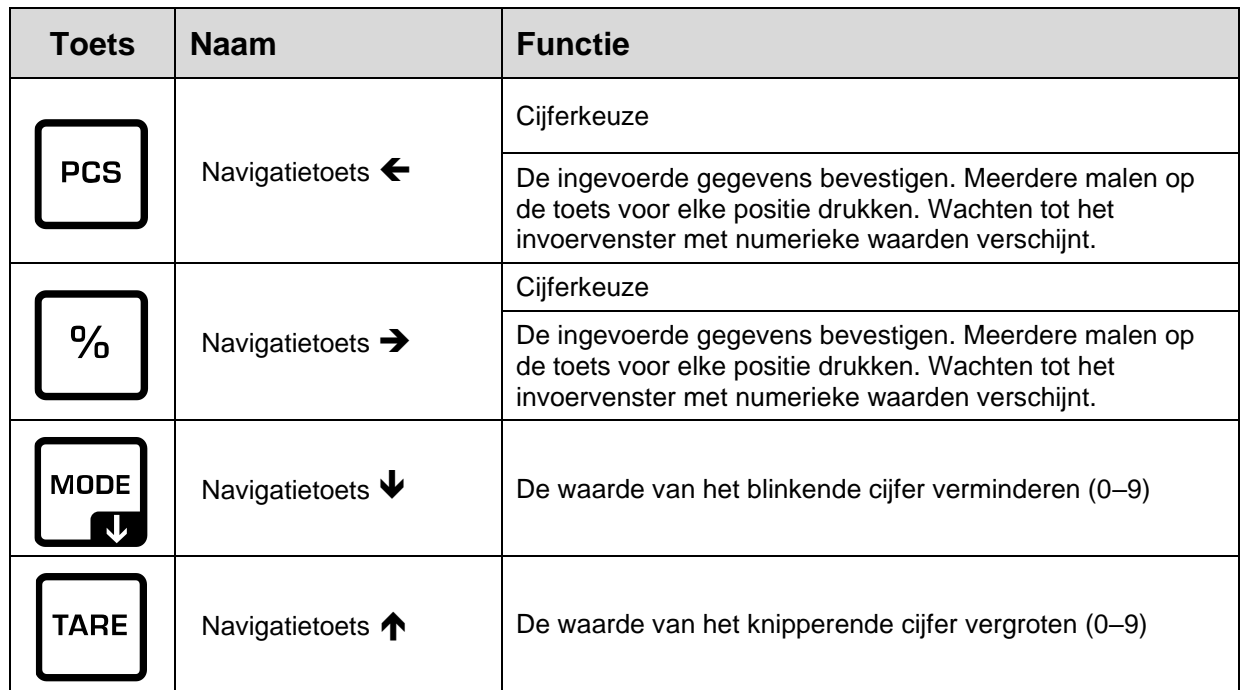

<span id="page-12-0"></span>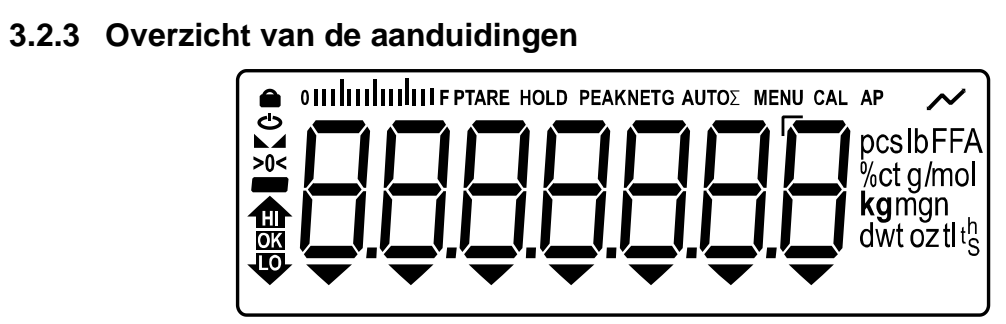

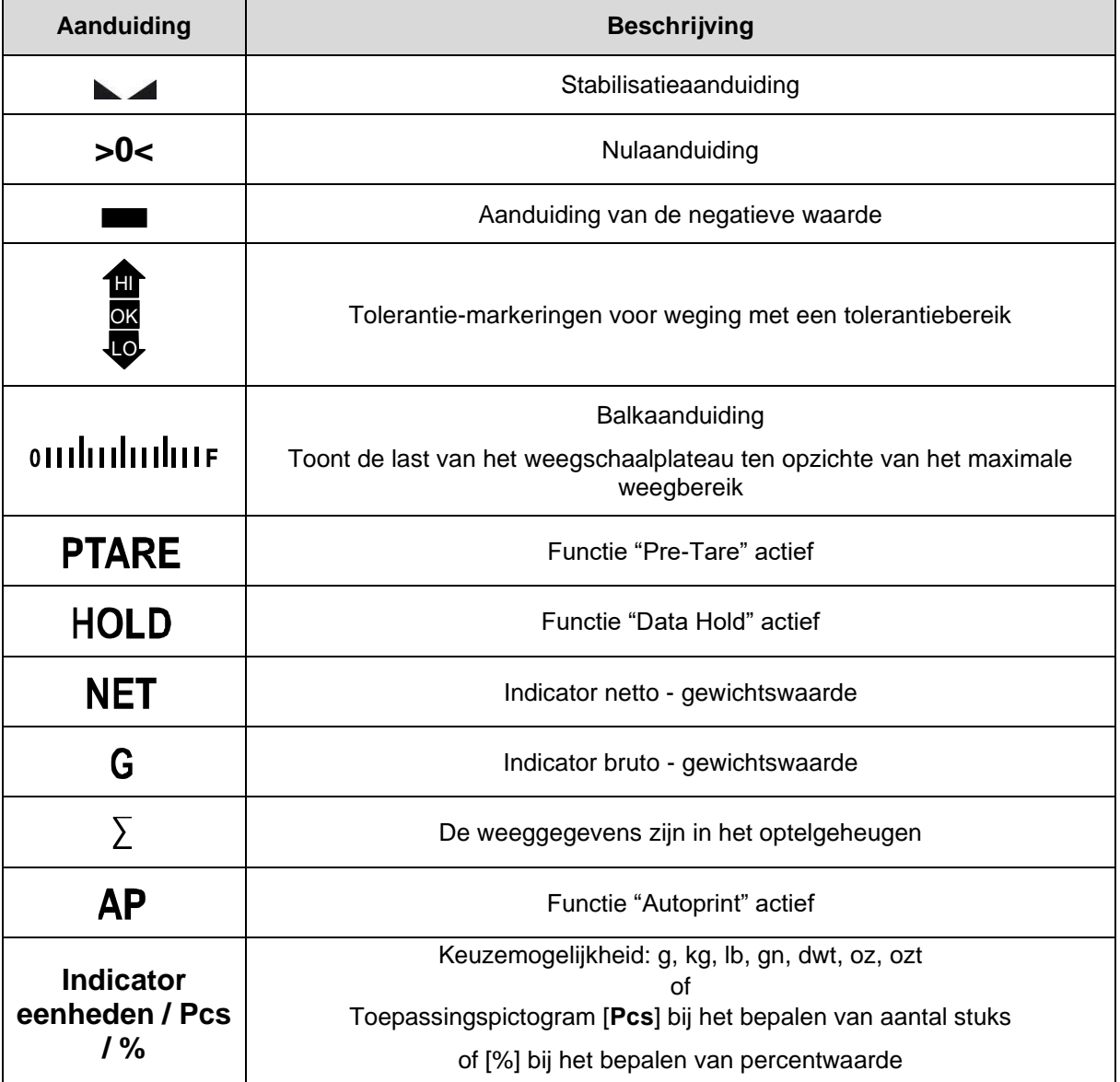

# <span id="page-13-0"></span>**4 Basisopmerkingen (algemene informatie)**

#### <span id="page-13-1"></span>**4.1 Beoogd gebruik**

De door u aangekochte weegschaal dient ter bepaling van het gewicht (de weegwaarde) van het gewogen materiaal. Ze dient als een "niet automatische weegschaal" te worden beschouwd, d.w.z. dat het gewogen materiaal voorzichtig handmatig in het midden van het weegschaalplateau dient te worden geplaatst. De weegwaarde kan na de stabilisatie worden afgelezen.

#### <span id="page-13-2"></span>**4.2 Afwijkend gebruik**

- Onze weegschalen zijn geen automatische weegschalen en worden niet voor dynamische wegingen gebruikt. Toch, na controle van het individuele gebruiksbereik en de speciale nauwkeurigheidseisen van de hier genoemde toepassing, kunnen de weegschalen ook voor dynamische wegingen worden gebruikt.
- Het weegschaalplateau niet aan langdurige belasting blootstellen. Dit kan leiden tot beschadiging van het meetmechanisme.
- Stoten en overbelasting van de weegschaal boven aangegeven maximale last *(Max.)*, met bestaande tarravooraftrek, absoluut mijden. Het kan tot de beschadiging van het weegschaal leiden.
- Gebruik de weegschaal nooit in een gevaarlijke omgeving. De serie-uitvoering is geen explosiebestendige uitvoering.
- De weegschaal mag niet op constructieve wijze worden gewijzigd. Dit kan leiden tot de weergave van onjuiste meetresultaten, veiligheidsgebreken of vernietiging.
- De weegschaal mag alleen overeenkomstig de beschreven specificaties worden gebruikt. Andere gebruiksbereiken / toepassingsgebieden vereisen schriftelijke toestemming van de firma KERN.

#### <span id="page-13-3"></span>**4.3 Garantie**

De garantie vervalt ingeval van:

- het niet naleven van onze richtsnoeren zoals in de gebruiksaanwijzing bepaald;
- gebruik buiten de beschreven toepassingen;
- wijziging of opening van het toestel;
- mechanische beschadiging of door werking van media, vloeistoffen en natuurlijk verbruik;
- onjuiste opstelling of elektrische installatie;
- overbelasting van het meetmechanisme.

#### <span id="page-14-0"></span>**4.4 Toezicht over de controlemiddelen**

In het kader van kwaliteitsverzekeringssysteem dienen regelmatig technische meeteigenschappen van de weegschaal en eventueel beschikbare controlegewichten te worden gecontroleerd. De verantwoordelijke gebruiker moet hiervoor een geschikt interval als ook het type en de omvang van deze controle vaststellen. Informatie betreffende toezicht over controlemiddelen zoals weegschalen als ook over noodzakelijke controlegewichten zijn toegankelijk op de website van de firma KERN [\(www.kern-sohn.com\)](http://www.kern-sohn.com/). De controlegewichten en de weegschalen kan men snel en goedkoop laten ijken (kalibreren) in een ijkinglaboratorium van de firma KERN geaccrediteerd (terugzetten naar de norm geldende in bepaald land).

### <span id="page-14-1"></span>**5 Veiligheidsrichtlijnen**

#### <span id="page-14-2"></span>**5.1 Richtlijnen van de gebruiksaanwijzing nakomen**

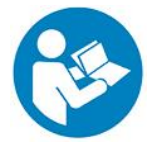

 $\mathbf{I}$ 

 $\Rightarrow$  Lees deze gebruiksaanwijzing vóór de installatie en inbedrijfstelling zorgvuldig door, ook als u al ervaring heeft met KERN-weegschalen.

#### <span id="page-14-3"></span>**5.2 Personeelscholing**

Het apparaat mag enkel door opgeleide medewerkers worden bediend en onderhouden.

#### <span id="page-14-4"></span>**6 Vervoer en opslag**

#### <span id="page-14-5"></span>**6.1 Controle bij ontvangst**

Controleer onmiddellijk na ontvangst van het pakket of er geen zichtbare beschadigingen aanwezig zijn - hetzelfde betreft het toestel na het uitpakken.

#### <span id="page-14-6"></span>**6.2 Verpakking / retourvervoer**

- $\Rightarrow$  Bewaar alle onderdelen van de originele verpakking voor eventueel retourvervoer.
	- $\Rightarrow$  Gebruik alleen de originele verpakking voor het retourvervoer.
	- $\Rightarrow$  Ontkoppel alle aangesloten kabels en losse/verplaatsbare onderdelen vóór verzending.
	- $\Rightarrow$  Maak eventuele transportsloten weer vast, indien beschikbaar.
	- $\Rightarrow$  Alle delen, by. het windscherm, het weegschaalplateau, de netadapter, e.d. dienen tegen wegglijden en beschadiging te worden beveiligd.

# <span id="page-15-0"></span>**7 Uitpakken, installeren en in werking stellen**

#### <span id="page-15-1"></span>**7.1 Plaats van installatie en gebruikslocatie**

De weegschalen zijn ontworpen om betrouwbare weegresultaten onder normale gebruiksomstandigheden te garanderen.

De keuze van de juiste locatie voor de weegschaal verzekert een nauwkeurige en snelle werking.

#### **Op de plaats van installatie moet het volgende in acht worden genomen:**

- Plaats de weegschaal op een stabiele, vlakke ondergrond.
- Extreme temperaturen als ook temperatuurverschillen bij bv. plaatsing in de buurt van de verwarmingsbronnen of op plaatsen met directe werking van zonnestralen vermijden.
- Bescherm de weegschaal tegen directe tocht door open ramen en deuren.
- Vermijd trillingen tijdens het wegen.
- Bescherm de weegschaal tegen hoge vochtigheid, dampen en stof.
- Stel het toestel niet gedurende lange tijd bloot aan hoge vochtigheid. Niet toegestane condensatie (condensatie van vocht op het apparaat) kan optreden als een koud apparaat in een veel warmere omgeving wordt gebracht. In dat geval moet het van het net gescheiden apparaat ca. 2 uur bij kamertemperatuur acclimatiseren.
- Elektrostatische ladingen mijden die van het gewogen materiaal en van de weegschaalcontainer komen.
- Het apparaat niet in gebieden gebruiken met explosiegevaar of in gebieden waar gevaar bestaat voor explosie van gassen, dampen, nevels en stoffen!
- Weg van chemische middelen (bv. vloeistoffen of gassen) houden die agressief op de interne en externe weegschaaloppervlaktes kunnen uitwerken en deze beschadigen.
- Bij optreden van elektromagnetische velden, statische ladingen als ook instabiele elektrische voeding zijn grote onregelmatigheden in weergave mogelijk (foutief weegresultaat als ook schade van de weegschaal). Men dient in dat geval de weegschaal te verplaatsen of de storingsbron verwijderen.

#### <span id="page-16-0"></span>**7.2 Uitpakken en controle**

Het apparaat en de onderdelen uit de verpakking afnemen, het verpakkingsmateriaal verwijderen en op de daarvoor voorziene werkplaats plaatsen. Controleer of alle onderdelen van de leveringsomvang aanwezig en onbeschadigd zijn.

Leveringsomvang / serietoebehoren:

- Weegschaal
- Netadapter
- Gebruiksaanwijzing
- Afdekkap

#### <span id="page-16-1"></span>**7.3 Installatie, opstellen en waterpas zetten**

- $\Rightarrow$  Vervoerbeveiliging verwijderen.
- $\Rightarrow$  Instaleer weegschaalplateau en indien nodig windbescherming.
- $\Rightarrow$  De weegschaal op een effen oppervlakte plaatsen.
- $\Rightarrow$  Stel de weegschaal met de voetschroeven waterpas totdat de luchtbel in de waterpasindicator zich in de gemarkeerde zone bevindt.

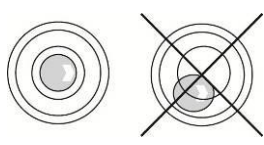

 $\Rightarrow$  Controleer regelmatig dat ze waterpas is.

#### <span id="page-16-2"></span>**7.4 Netwerkvoeding**

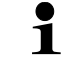

De landspecifieke stekker kiezen en in de netadapter steken.

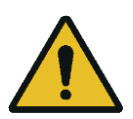

Controleer dat de voedingspanning van de weegschaal correct is ingesteld. De weegschaal kan aan het voedingsnetwerk enkel dan worden aangesloten indien de gegevens op het toestel (sticker) en de lokale voedingspanning identiek zijn.

Gebruik enkel originele netadapters van de firma KERN. Gebruik van andere producten vereist de toestemming van de firma KERN.

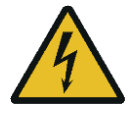

#### **Belangrijk:**

- ➢ Vóór het starten de netkabel op beschadigingen controleren.
- ➢ De netadapter mag geen contact met vloeistoffen hebben.
- $\triangleright$  De stekker moet altijd bereikbaar zijn.

## <span id="page-17-0"></span>**7.5 Bedrijf met accuvoeding (fabrieksoptie)**

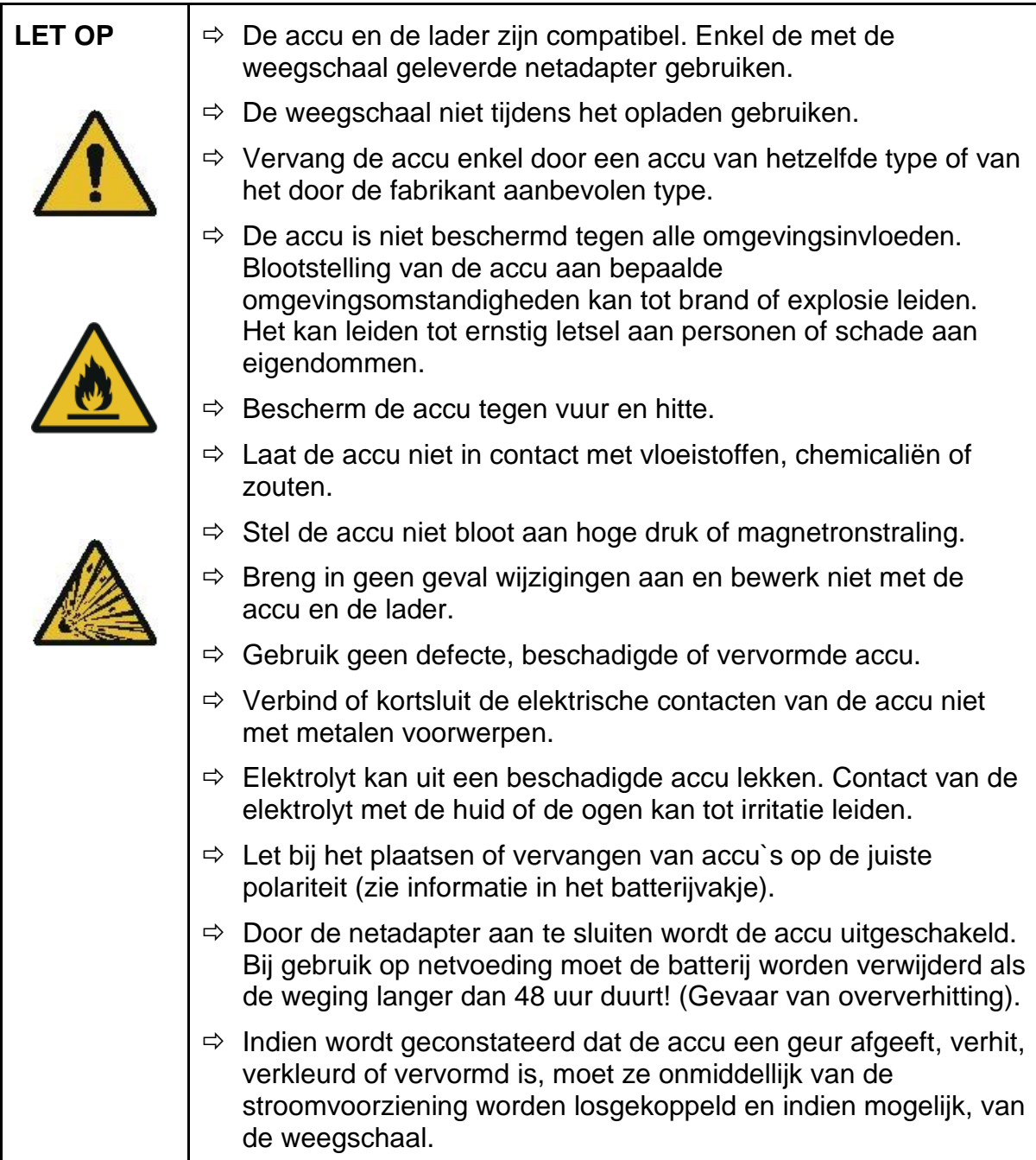

### <span id="page-17-1"></span>**7.5.1 De accu opladen**

#### **De accu (optie) wordt met behulp van de meegeleverde netadapter opgeladen.**

Vóór het eerste gebruik moet de accu met het netsnoer minstens 15 uur worden opgeladen.

Om de batterij in het menu te besparen (zie hoofdstuk [14.3.1\)](#page-55-1) kan de functie van automatisch uitzetten <  $H \cup E \cap F$  > worden geactiveerd.

Wanneer de accu leeg wordt, verschijnt het symbool < Lo bRL >. Om de accu op te laden, het netsnoer zo snel mogelijk aansluiten. De oplaadtijd totdat de accu opnieuw vol is bedraagt ca.6,5 u.

#### <span id="page-18-0"></span>**7.6 Randapparatuur aansluiten**

Vóór aansluiten of afkoppelen van extra apparatuur (printer, computer) aan/van de gegevensinterface dient de weegschaal noodzakelijk van het netwerk te worden gescheiden.

Uitsluitend accessoires en randapparatuur van de firma KERN met de weegschaal gebruiken, optimaal aan de weegschaal aangepast.

#### <span id="page-18-1"></span>**7.7 Eerste inbedrijfstelling**

Om precieze weegresultaten met behulp van elektronische weegschalen te krijgen, dienen ze een juiste werkingstemperatuur te bereiken (zie "Opwarmingstijd", hoofdstuk 1). De weegschaal moet gedurende deze opwarmtijd op de stroomvoorziening (netaansluiting, accu of batterij) zijn aangesloten.

De nauwkeurigheid van de schaal hangt af van de plaatselijke zwaartekrachtversnelling.

De aanwijzingen in het hoofdstuk "Justeren" absoluut opvolgen.

#### <span id="page-18-2"></span>**7.8 Justeren**

Omdat de waarde van de valversnelling niet op elke plek op aarde gelijk is, dient elke weegschaal aangepast te worden - conform de weegregel voortvloeiende uit regels van natuurkunde - aan de valversnelling op de plaats van installatie van de weegschaal (enkel indien de weegschaal niet eerder in fabriek is gejusteerd op de plaats van installatie). Een dergelijke justeerprocedure moet worden uitgevoerd bij de eerste ingebruikneming, na elke verandering van plaats en bij schommelingen van de omgevingstemperatuur. Om nauwkeurige meetresultaten te verzekeren wordt het aanvullend aanbevolen om de weegschaal ook cyclisch in de weegmodus te justeren.

 $\ddot{\mathbf{1}}$ • Indien mogelijk het justeren met het justeergewicht doorvoeren waar het gewicht van gelijk is aan de maximale belasting van de weegschaal (aanbevolen justeersgewicht, zie hoofdstuk 1). Het is ook mogelijk het justeren met de gewichten van andere nominale waarden of tolerantieklassen door te voeren, het is maar niet optimaal voor wat betreft de meettechniek. De nauwkeurigheid van het justeergewicht moet gelijk zijn aan de basisleesbaarheid [*d*] van de weegschaal, en beter, als het een beetje hoger is.

Gegevens over de controlegewichten zijn te vinden op: [http://www.kern](http://www.kern-sohn.com/)[sohn.com](http://www.kern-sohn.com/)

- Zorg voor stabiele omgevingsomstandigheden. Voor de stabilisatie is de opwarmingstijd vereist (zie hoofdstuk 1).
- Zorg ervoor dat zich op het weegplateau geen voorwerpen bevinden.
- Trillingen en tocht vermijden.
- Het justeren enkel bij opgelegd standaard weegschaalplateau uitvoeren.

# <span id="page-19-0"></span>**7.8.1 Intern justeren < calint >**

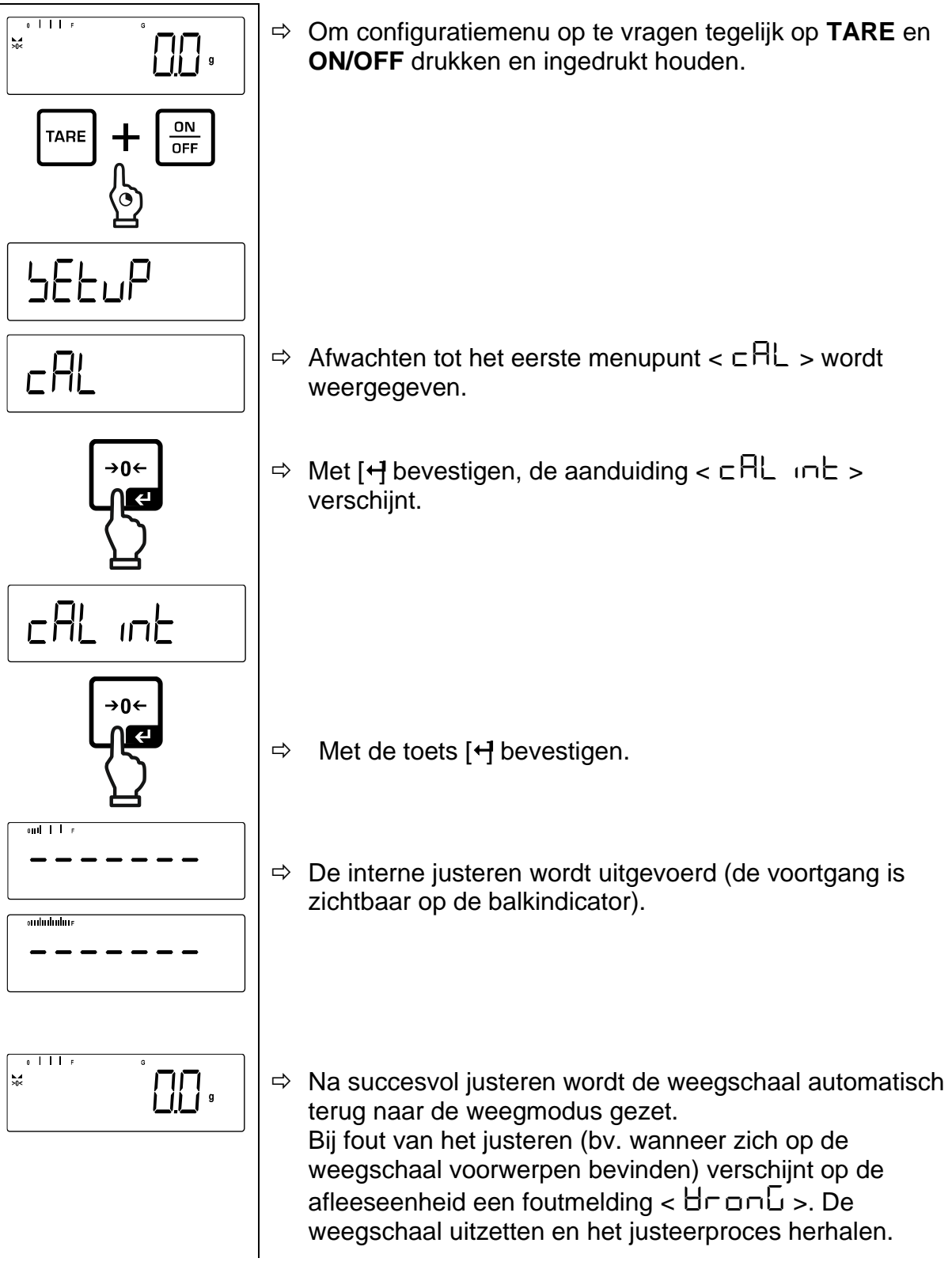

 $\ddot{\mathbf{1}}$ In de bedrijfsmodus kan het interne justeren ook worden uitgevoerd door op de %-toets te drukken. (de toets drukken en ingedrukt houden, daarna met  $[4]$ bevestigen).

# <span id="page-20-0"></span>**7.8.2 Extern justeren < CalExt >**

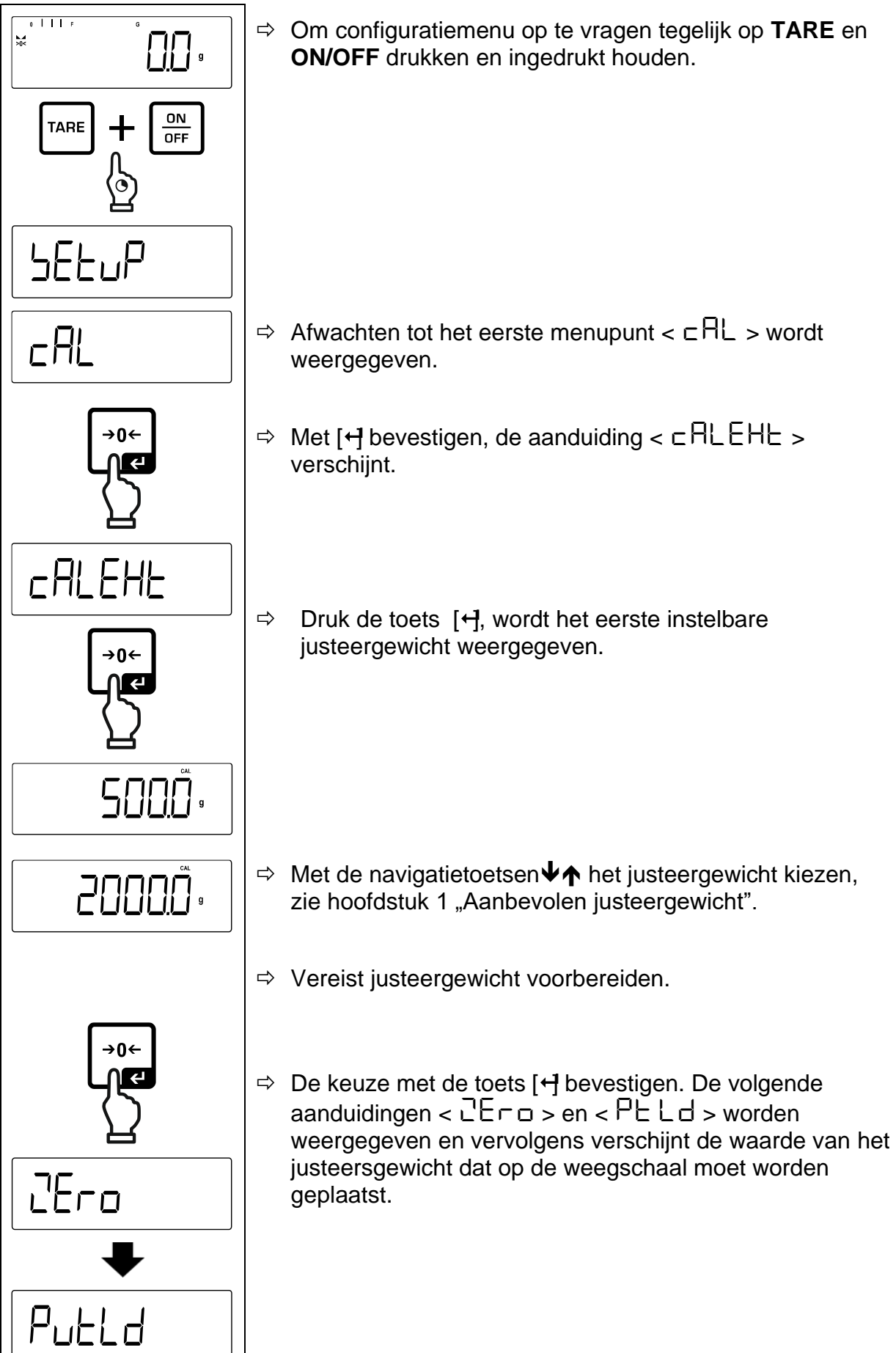

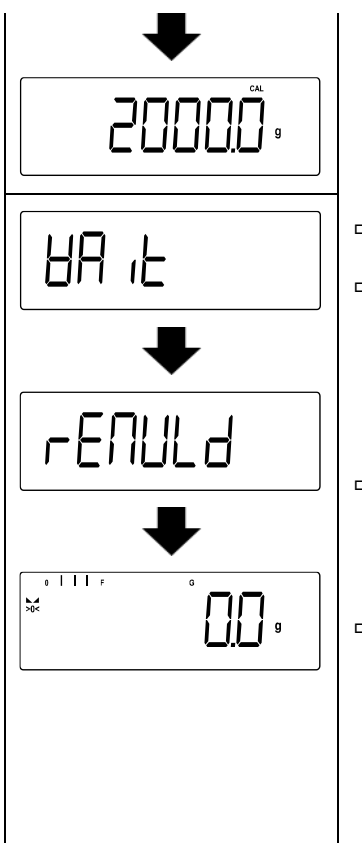

- $\Rightarrow$  Het justeergewicht opleggen.
- $\Rightarrow$  De aanduiding < UR  $\leq$   $\leq$   $\leq$  en <  $\leq$   $\leq$   $\cap$  ULL d >worden achtereenvolgens weergegeven.
- $\Rightarrow$  Nadat <  $\Gamma$ EnUL d > is weergegeven het justeergewicht verwijderen.

 $\Rightarrow$  Na succesvol justeren wordt de weegschaal automatisch terug naar de weegmodus gezet. Bij fout van het justeren (bv. wanneer zich op de weegschaal voorwerpen bevinden) verschijnt op de afleeseenheid een foutmelding  $\lt \exists$   $\vdash$   $\Box$   $\cap$   $\Box$   $\gt$ . De weegschaal uitzetten en het justeerproces herhalen.

<span id="page-21-0"></span>**7.8.3 Extern justeren met gebruik van een door de gebruiker gedefinieerd justeergewicht < caleud >**

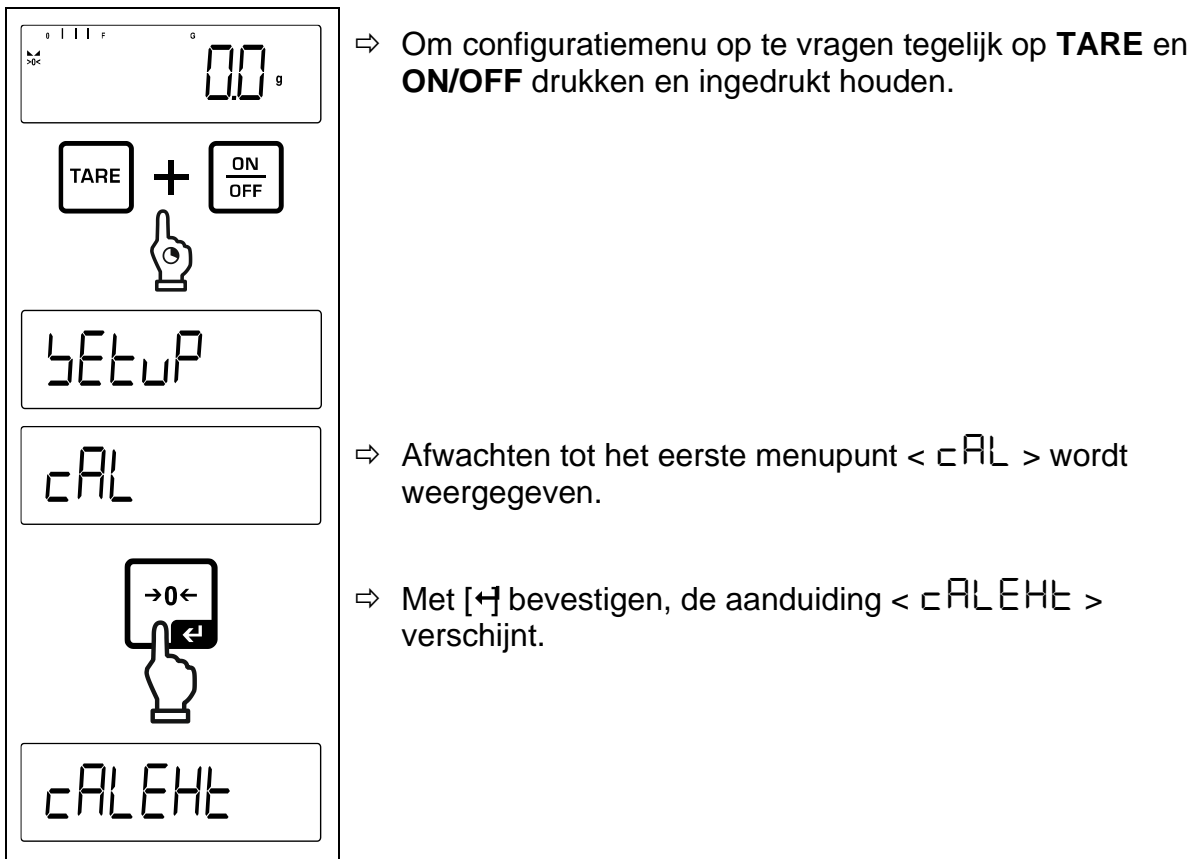

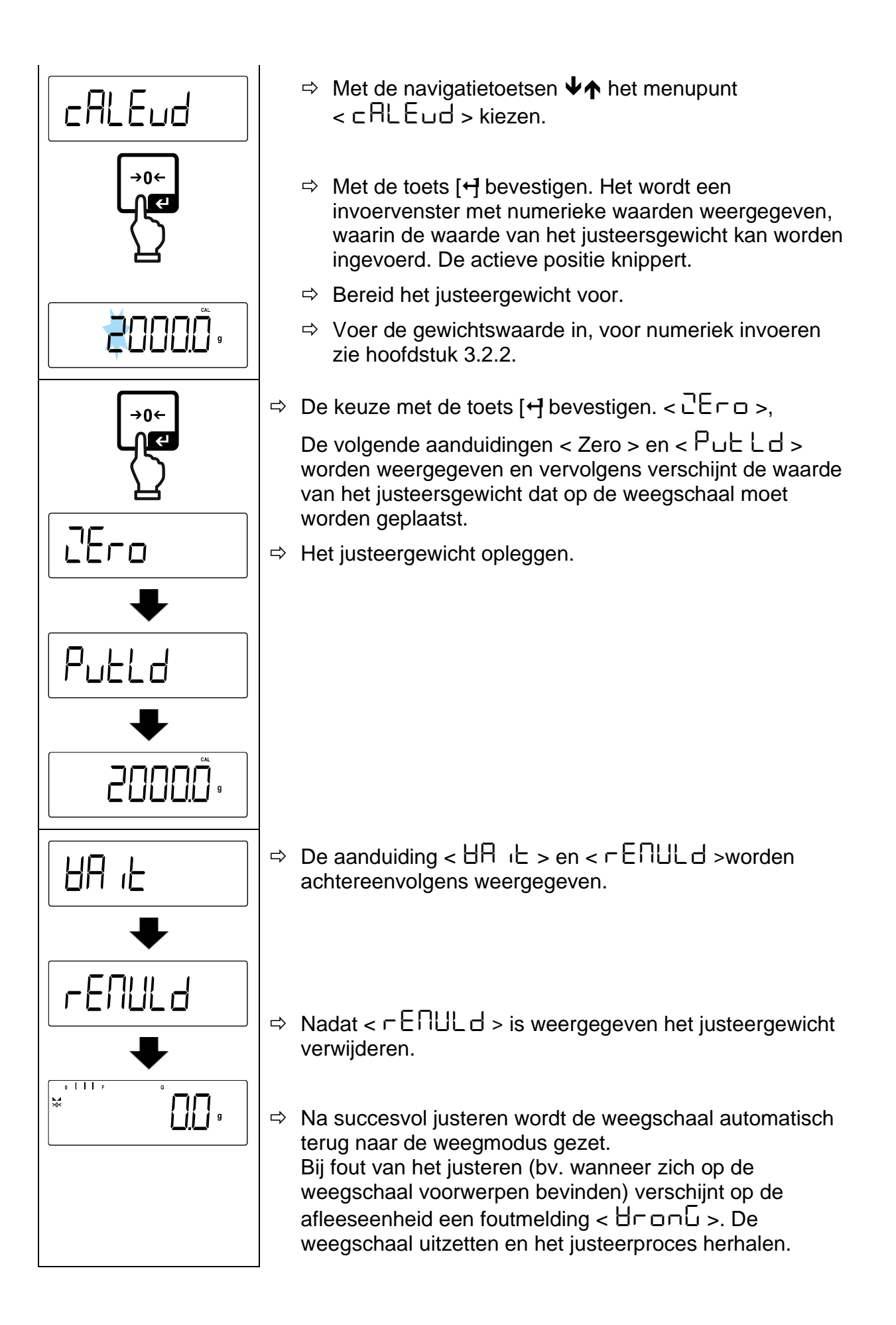

# <span id="page-23-0"></span>**7.8.4 Constante van de zwaartekracht op het justeerpunt < graadj >**

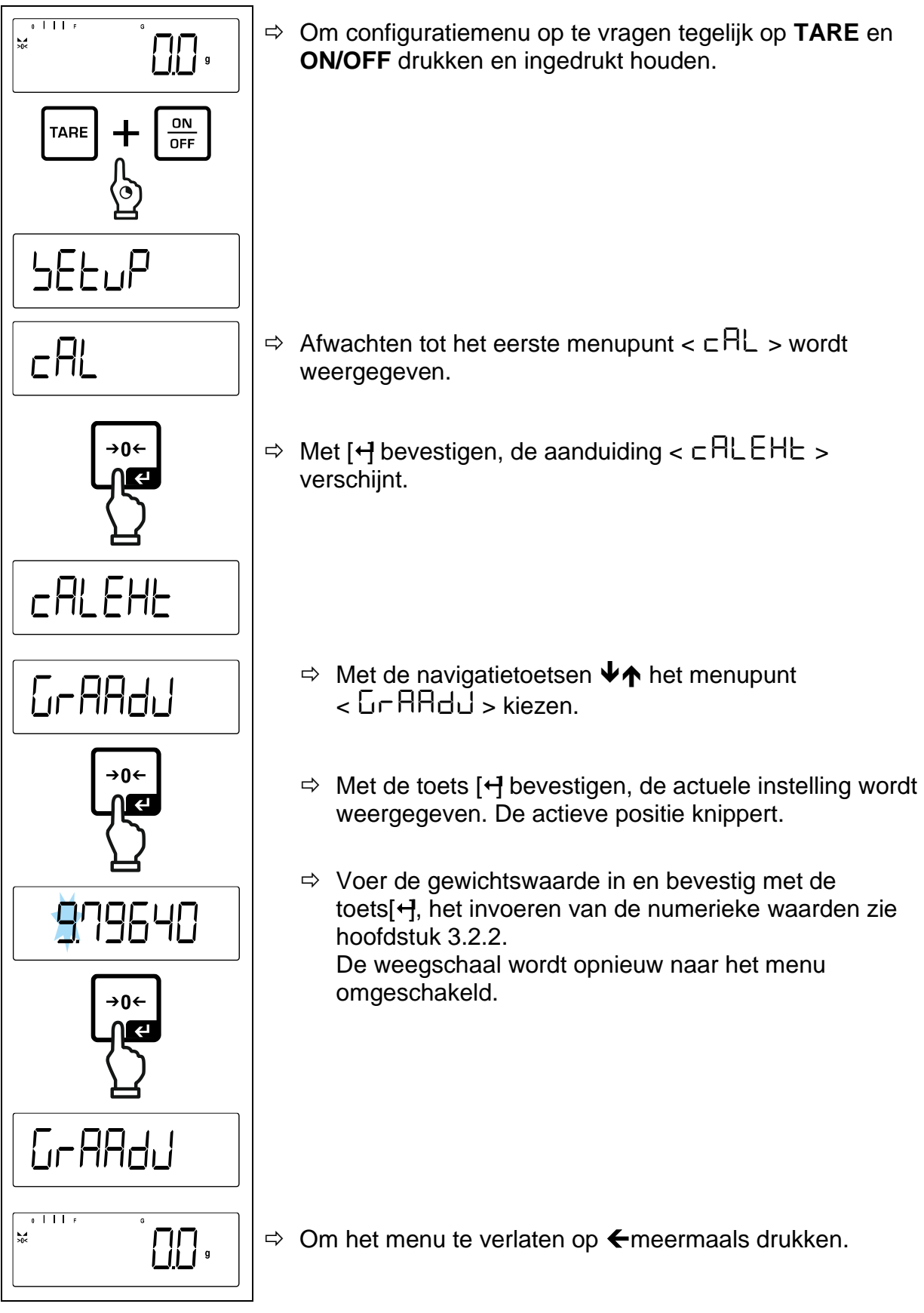

<span id="page-24-0"></span>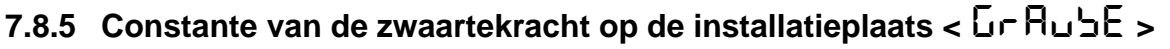

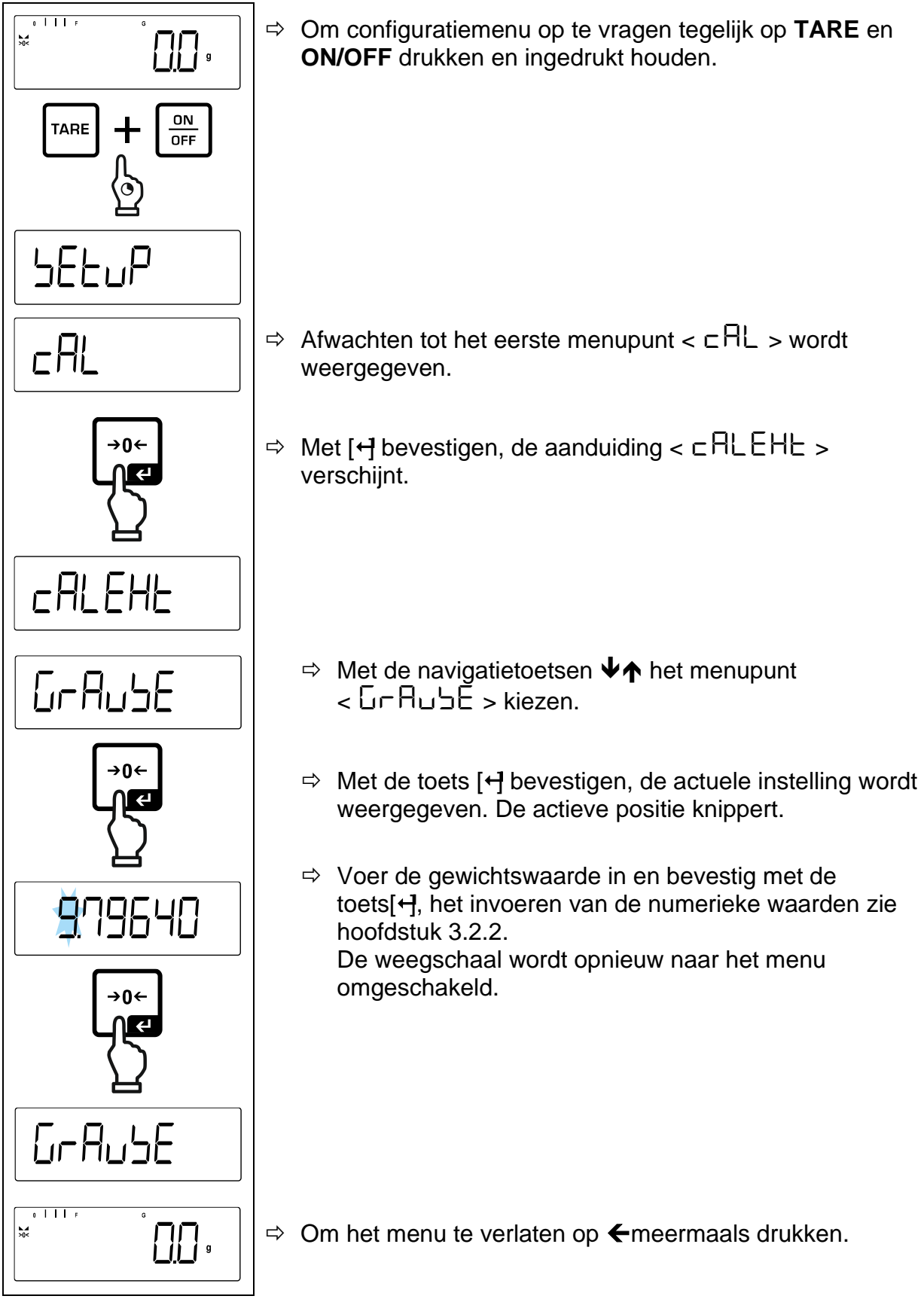

# <span id="page-25-0"></span>**8 IJking**

#### **Algemeen**:

Volgens de EU-richtlijn 2014/31/EU moeten weegschalen worden geijkt indien ze als volgt worden gebruikt (door de wet bepaalde omvang):

- in het economisch verkeer, als de prijs van een product door de weging ervan wordt bepaald;
- bij bereidingen van medicijnen in apotheken als ook bij analyses in medische en farmaceutische laboratoria;
- voor officiële doeleinden;
- bij vervaardiging van verpakkingen.

Bij twijfels de plaatselijke Instantie voor Maten en Gewichten raadplegen.

Weegschalen die binnen het wettelijk bepaalde gebied (-> geijkte weegschalen) in de geldigheidsduur van de ijking worden gebruikt, moeten de grensfouten van de gebruikte weegschalen handhaven - ze zijn in de regel gelijk aan tweemaal de waarden van de grensfouten van de toelaatbare weegschaalaanduidingen tijdens de iiking.

Na het verstreken van de geldigheidsperiode van de ijking moet een nieuwe ijking worden uitgevoerd. Het justeren van de weegschaal nodig voor de nieuwe ijking om de grensfouten van de toegestane weegschaalaanduidingen tijdens de ijking te handhaven, valt niet onder de garantie.

#### **Opmerkingen betreffende de ijking**:

De weegschalen die in de technische gegevens voor ijken geschikt zijn, zijn met een EU typeonderzoek voorzien. Als de weegschalen worden gebruikt voor wettelijke metrologie, zoals hierboven beschreven, moeten ze worden geijkt en regelmatig opnieuw worden geijkt.

De nieuwe ijking van een weegschaal wordt uitgevoerd volgens de geldende wettelijke voorschriften van de landen. Bv. in Duitsland duurt de ijkinggeldigheidsperiode in de regel 2 jaar.

De voorschriften van het land van gebruik moeten worden nageleefd!

 $\ddagger$ **De ijking van de weegschaal is ongeldig zonder de zegelmerken.** Bij weegschalen met typetoelating informeren de daarop geplaatste zegels dat de weegschaal geopend en onderhouden mag worden enkel door geschoold en bevoegd vakpersoneel. Het vernielen van de zegels betekent dat de ijking niet meer geldig is. De landelijke wetten en voorschriften opvolgen. In Duitsland is een nieuwe ijking vereist.

# **Plaatsing van de zegels:**

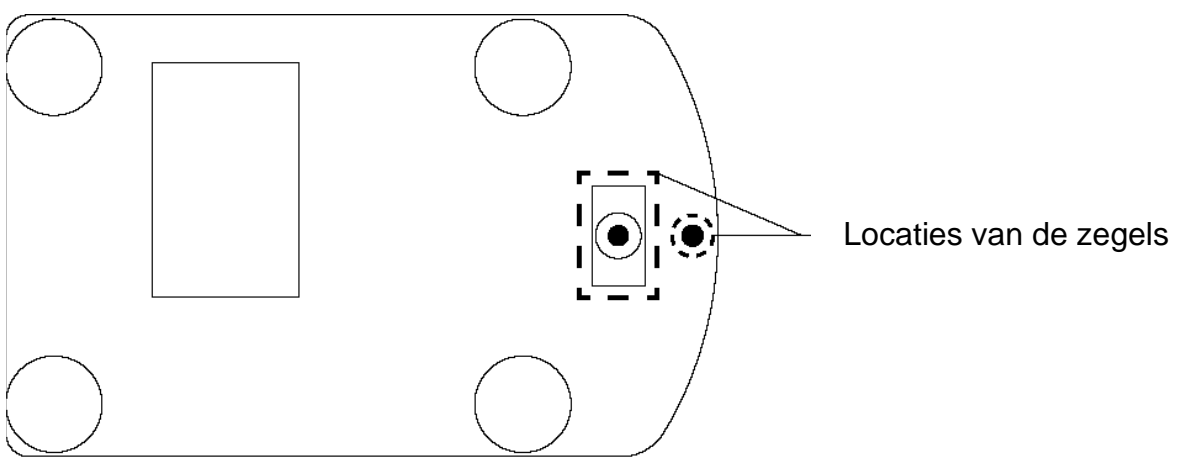

# <span id="page-27-0"></span>**9 Basismodus**

#### <span id="page-27-1"></span>**9.1 Aan-/uitzetten**

#### **Aanzetten:**

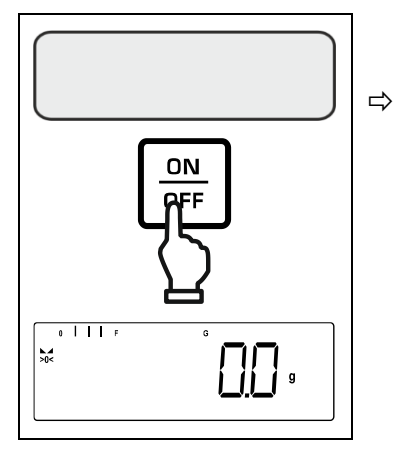

 De toets **ON/OFF** drukken. Nadat de display wordt aangezet, wordt de autotest van de weegschaal doorgevoerd. Afwachten tot de gewichtsaanduiding verschijnt. De weegschaal is paraat met de laatste actieve toepassing.

#### **Uitzetten:**

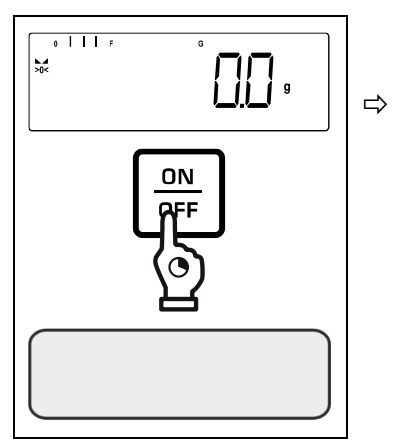

 De toets **ON/OFF** drukken en ingedrukt houden tot de display verdwijnt.

#### <span id="page-27-2"></span>**9.2 Gewoon wegen**

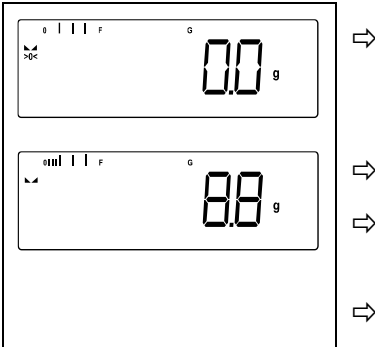

- De weergave van de nulaanduiding [**>0<**] controleren, indien nodig op nul zetten door op **ZERO** te drukken.
- $\Rightarrow$  Het te wegen materiaal opleggen.
- $\Rightarrow$  Afwachten tot de stabilisatieaanduiding ( $\equiv$ ) wordt weergegeven.
- $\Rightarrow$  Het weegresultaat aflezen.

#### $\ddot{\mathbf{i}}$ **Waarschuwing voor overbelasting**

Overbelasting van de weegschaal boven aangegeven maximale last (*Max*) met bestaande tarravooraftrek, absoluut vermijden. Het kan tot de beschadiging van het apparaat leiden. Het overschrijden van de maximale last wordt met de aanduiding gesignaleerd. De weegschaal ontlasten of de initiële belasting verminderen.

#### <span id="page-28-0"></span>**9.3 Op nul zetten**

Om de optimale weegresultaten te verkrijgen, dient de weegschaal voor de weging op nul te worden gezet.

Enkel in het bereik *±2% Max* is het mogelijk om op nul te zetten.

Bij de waarden groter dan ±2% *Max* verschijnt de foutmelding < <sub>C</sub>L 미 it >

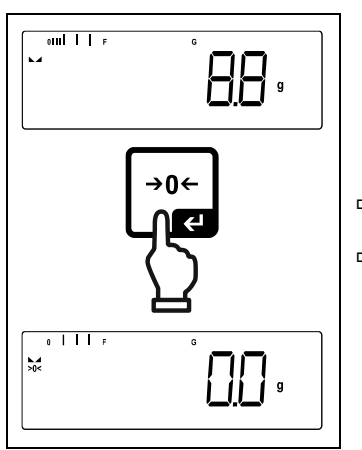

 $\Rightarrow$  Ontlast de weegschaal.

 $\Rightarrow$  Druk op **ZERO** om de weegschaal op nul zetten.

#### <span id="page-28-1"></span>**9.4 Tarreren**

Het eigen gewicht van de willekeurige container gebruikt voor de weging kan worden getarreerd door de toets te drukken, waardoor bij volgende weegprocessen het nettogewicht van het gewogen materiaal verschijnt.

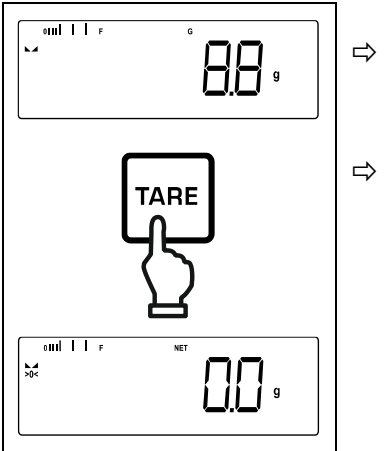

 $\Rightarrow$  Plaats de voor het wegen gebruikte container op het weegschaalplateau.

 $\Rightarrow$  Afwachten tot de stabilisatieaanduiding ( $\blacktriangle$ verschijnt en vervolgens de toets **TARE** drukken. Het containergewicht wordt in het weegschaalgeheugen opgeslagen. Er verschijnen: de nulaanduiding en de **<NET>** aanduiding**.**

De aanduiding < **NET** > geeft aan dat alle afgelezen gewichtswaarden de netto-waarden zijn.

- $\ddagger$ • Wanneer de weegschaal wordt ontladen, wordt de opgeslagen tarrawaarde met een negatief teken weergegeven.
	- Om de opgeslagen tarrawaarde te wissen, dient de weegschaal te worden ontlast en de toets **TARE** of de toets **ZERO** gedrukt.
	- De procedure kan een willekeurig aantal keren worden herhaald, bij voorbeeld bij het wegen van verschillende ingrediënten van een mengsel (bijwegen). De grens wordt bereikt wanneer het volledige tarreerbereik wordt gebruikt.
	- Tarra numeriek invoeren (functie PRE-TARE)

#### <span id="page-29-0"></span>**9.5 Omschakelen van de weegeenheid**

#### **Eenheid activeren:**

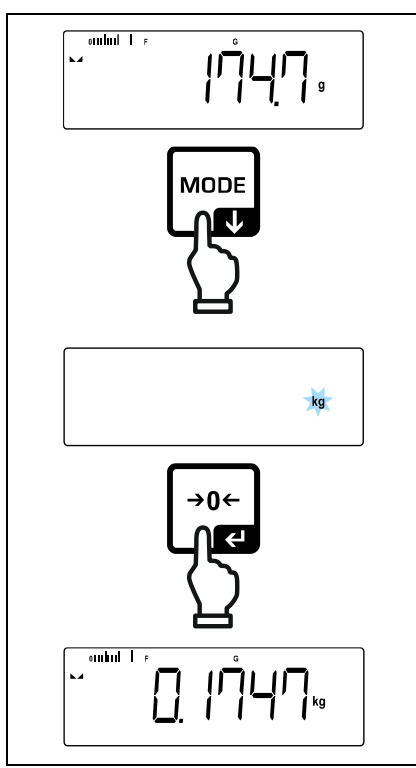

Bij de eerste keer indrukken van de toets kan de eenheid voor de snelkeuze worden ingesteld.

- Op de toets [**MODE**] drukken en afwachten tot de aanduiding knippert.
- $\Rightarrow$  Met de navigatietoetsen  $\downarrow$  de weegeenheid kiezen en met de toets  $[+]$  bevestigen.

#### **Eenheid omschakelen:**

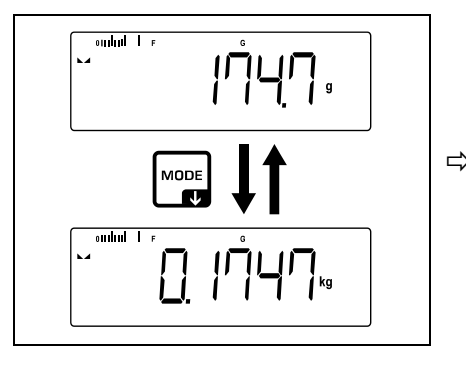

 Met de toets [**MODE**] kan tussen de actieve eenheid 1 en eenheid 2 worden omgeschakeld.

#### **Andere eenheid activeren:**

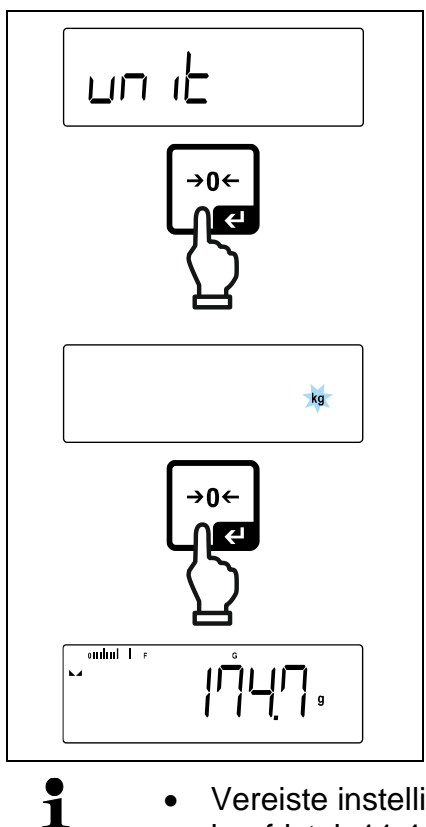

De menuinstelling  $\lt \sqcup \neg$  it > kiezen en met de toets  $[$  + bevestigen.

- $\Rightarrow$  Afwachten totdat de nulaanduiding blinkt.
- $\Rightarrow$  Met de navigatietoetsen  $\downarrow$ f de weegeenheid kiezen en met de toets  $\overrightarrow{H}$  bevestigen.

- Vereiste instellingen bij de keuze van een app (FFA, %) vermeld in het hoofdstuk [11.4.2](#page-38-0) en [11.4.3.](#page-39-0)
	- Deze menu-instelling deactiveert de voor snel keuze ingestelde eenheid.

# <span id="page-31-0"></span>**10 Bedieningsconcept**

De weegschaal wordt af fabriek geleverd met verschillende toepassingen (normaal wegen, controlewegen, optellen). Bij de eerste inschakeling staat de weegschaal in de toepassing <Wegen>.

Na inschakeling van de weegschaal kan echter de verdere werking ervan worden bepaald door de juiste toepassing in het **toepassing- menu** te kiezen (zie hoofdstuk [14.2\)](#page-54-2). Of als standaard weegmodus of bv. de modus van controlewegen of de modus van het bepalen van het aantal stuks.

#### **Keuze van de toepassing:**

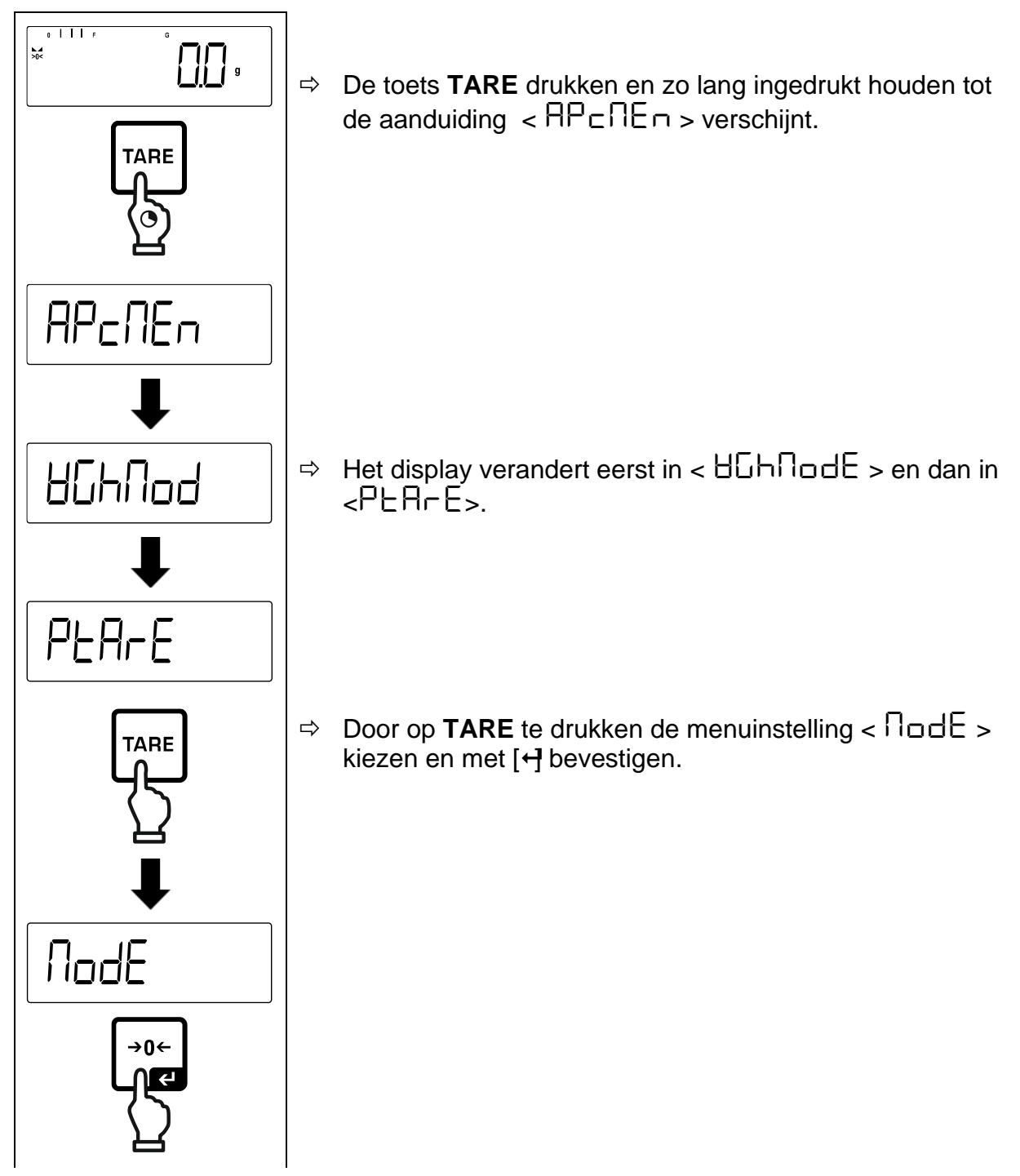

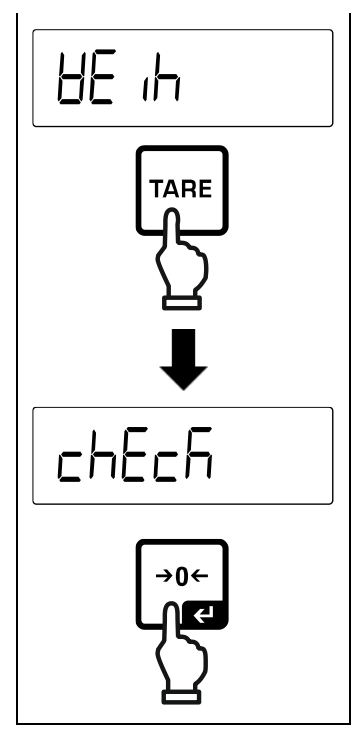

- $\Rightarrow$  Op het display verschijnt de laatste actieve toepassing, by  $\epsilon$  HF  $\ln$
- $\Rightarrow$  Door op **TARE** te drukken de gewenste toepassing kiezen, keuzemogelijkheid:

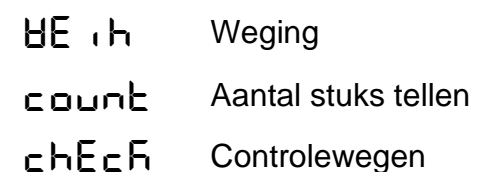

 $\Rightarrow$  De keuze met de toets [ $\leftrightarrow$  bevestigen.

Afhankelijk van de geselecteerde toepassing worden alleen de toepassing specifieke instellingen in het toepassingsmenu weergegeven, het maakt mogelijk het doel snel en direct te bereiken.

- $\ddagger$ • Informatie over de toepassing specifieke instellingen is te vinden in de beschrijving van de desbetreffende toepassing.
	- Alle basisinstellingen en parameters die van invloed op de werking van de weegschaal zijn, zijn in **configuratiemenu** verzameld (zie hoofdstuk [14.3\)](#page-55-0).

Deze instellingen gelden voor alle toepassingen.

• Het aantal beschikbare toepassingen is van het model afhankelijk.

#### **Toepassing veranderen:**

- De toets **TARE** drukken en ingedrukt houden tot het eerste menupunt van de toepassing verschijnt.
- Door op te drukken de gewenste menuinstelling < **mode** > kiezen en met [H] bevestigen. De huidige instelling wordt weergegeven.
- $\Rightarrow$  Met  $\blacklozenge$  de gewenste toepassing kiezen en met [<del>+]</del> bevestigen.

# <span id="page-33-0"></span>**11 Toepassing <Wegen>**

De uitvoering van gewoon wegen en tarreren omschreven in hoofdstuk [9.2](#page-27-2) of **Fehler! Verweisquelle konnte nicht gefunden werden.**. Meer specifieke instellingsmogelijkheden zijn in de onderstaande hoofdstukken beschreven.

Indien de toepassing <Wegen> nog niet actief is, de menuinstelling  $\mathbf{i}$ <**mode**> <**weih**> kiezen, zie hoofdstuk [10.](#page-31-0)

#### <span id="page-33-1"></span>**11.1 Toepassingsspecifieke instellingen**

#### **Menu opvragen:**

- $\Rightarrow$  De toets **TARE** drukken en zo lang ingedrukt houden tot de aanduiding  $\leq$  APc  $\cap$  E  $\cap$   $>$  verschiint.
- $\Rightarrow$  Het display verandert eerst in  $\lt$  Huhnod  $\gt$  en dan in  $\lt$  PLArE  $\gt$ .
- $\Rightarrow$  Navigatie in het menu, zie hoofdstuk 14.1.

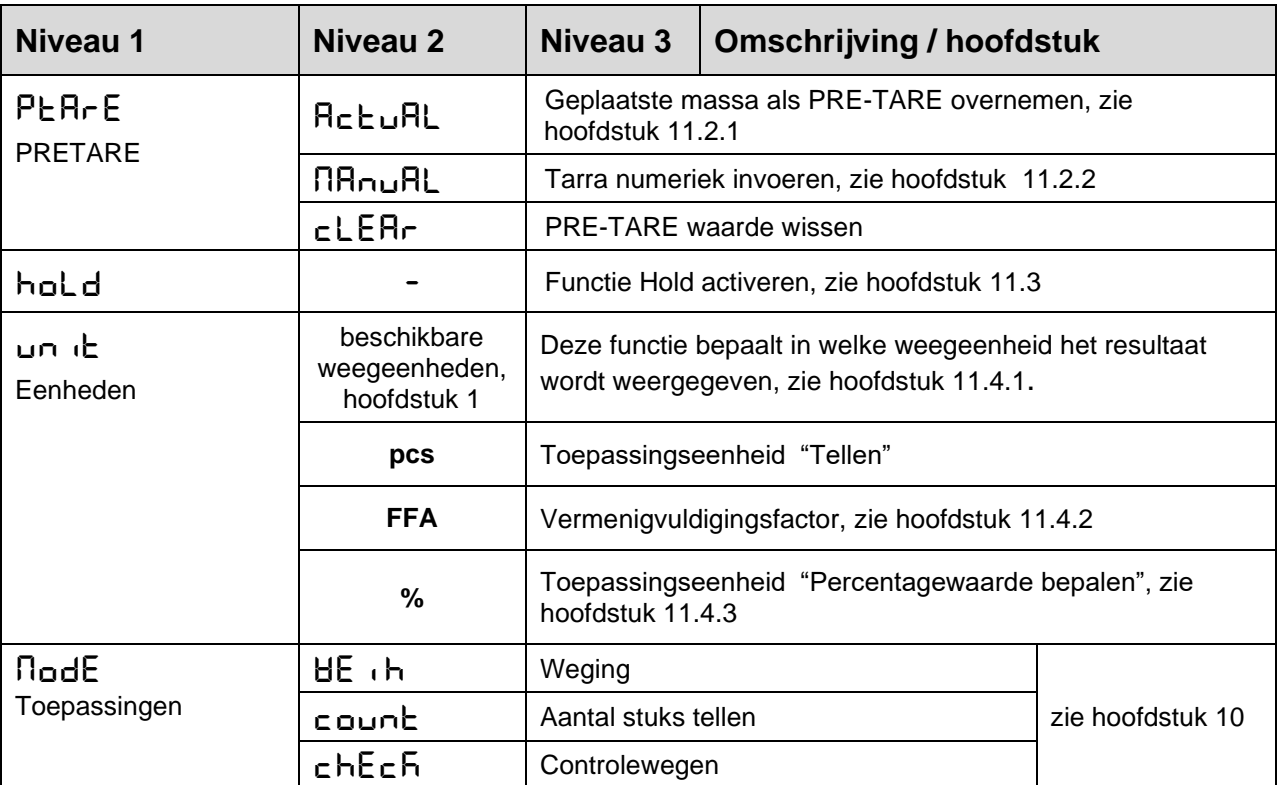

#### **Overzicht (modellen zonder ijking):**

# **Overzicht (modellen met ijking):**

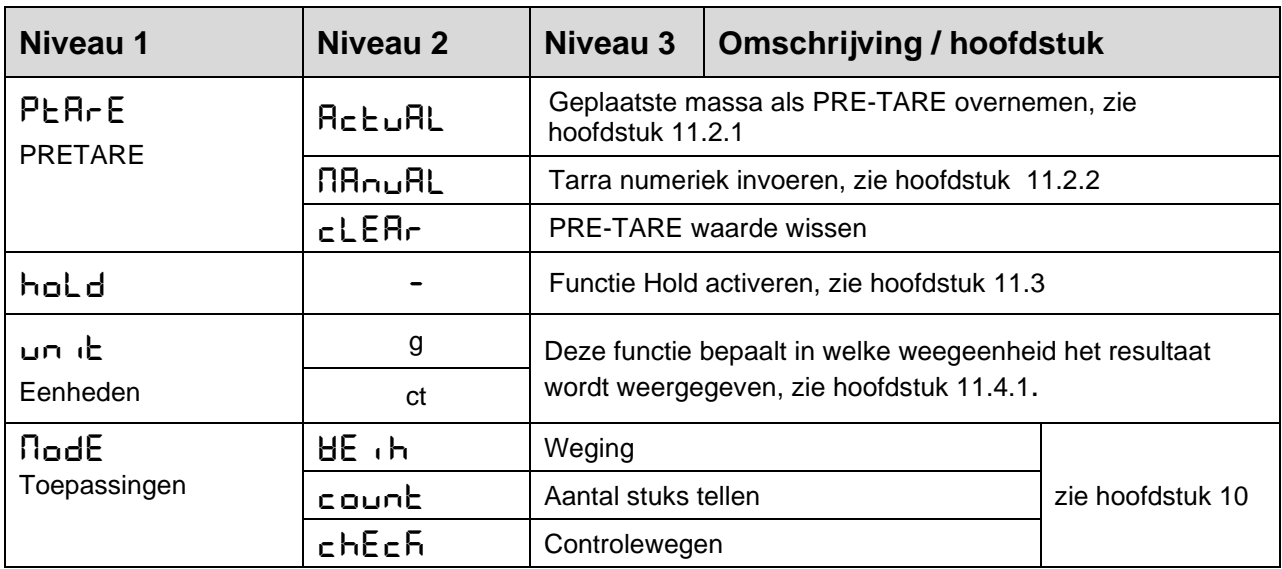

#### <span id="page-35-0"></span>**11.2 PRE-Tare**

#### <span id="page-35-1"></span>**11.2.1 Geplaatste massa als PRE-TARE overnemen**

 $<$  PEArE  $>$   $\rightarrow$   $<$  Actual  $>$ 

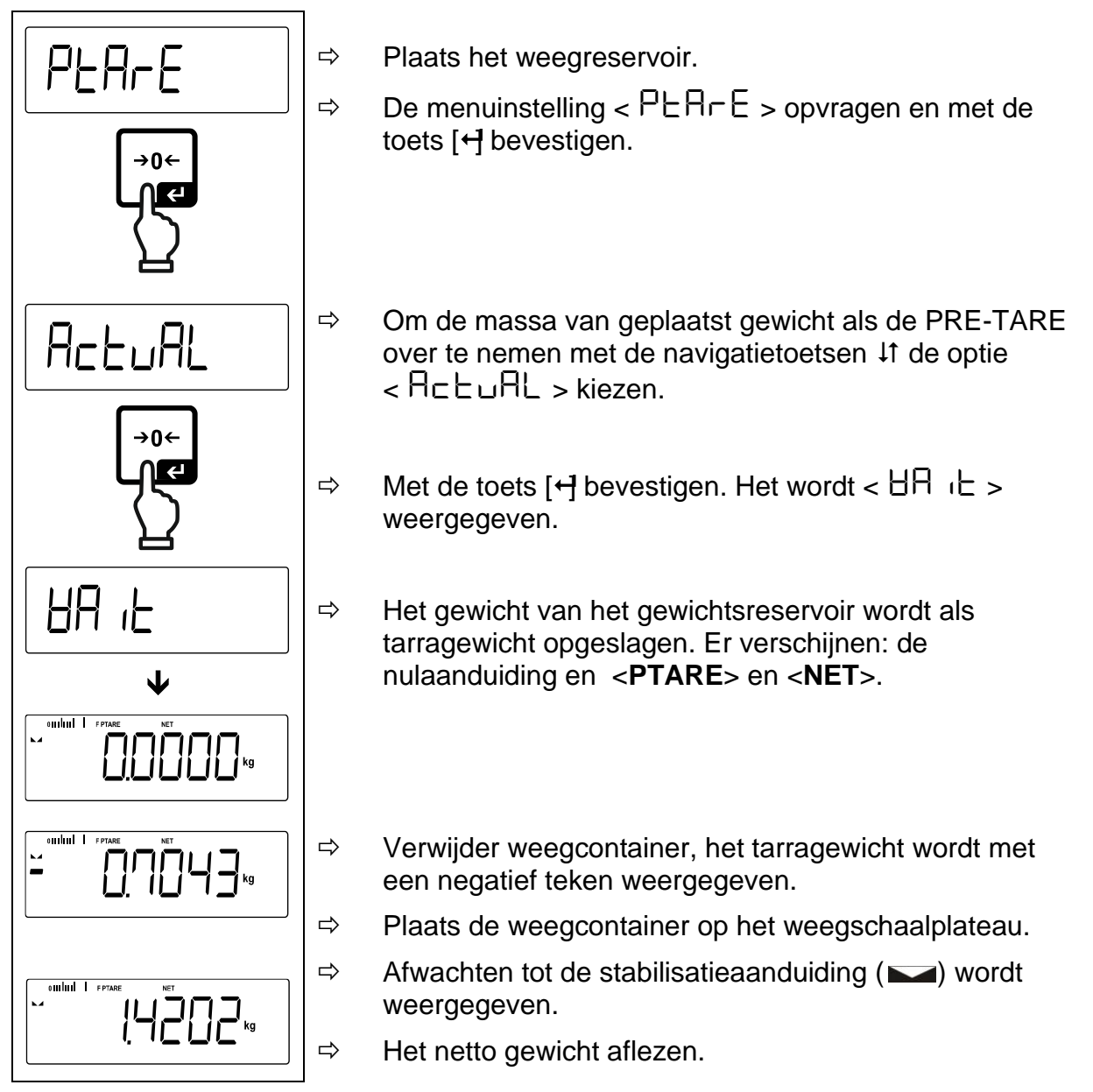

 $\ddagger$ De ingevoerde tarra is geldig tot de nieuwe tarra wordt ingevoerd. Om het te wissen de toets **TARE** drukken of de menuinstelling < clear > bevestigen door op  $\left[\frac{1}{2}\right]$  te drukken.
## <span id="page-36-0"></span>**11.2.2 Bekende tarra numeriek invoeren**

 $<$  PEArE  $>$   $\rightarrow$   $<$  NAnuAL  $>$ 

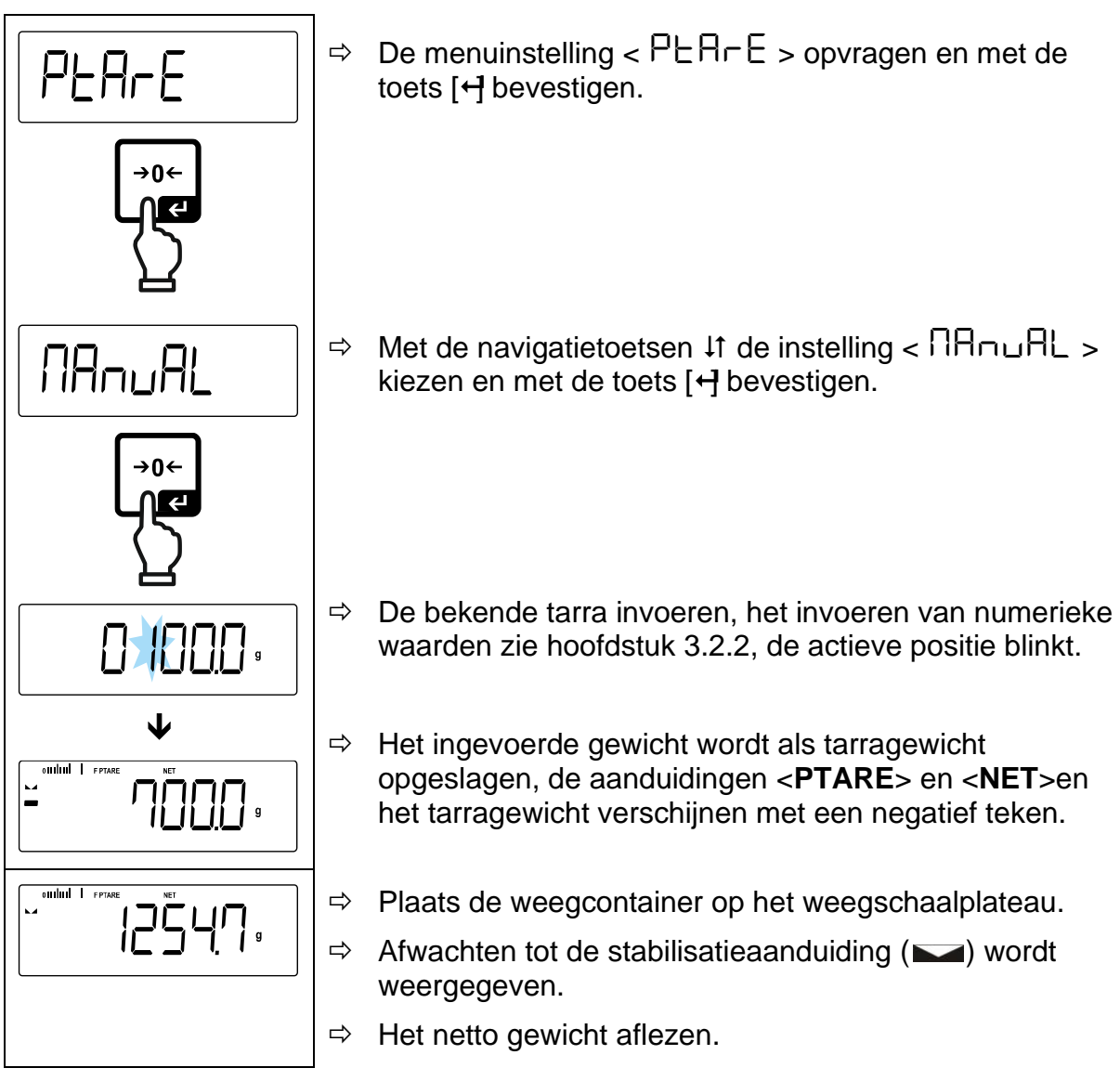

 $\mathbf i$ De ingevoerde tarra is geldig tot de nieuwe tarra wordt ingevoerd. Om het te wissen de nul waarde invoeren of de menuinstelling  $\lt cLEBr$ bevestigen door op  $\left[\rightleftarrow\right]$  te drukken.

## **11.3 Functie Data-Hold**

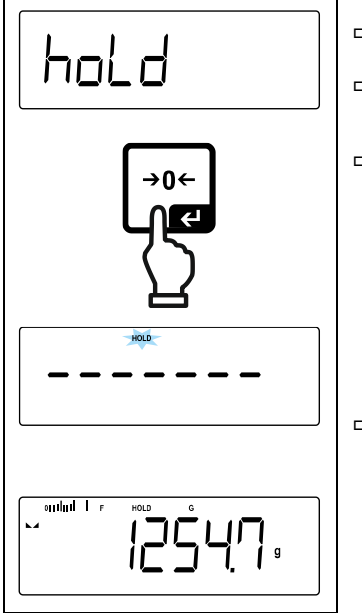

- $\Rightarrow$  De menuinstelling  $\lt$  hold  $\gt$  kiezen.
- $\Rightarrow$  Het te wegen materiaal opleggen.
- $\Rightarrow$  Met de toets [ $\leftrightarrow$ ] bevestigen.
- $\Rightarrow$  De eerste stabiele gewichtswaarde wordt in de bovenste rand van de display door [HOLD] opgeslagen. Nadat de lading is verwijderd, blijft de waarde nog 10 seconden op het display staan.

## **11.4 Weegeenheden**

## **11.4.1 De weegeenheid instellen**

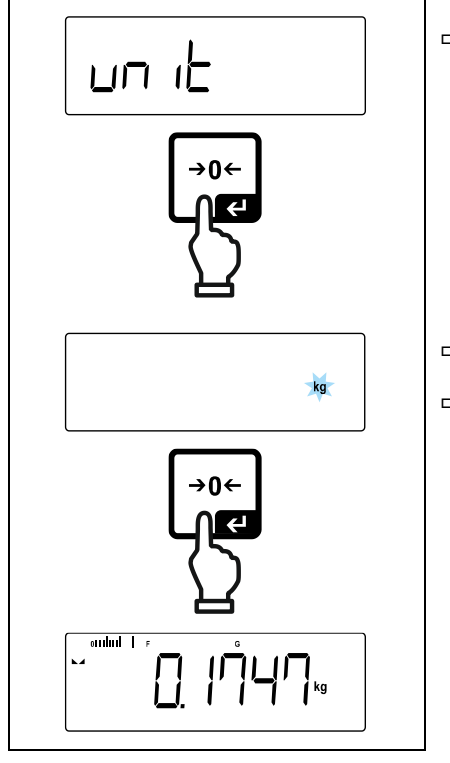

 $\Rightarrow$  De menuinstelling  $\lt \sqcup \neg$  it > kiezen en met de toets  $\left[\right. \leftarrow \right]$  bevestigen.

- $\Rightarrow$  Afwachten totdat de nulaanduiding blinkt.
- $\Rightarrow$  Met de navigatietoetsen  $\downarrow$ f de weegeenheid kiezen en met de toets  $[+]$  bevestigen.
- Vereiste instellingen bij de keuze van een app (FFA, %) vermeld in het hoofdstuk [11.4.2](#page-38-0) en [11.4.3.](#page-39-0)
	- Met de toets [**MODE**] kan tussen de actieve eenheid 1 en eenheid 2 worden omgeschakeld.

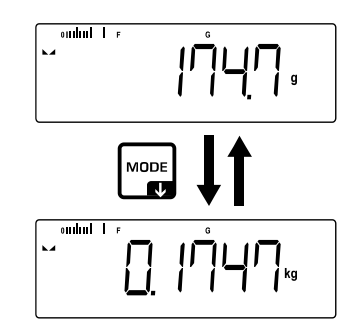

#### <span id="page-38-0"></span>**11.4.2 Weging met vermenigvuldigingsfactor met** een toepassing eenheid <FFA>

Hier wordt de factor bepaald waarmee het weegresultaat (in grammen) moet worden vermenigvuldigd.

Hiermee kan bij de bepaling van de massa tegelijkertijd rekening worden gehouden met bijvoorbeeld een bekende foutfactor.

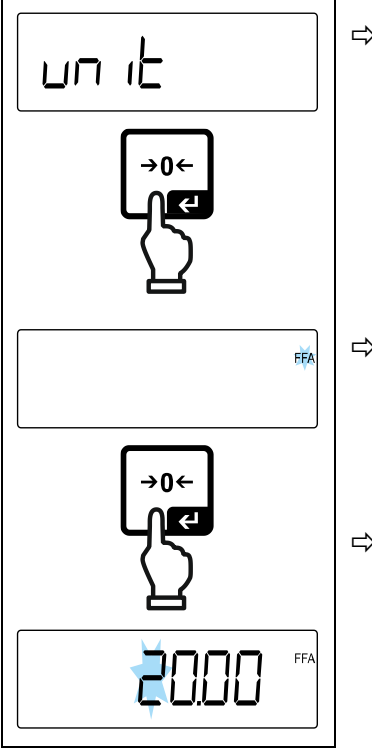

 $\mathbf i$ 

 $\Rightarrow$  De menuinstelling  $\lt \cup \cap \leq k$ iezen en met de toets [ $\vdash$ ] bevestigen.

 $\Rightarrow$  Met de navigatietoetsen  $\downarrow$ f de instelling <FFA> kiezen en met de toets  $H$  bevestigen.

 $\Rightarrow$  Vermenigvuldigingsfactor invoeren, het invoeren van numerieke waarden zie hoofdstu[k3.2.2,](#page-11-0) de actieve positie knippert.

TEWJ-B-BA-nl-2310 39

## <span id="page-39-0"></span>**11.4.3 Percentageweging met toepassing-eenheid <%>**

Met de toepassing eenheid <%> is het mogelijk de massa van het monster te controleren als percentage van de referentiemassa.

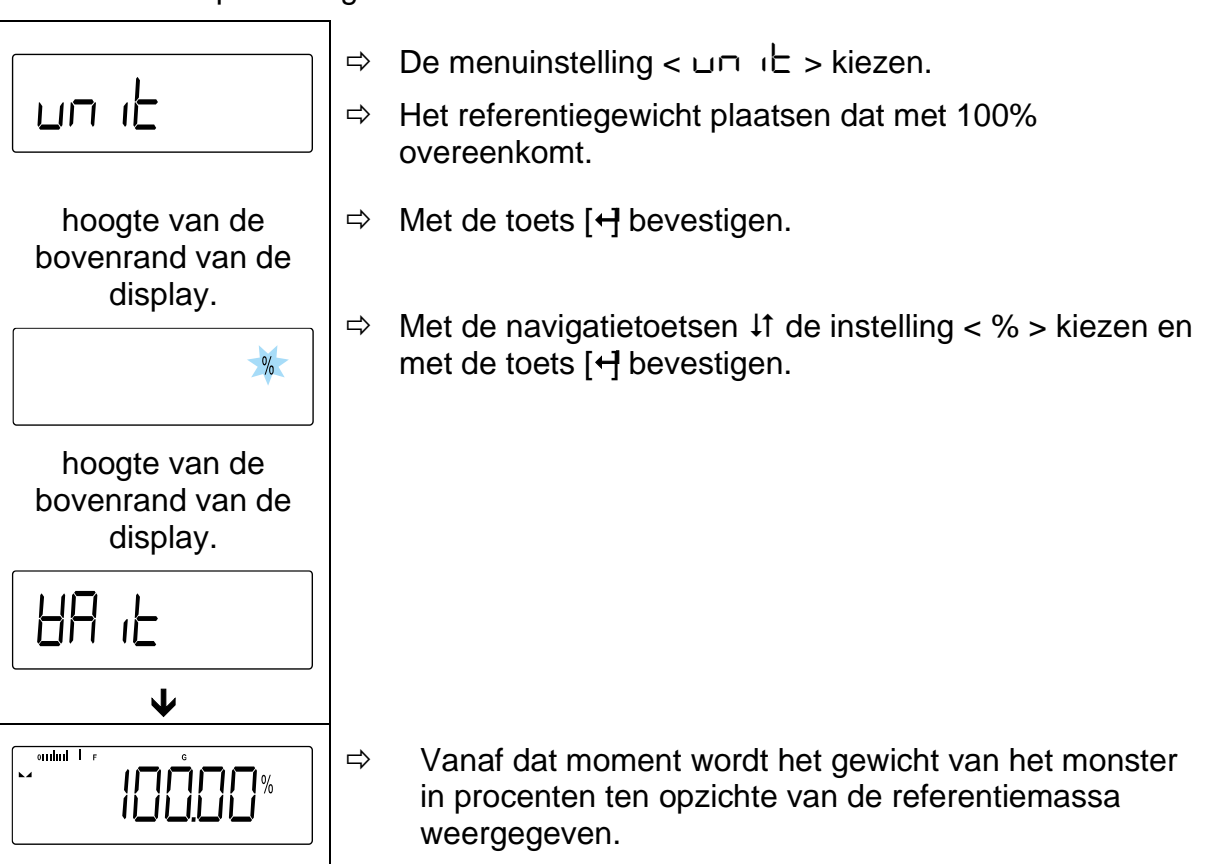

## **11.4.4 "Mol" weegmodus**

Deze functie berekent de hoeveelheid van een stof (in mol) op basis van de molaire massa en het gewicht van de stof.

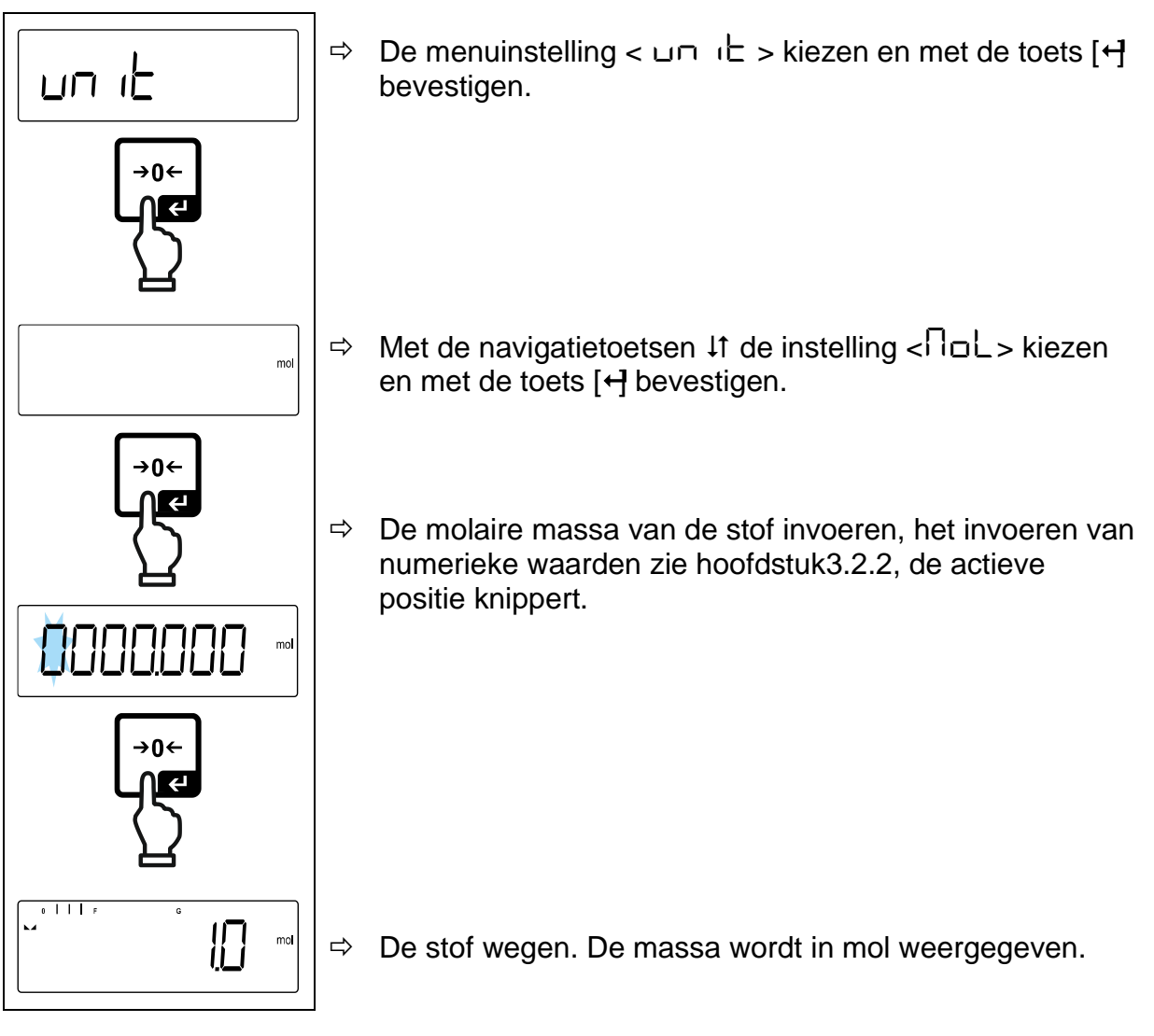

# **12 Toepassing <Aantal stuks tellen>**

 $\mathbf i$ Indien de toepassing <Aantal stuks tellen> nog niet actief is, kies dan de menuinstelling **mode** > < **count** >, zie hoofdstuk [10.](#page-31-0)

### **12.1 Toepassingsspecifieke instellingen**

#### **Menu opvragen:**

- De toets **TARE** drukken en zo lang ingedrukt houden tot de aanduiding  $<$   $R$ P $<$   $R$ E $\cap$  > verschijnt.
- $\Rightarrow$  De aanduiding verandert eerst in  $\lt$  counted  $\gt$  en dan in  $\lt$  r EF  $\gt$ .
- $\Rightarrow$  Navigatie in het menu, zie hoofdstuk 14.1.

### **Overzicht:**

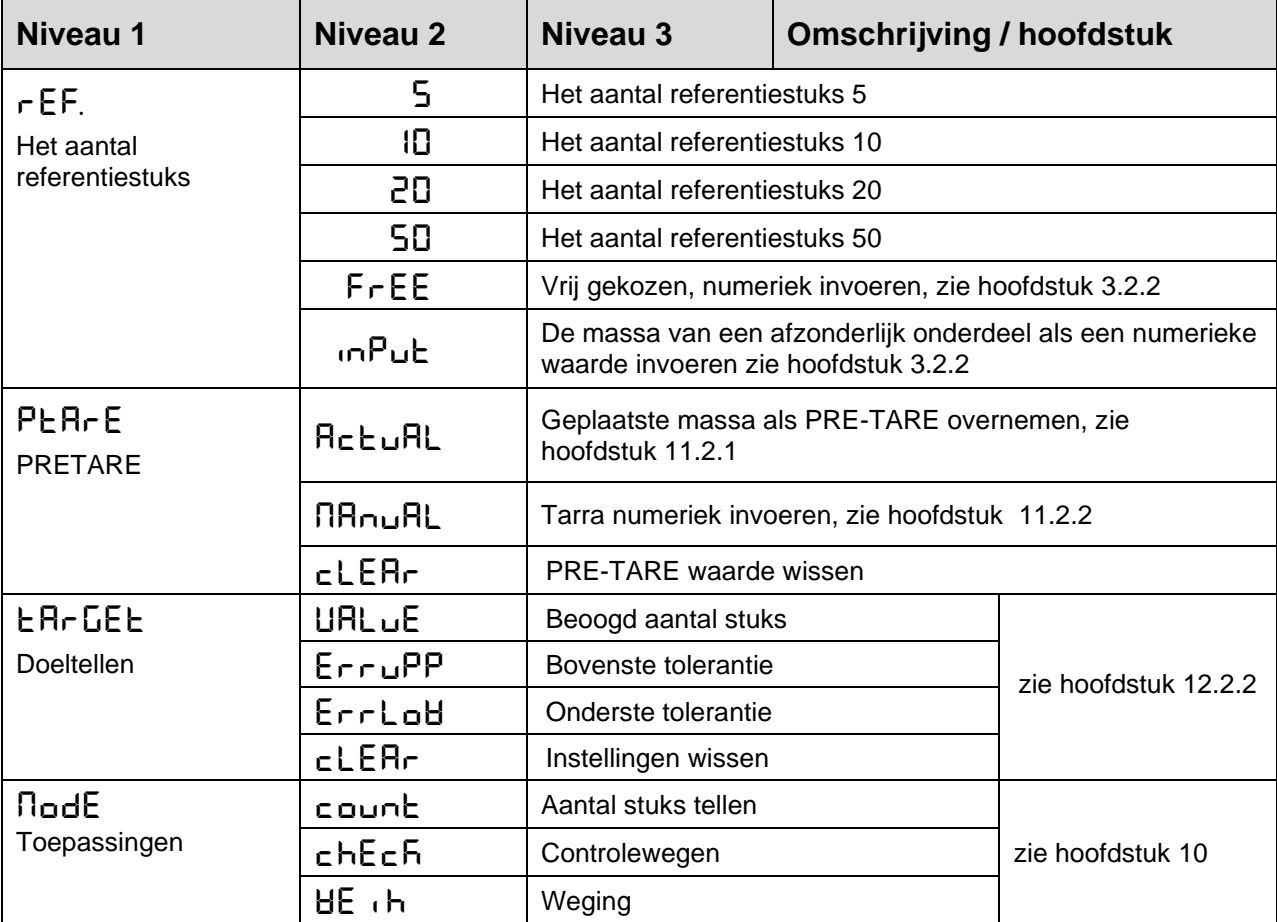

## **12.2 Toepassing gebruiken**

### <span id="page-42-0"></span>**12.2.1 Stukken tellen**

Vooraleer het mogelijk wordt om het aantal elementen met de weegschaal te bepalen, dient het afzonderlijke stukgewicht (het eenheidsgewicht) de zogenaamde referentiewaarde te worden bepaald. Daartoe moet een bepaald aantal van de te tellen onderdelen op de weegschaal worden gelegd. De weegschaal bepaalt het totale gewicht en wordt het vervolgens door aantal stuks zgn. aantal referentiestuks gedeeld. Vervolgens wordt, op grond van berekend afzonderlijk gewicht de bepaling van het aantal stuks uitgevoerd.

- $\ddagger$ • Hoe groter het aantal referentiestuks, hoe hoger de nauwkeurigheid van het tellen van het aantal stuks.
	- Bij kleine en zeer verschillende elementen moet de referentiewaarde respectievelijk groot zijn.
	- Minimale massa van getelde onderdelen, zie tabel "Technische gegevens"

## **1. Referentiewaarde instellen**

## **Aantal referentiestuks 5, 10, 20 of 50:**

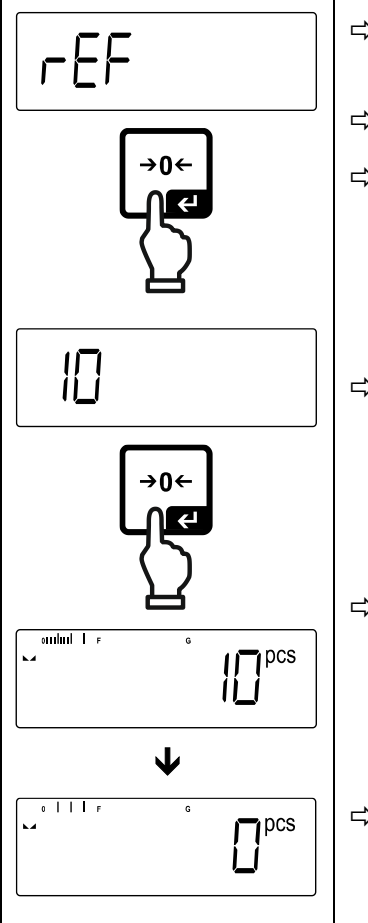

- $\Rightarrow$  Indien nodig een weegcontainer plaatsen en de weegschaal tarreren.
- $\Rightarrow$  Aantal gewenste referentiestuks opleggen.
- $\Rightarrow$  De menuinstelling  $\lt$  r EF  $>$  opvragen en met de toets [ $\vdash$ ] bevestigen.
- $\Rightarrow$  Met de navigatietoetsen  $\downarrow$ f, het aantal referentiestuks (5, 10, 20, 50) kiezen volgens de toegepaste referentie en met de toets  $[+]$  bevestigen.
- $\Rightarrow$  De weegschaal bepaalt het gemiddelde stukgewicht en toont vervolgens het aantal stuks.
- $\Rightarrow$  De referentiebelasting verwijderen. De weegschaal staat nu in de modus voor het tellen van stuks en telt alle stukken die op de weegplaat liggen.

## **Aantal van de door de gebruiker gedefinieerde referentiestuks:**

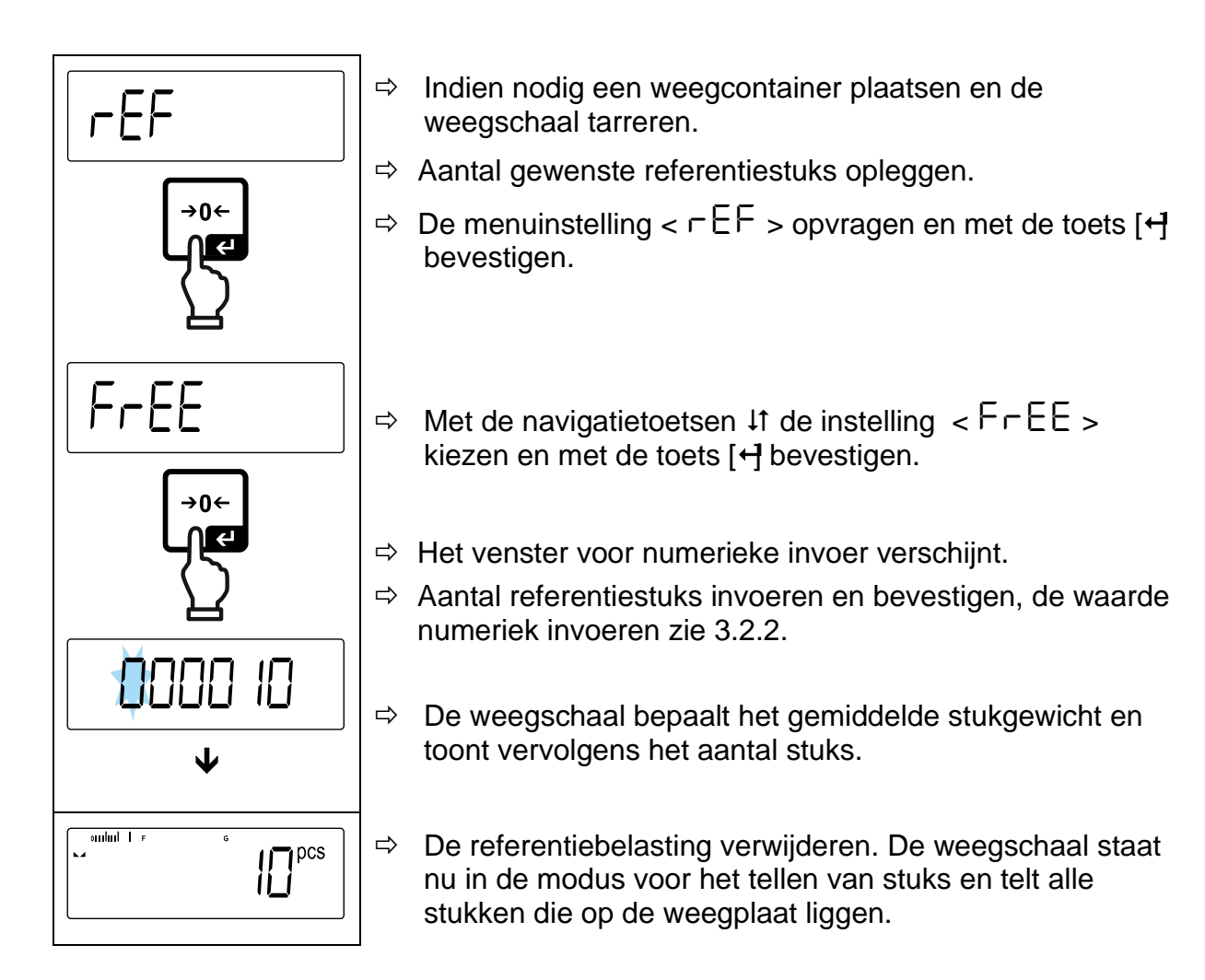

### **Tellen met vrij te kiezen massa van enkel onderdeel**

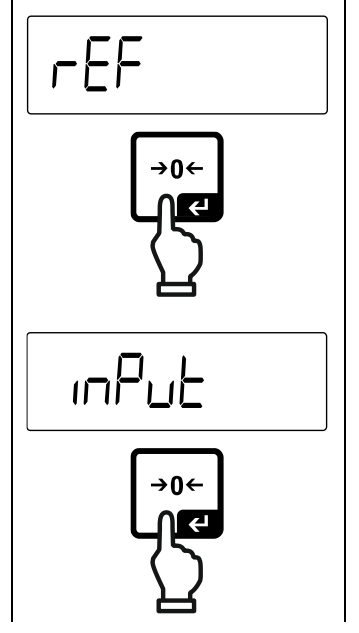

- $\Rightarrow$  De menuinstelling  $\lt$  r EF  $>$  opvragen en met de toets [H] bevestigen.
- $\Rightarrow$  Met de navigatietoetsen  $\text{If}$  de instelling  $\lt \neg \text{In}$   $\text{In}$   $\lt \neq$ selecteren met de toets  $[\overline{\mathbf{H}}]$  bevestigen.
- $\Rightarrow$  Met de navigatietoetsen  $\downarrow$  de weegeenheid kiezen en met de toets  $\left[\leftarrow\right]$  bevestigen.

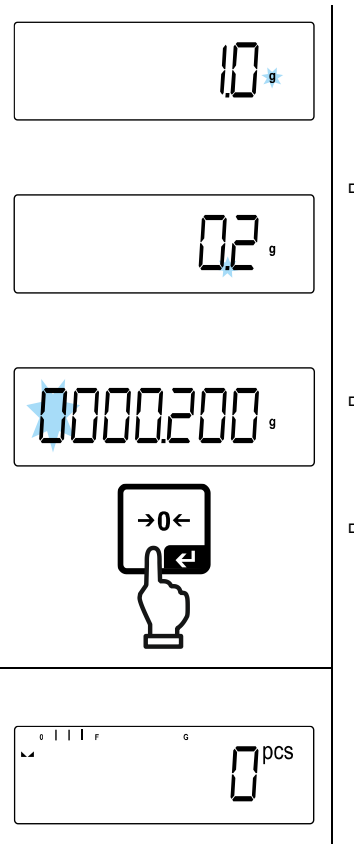

- $\Rightarrow$  Met de navigatietoetsen  $\downarrow$ f de positie van de komma selecteren en met «bevestigen.
- $\Rightarrow$  Vermenigvuldigingsfactor invoeren, het invoeren van numerieke waarden zie hoofdstu[k3.2.2,](#page-11-0) de actieve positie knippert.
- $\Rightarrow$  Met de toets [ $\leftrightarrow$  bevestigen.

De weegschaal staat nu in de modus voor het tellen van stuks en telt alle stukken die op het weegplateau liggen.

# **2. Onderdelen tellen**

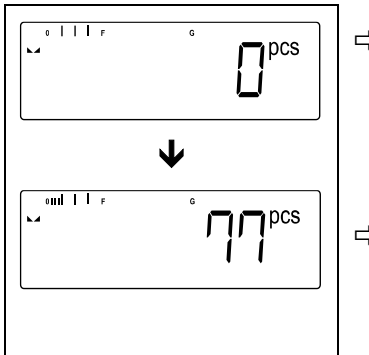

- $\Rightarrow$  Indien nodig een weegcontainer plaatsen en de weegschaal tarreren.
- $\Rightarrow$  De container met de te tellen onderdelen vullen. Het aantal stuks verschijnt direct op de display.

## <span id="page-45-0"></span>**12.2.2 Doeltellen**

Met toepassing <Doeltellen> is het mogelijk om materiaal te wegen naar het doelaantal stuks binnen een bereik van vastgestelde toleranties.

Wanneer het streefaantal stuk wordt bereikt, luidt een akoestisch signaal (voor zover in het menu geactiveerd) en een visueel signaal (tolerantieteken).

## **Optisch signaal:**

De afgelezen tolerantietekens leveren de volgende informatie:

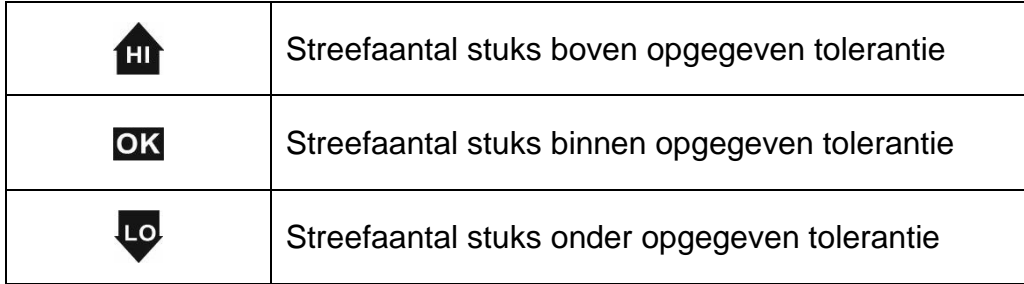

## **Akoestisch signaal:**

Het geluidssignaal is afhankelijk van de menu-instelling  $<$  5ELuP  $\rightarrow$  6EEPE $\vdash$  >, zie hoofdstuk [14.3.1.](#page-55-0)

### **Uitvoering:**

#### **Streefaantal stuks en tolerantie definiëren**

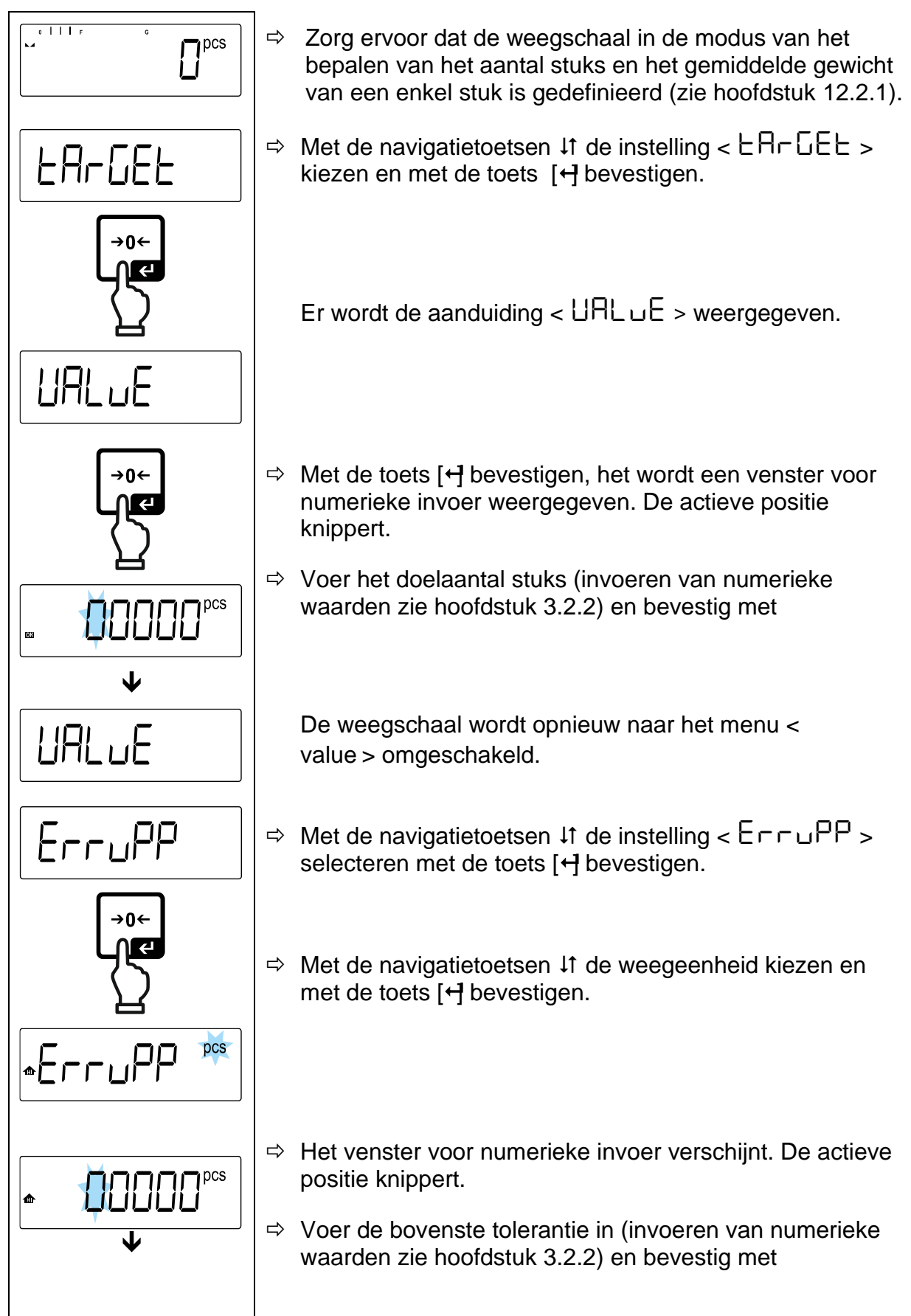

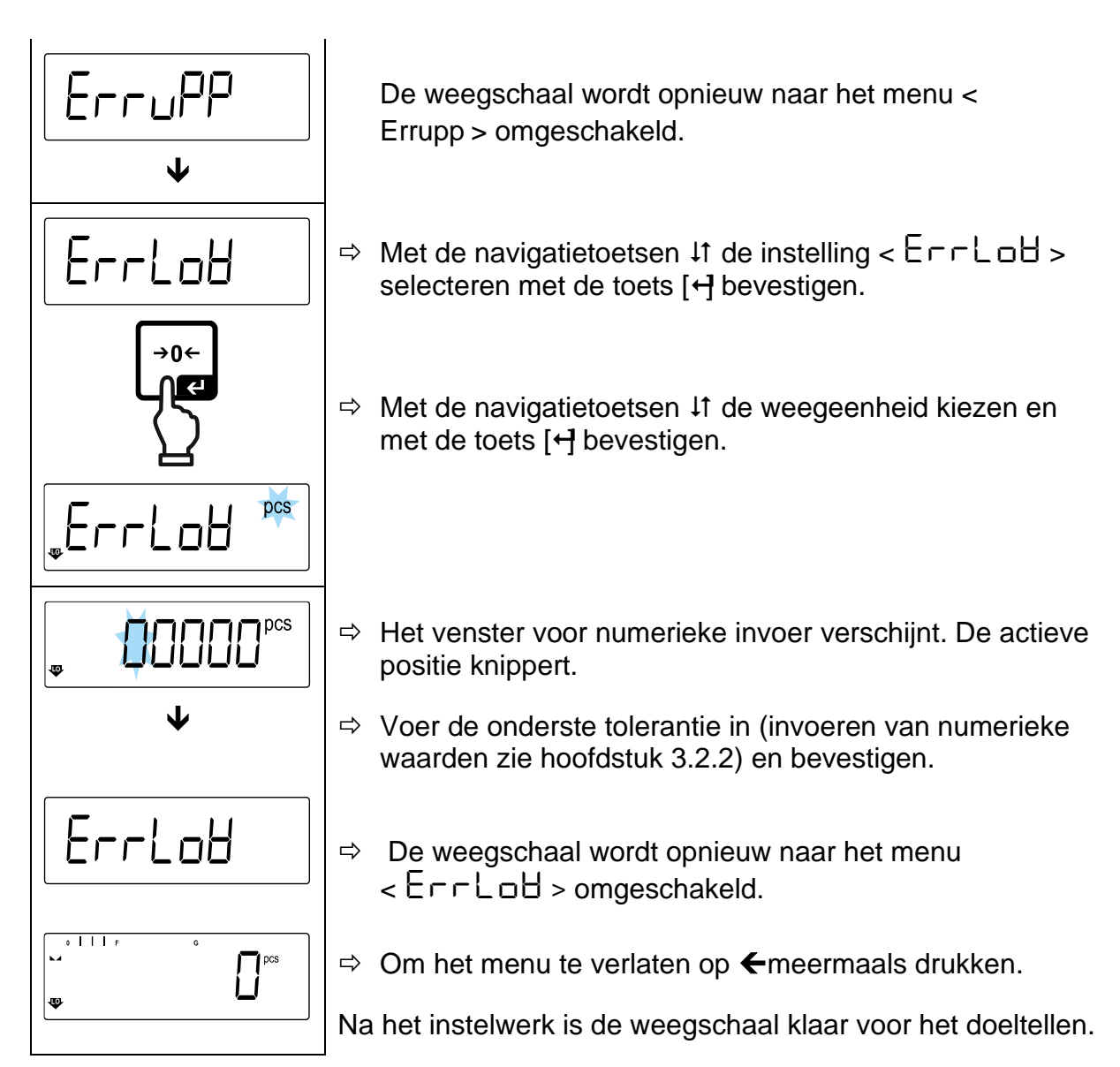

### **Tolerantiecontrole starten:**

- $\Rightarrow$  De gemiddelde massa van een enkel onderdeel bepalen, zie hoofdstuk [12.2.1.](#page-42-0)
- $\Rightarrow$  Plaats het te wegen materiaal en controleer aan de hand van de tolerantiemarkeringen / het geluidssignaal of het te wegen materiaal binnen het ingestelde tolerantiebereik ligt.

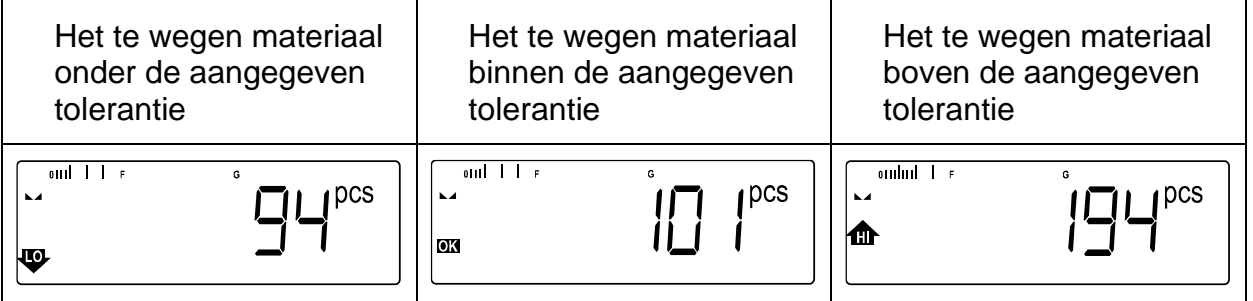

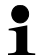

De ingevoerde waarden zijn geldig tot het moment dat de nieuwe waarden worden ingevoerd.

Om de waarden te wissen de menuinstelling  $\lt$   $\lt$   $\vdash$   $\vdash$   $\lt$   $\Rightarrow$   $\lt$   $\lt$   $\lt$   $\lt$   $\vdash$   $\vdash$   $\gt$ kiezen en met  $\left[\rightleftarrow\right]$  bevestigen.

# **13 De toepassing <Controlewegen>**

 $\mathbf i$ Indien de toepassing <Controlewegen> nog niet actief is, de menuinstelling <**mode check**> kiezen, zie hoofdstuk [10.](#page-31-0)

## **13.1 Toepassingsspecifieke instellingen**

#### **Menu opvragen:**

- De toets **TARE** drukken en zo lang ingedrukt houden tot de aanduiding < apcmen > verschijnt.
- $\Rightarrow$  Het display verandert eerst in  $\lt$  chhild  $\lt$  and  $\leq$  an in  $\lt$  chrild  $\lt$   $\lt$  =  $\lt$ .
- $\Rightarrow$  Navigatie in het menu, zie hoofdstuk 14.1.

#### **Overzicht:**

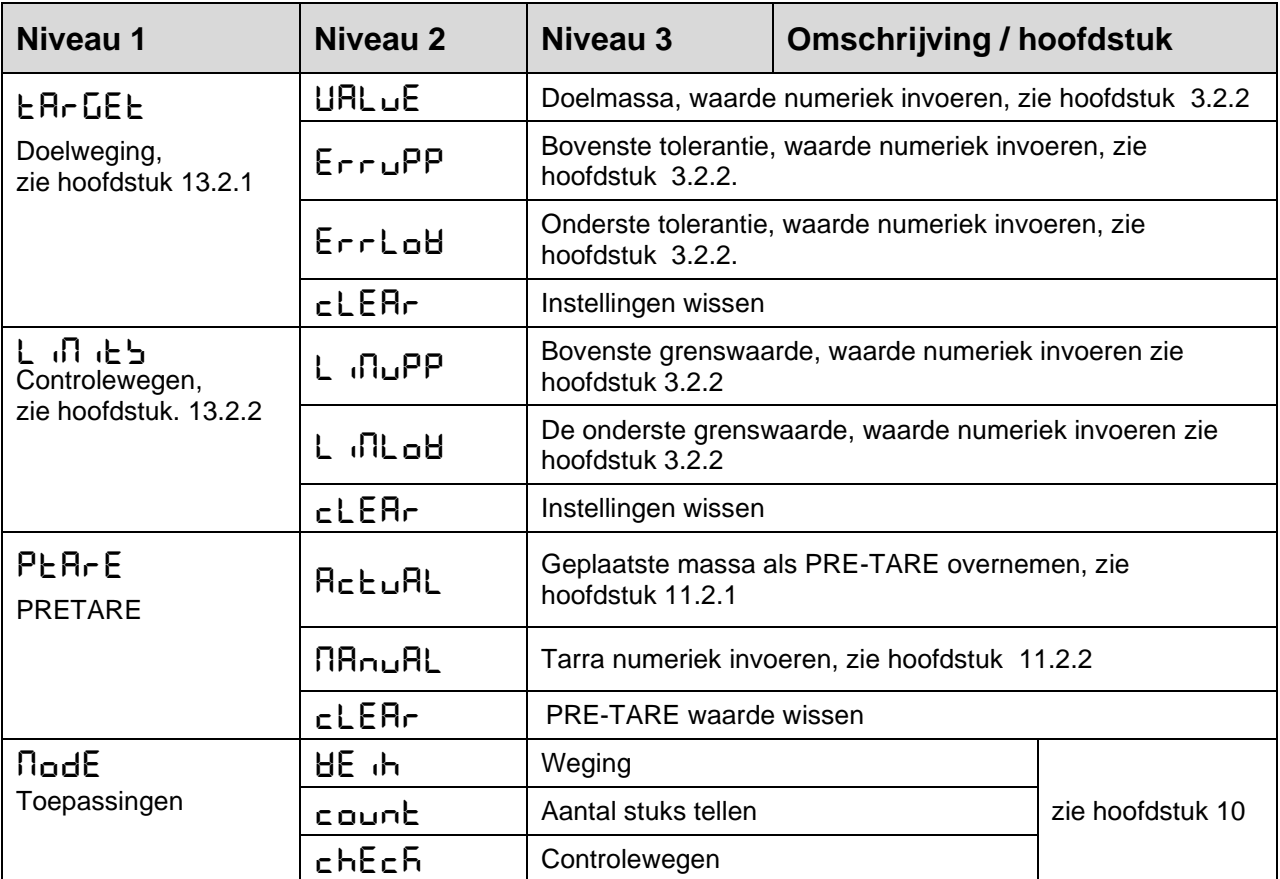

# **13.2 Toepassing gebruiken**

## <span id="page-49-0"></span>**13.2.1 Doelwegen**

Met toepassing <Doelwegen> is het mogelijk om materiaal te wegen naar het doelaantal stuks binnen een bereik van vastgestelde toleranties.

Wanneer de doelmassa wordt bereikt, luidt een akoestisch signaal (voor zover in het menu geactiveerd) en een visueel signaal (tolerantieteken).

## **Optisch signaal:**

De afgelezen tolerantietekens leveren de volgende informatie:

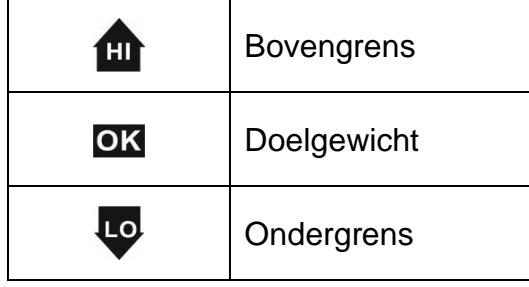

### **Akoestisch signaal:**

Het geluidssignaal is afhankelijk van de menu-instelling  $<$  5ELuP  $\rightarrow$  bEEPE $\vdash$  >, zie hoofdstuk [14.3.1.](#page-55-0)

# **Uitvoering:**

# **1. Doelgewicht en tolerantie definiëren**

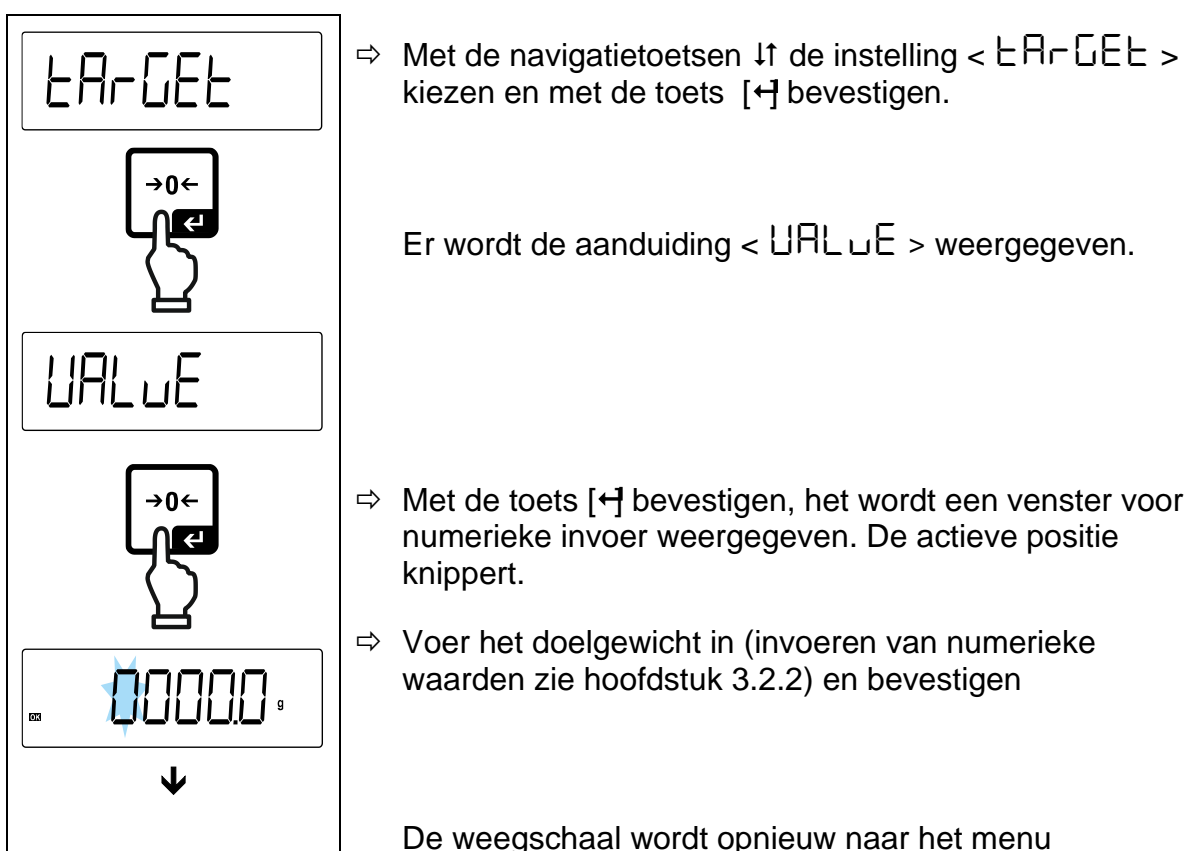

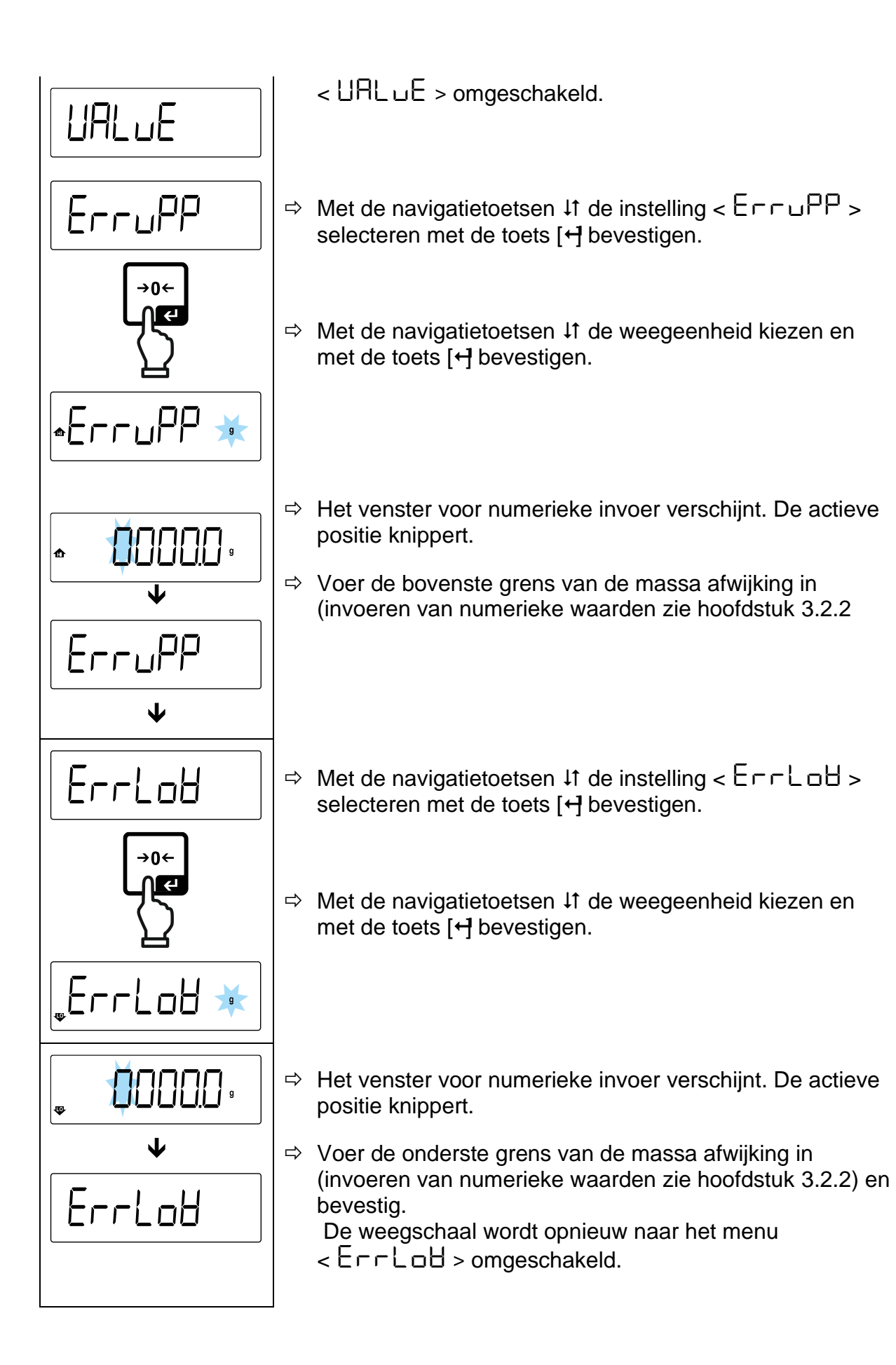

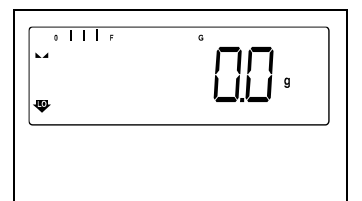

 $\Rightarrow$  Om het menu te verlaten op  $\Leftarrow$  meermaals drukken.

Na het instelwerk is de weegschaal klaar voor het controlewegen.

#### **Tolerantiecontrole starten:**

 $\Rightarrow$  Plaats het te wegen materiaal en controleer aan de hand van de tolerantiemarkeringen / het geluidssignaal of het te wegen materiaal binnen het ingestelde tolerantiebereik ligt.

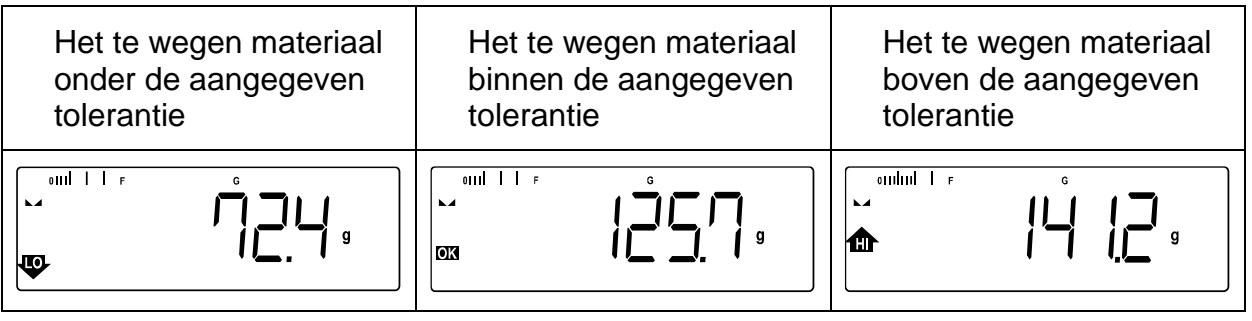

 $\mathbf{1}$ De ingevoerde waarden zijn geldig tot het moment dat de nieuwe waarden worden ingevoerd.

Om de waarden te wissen de menuinstelling  $<$   $E$ R $E$ E $E$   $>$   $\rightarrow$   $<$   $E$ E $R$  $E$  $>$ kiezen en met  $\left[\rightleftarrow\right]$  bevestigen.

# <span id="page-51-0"></span>**13.2.2 Controlewegen**

Met de toepassing <Controlewegen> is het mogelijk om te controleren of het gewogen materiaal zich binnen het bepaalde tolerantiebereik bevindt.

Het overschrijden (of onderschrijden) van de grenswaarden wordt aangegeven door een visueel (tolerantietekens) en akoestisch signaal (indien geactiveerd in het menu).

### **Optisch signaal:**

De afgelezen tolerantietekens leveren de volgende informatie:

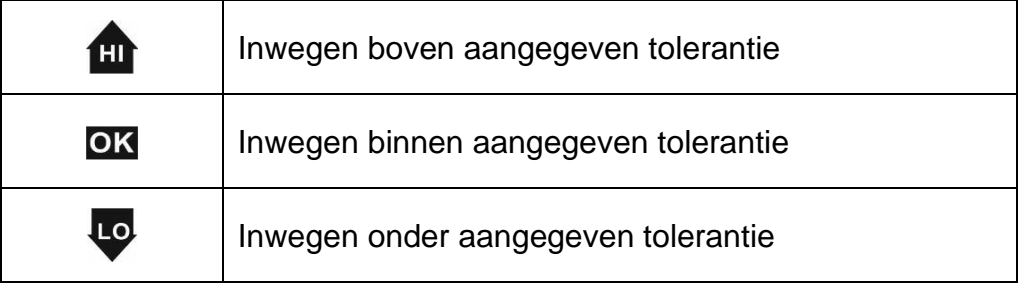

# **Akoestisch signaal:**

Het geluidssignaal is afhankelijk van de menu-instelling  $<$   $\exists$ EL $\Box$ P  $>$   $\rightarrow$  $<$  bEEPE $\vdash$  >, zie hoofdstuk [14.3.1.](#page-55-0)

#### **Uitvoering:**

#### **1. Grenswaarden definiëren**

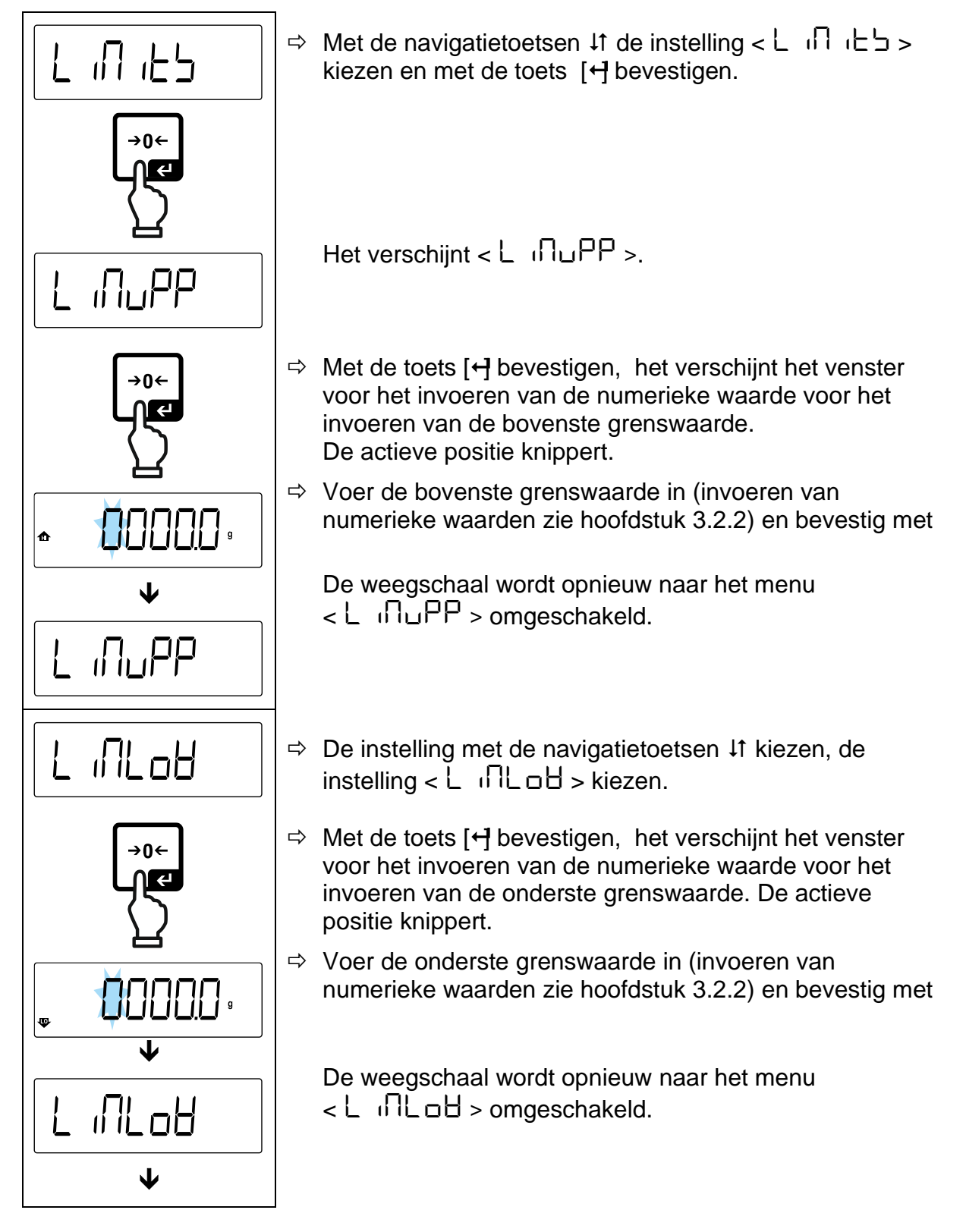

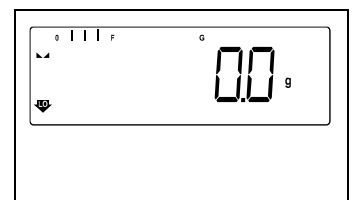

 $\Rightarrow$  Om het menu te verlaten op  $\Leftarrow$  meermaals drukken.

Na het instelwerk is de weegschaal klaar voor het controlewegen.

#### **2. Tolerantiecontrole starten:**

 $\Rightarrow$  Plaats het te wegen materiaal en controleer aan de hand van de tolerantiemarkeringen / het geluidssignaal of het te wegen materiaal binnen het ingestelde tolerantiebereik ligt.

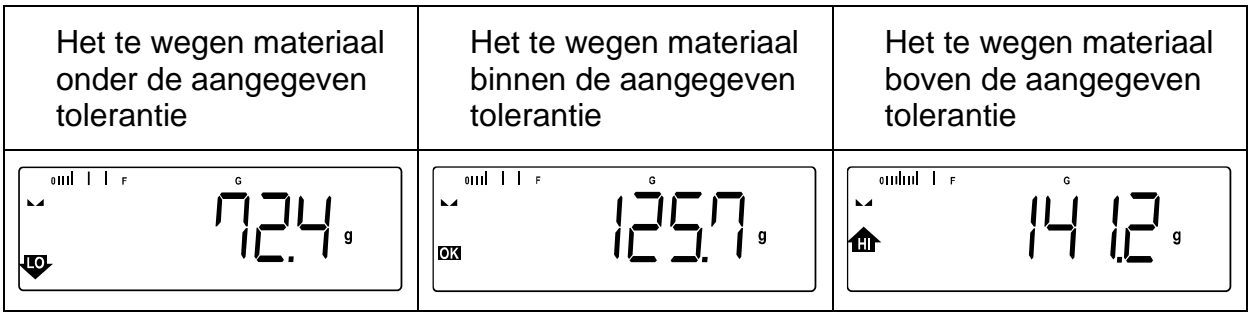

 $\mathbf i$ De ingevoerde waarden zijn geldig tot het moment dat de nieuwe waarden worden ingevoerd.

Om de waarden te wissen de menuinstelling < L  $\Box$   $\Box$   $\bot$   $\Rightarrow$   $\Rightarrow$   $\angle$  cLEAr  $>$ kiezen en met [+] bevestigen.

# **14 Menu**

# **14.1 Navigatie in het menu**

## **Menu opvragen:**

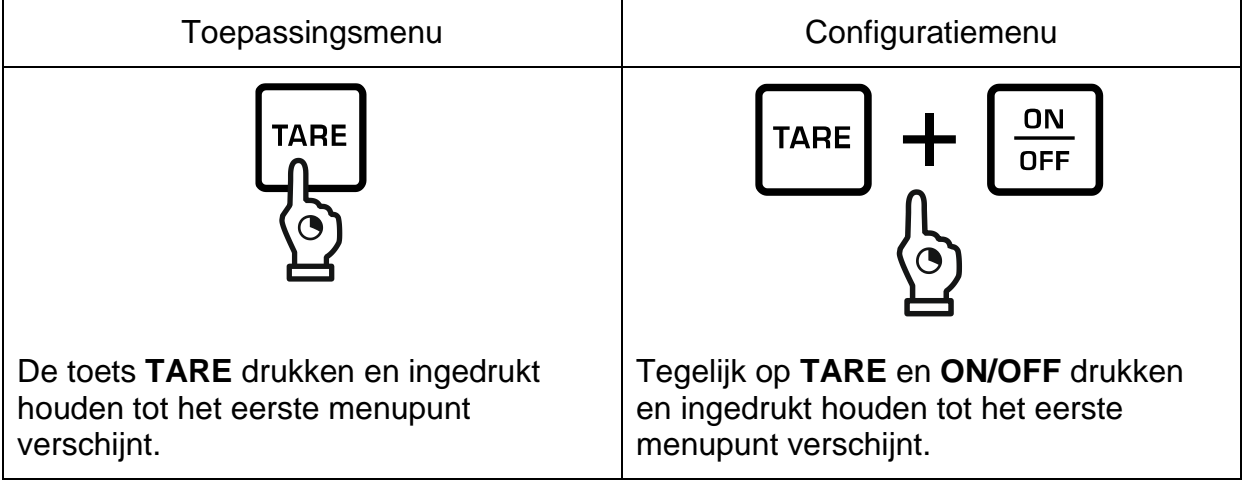

## **Parameters selecteren en instellen:**

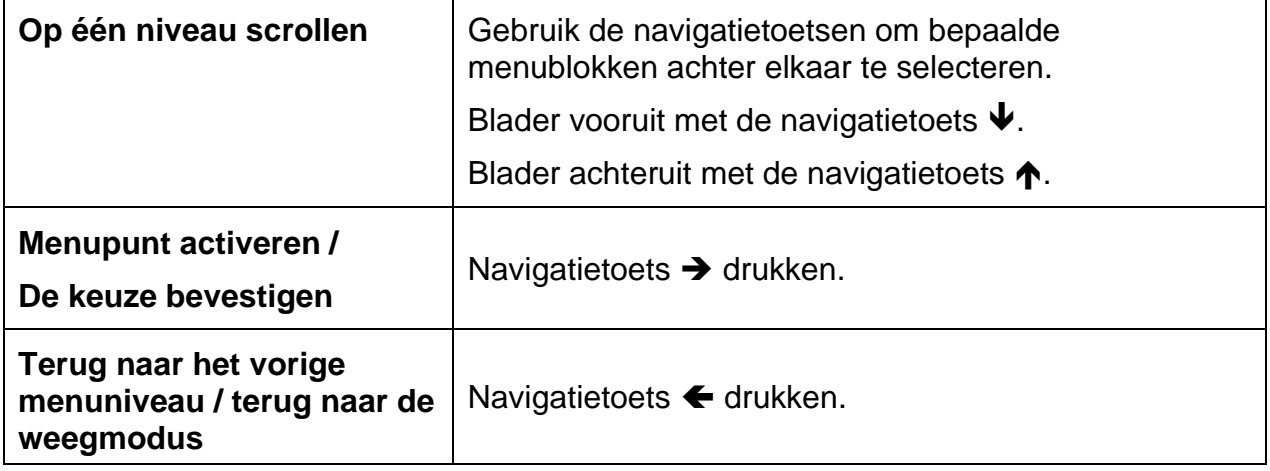

### **14.2 Menu van de toepassing**

Met het menu van de toepassing is het snelle en gerichte toegang tot een geselecteerde toepassing mogelijk (zie hoofdstuk. [10\)](#page-31-0).

 $\mathbf i$ Overzicht van de toepassing specifieke instellingen is in de beschrijving van elke toepassing vervat.

# **14.3 Configuratiemenu**

In het configuratiemenu is het mogelijk de weegschaalinstellingen / het bedrijf van de weegschaal aan eigen vereisten (bv. omgevingsomstandigheden, speciale weegprocessen) aan te passen.

Deze instellingen zijn globaal en onafhankelijk van de geselecteerde toepassing.

# <span id="page-55-0"></span>**14.3.1 Menuoverzicht <setup>**

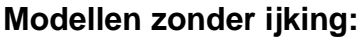

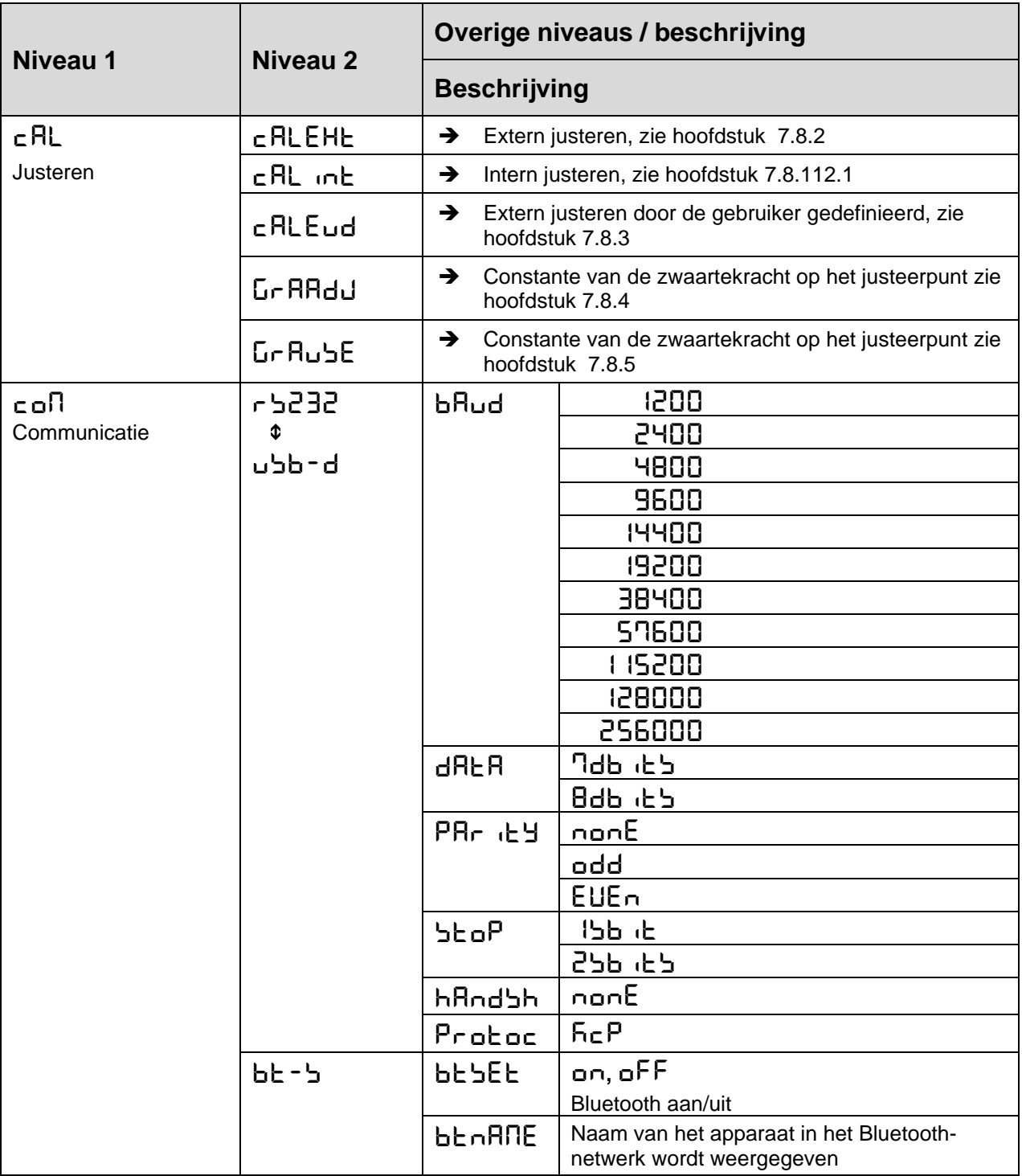

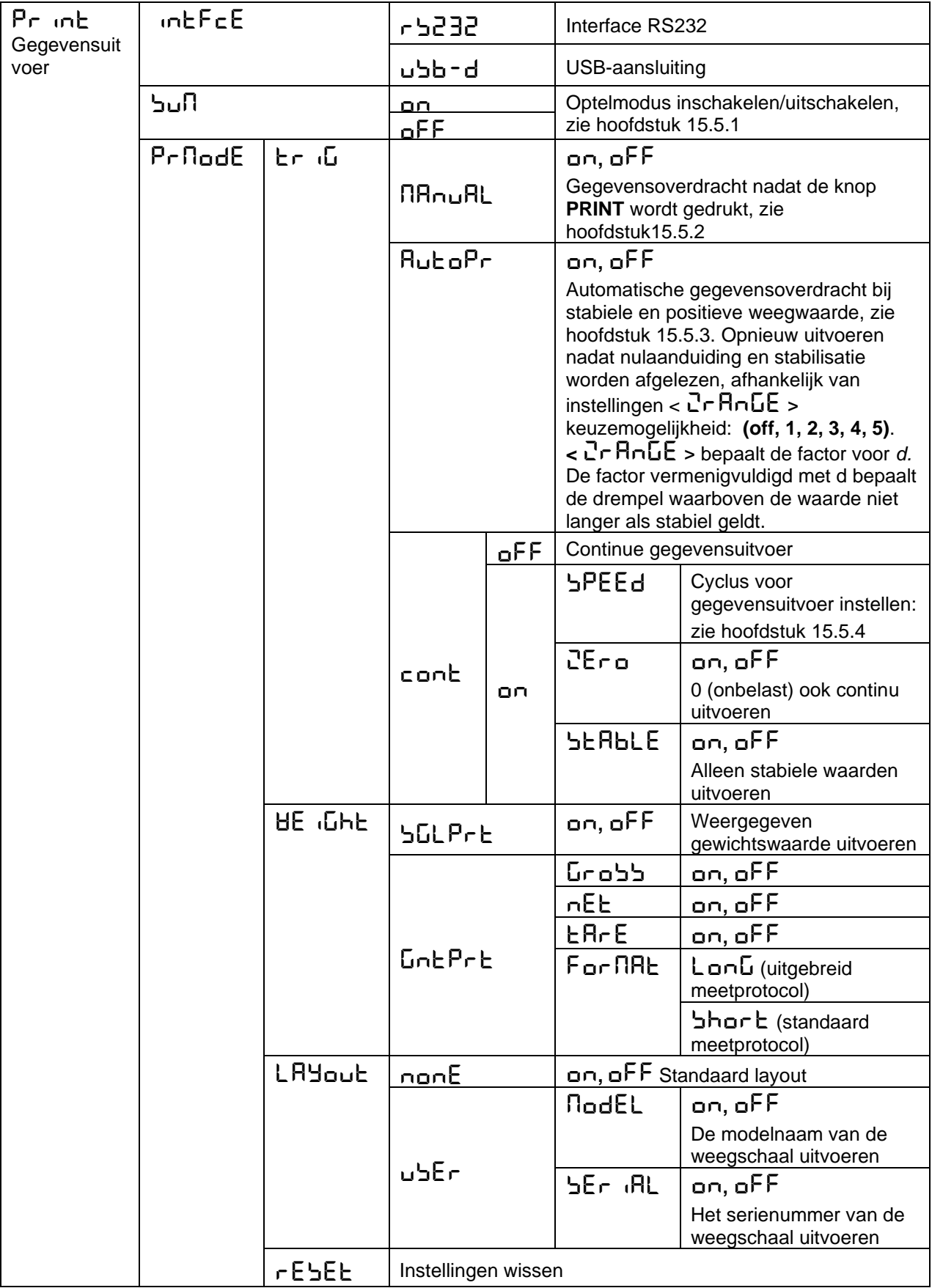

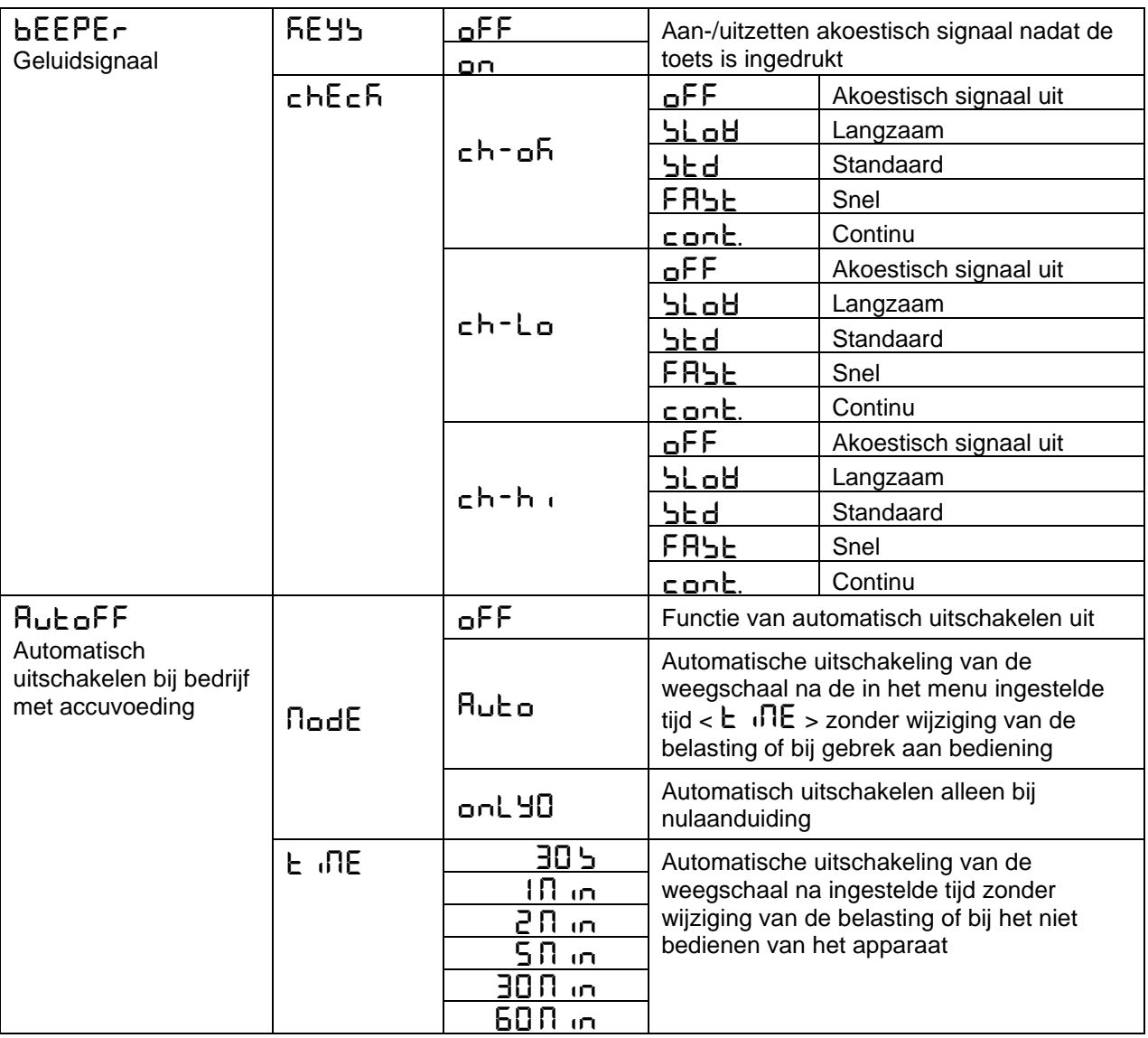

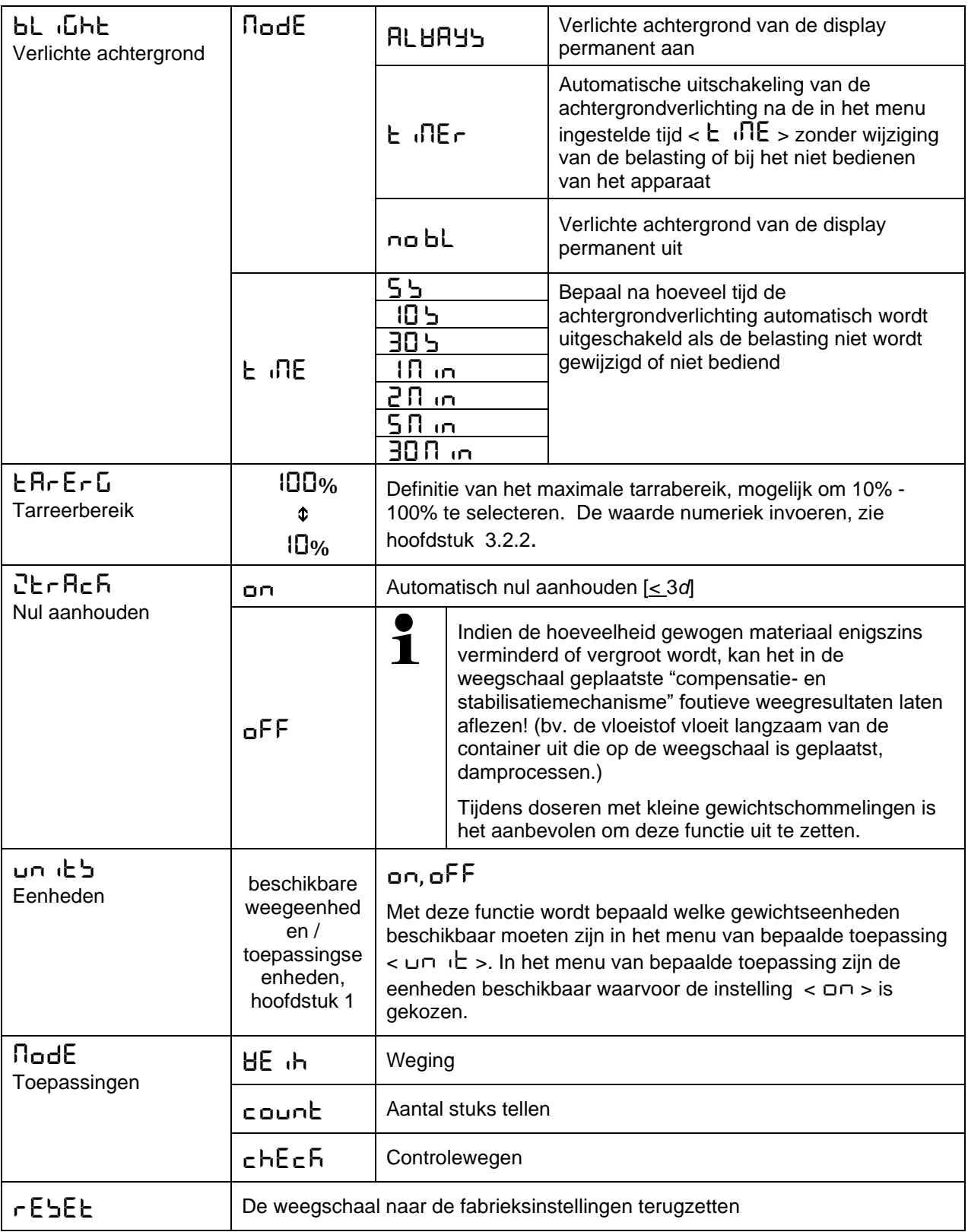

# **Modellen met ijking**

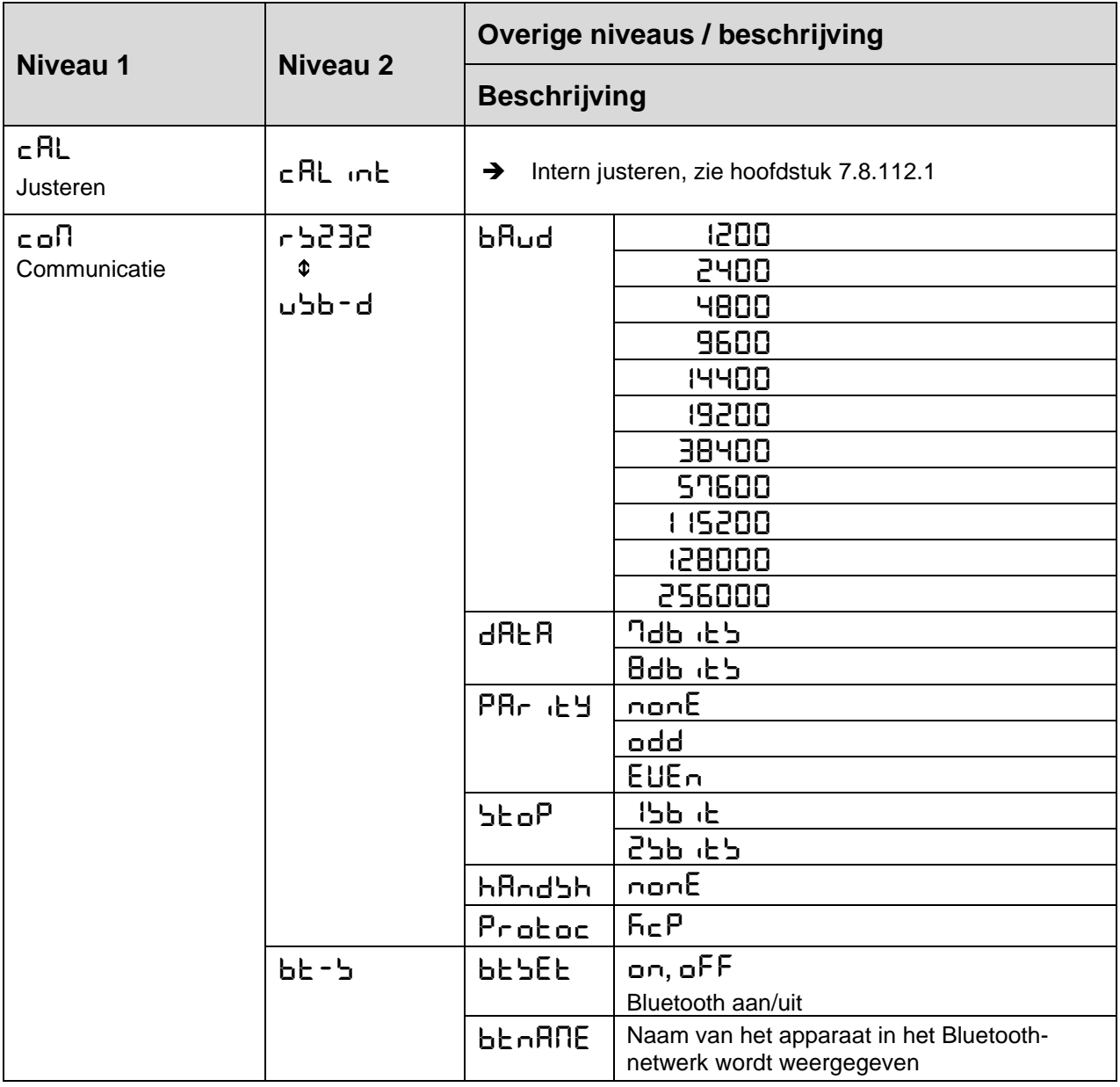

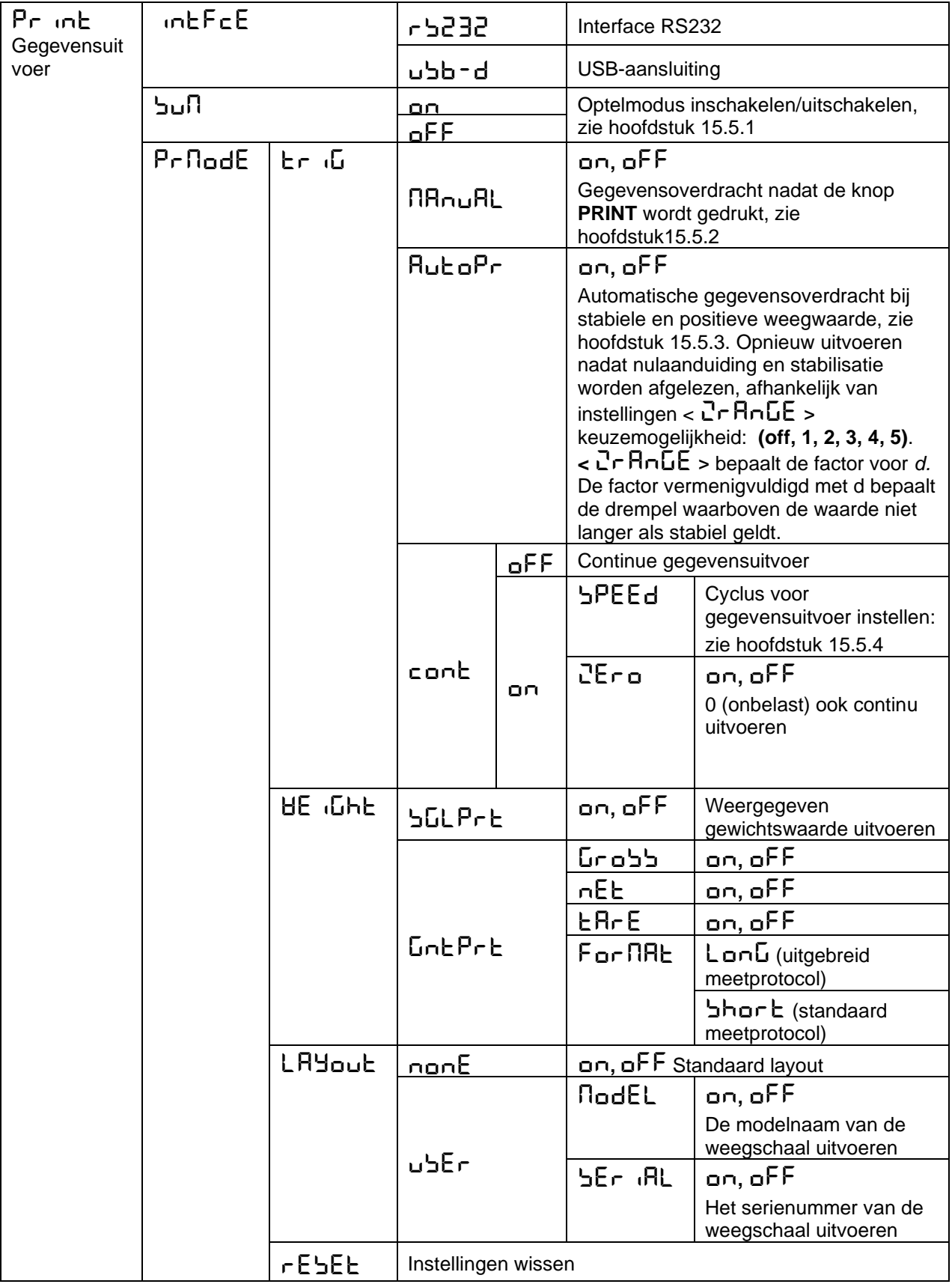

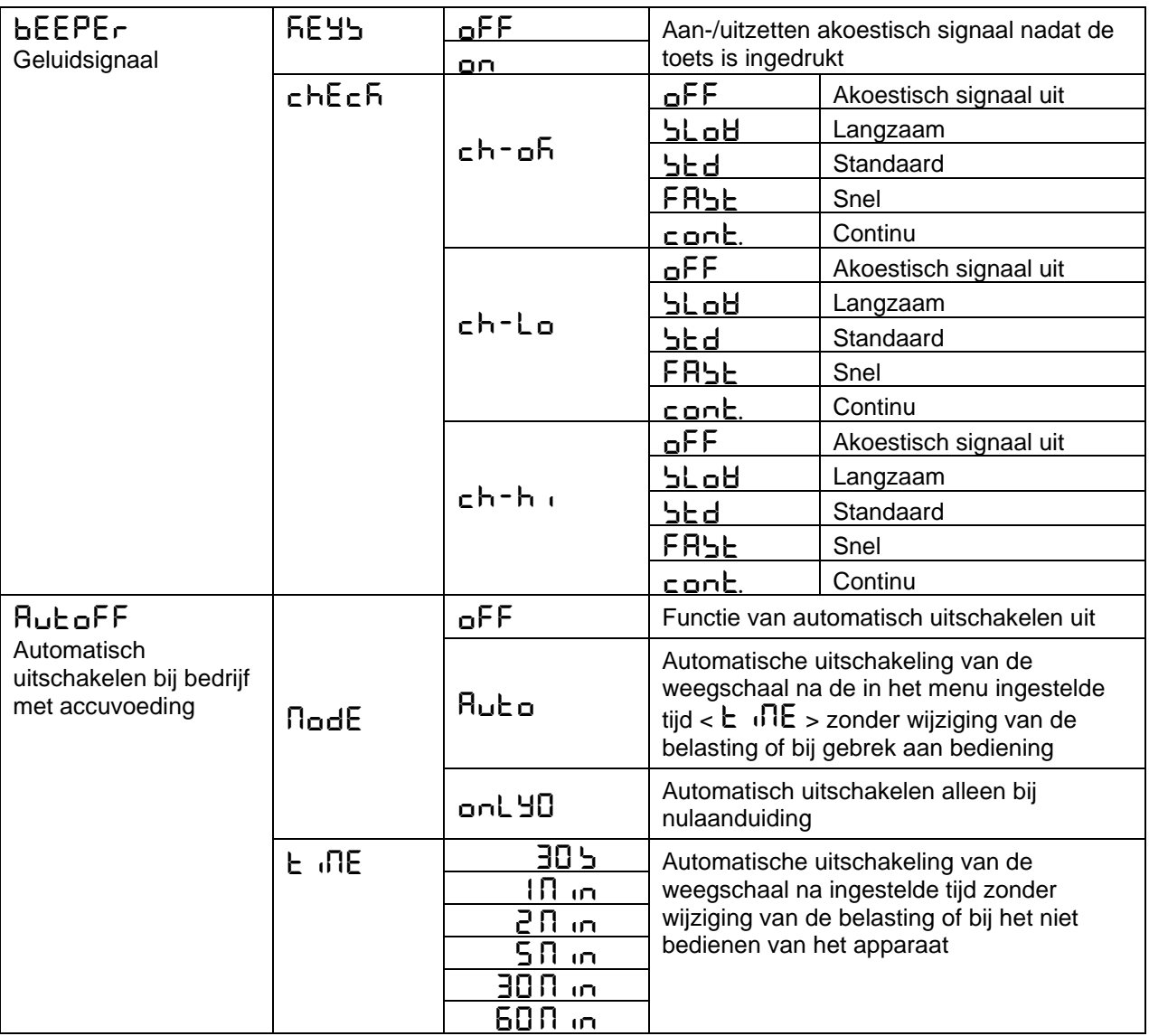

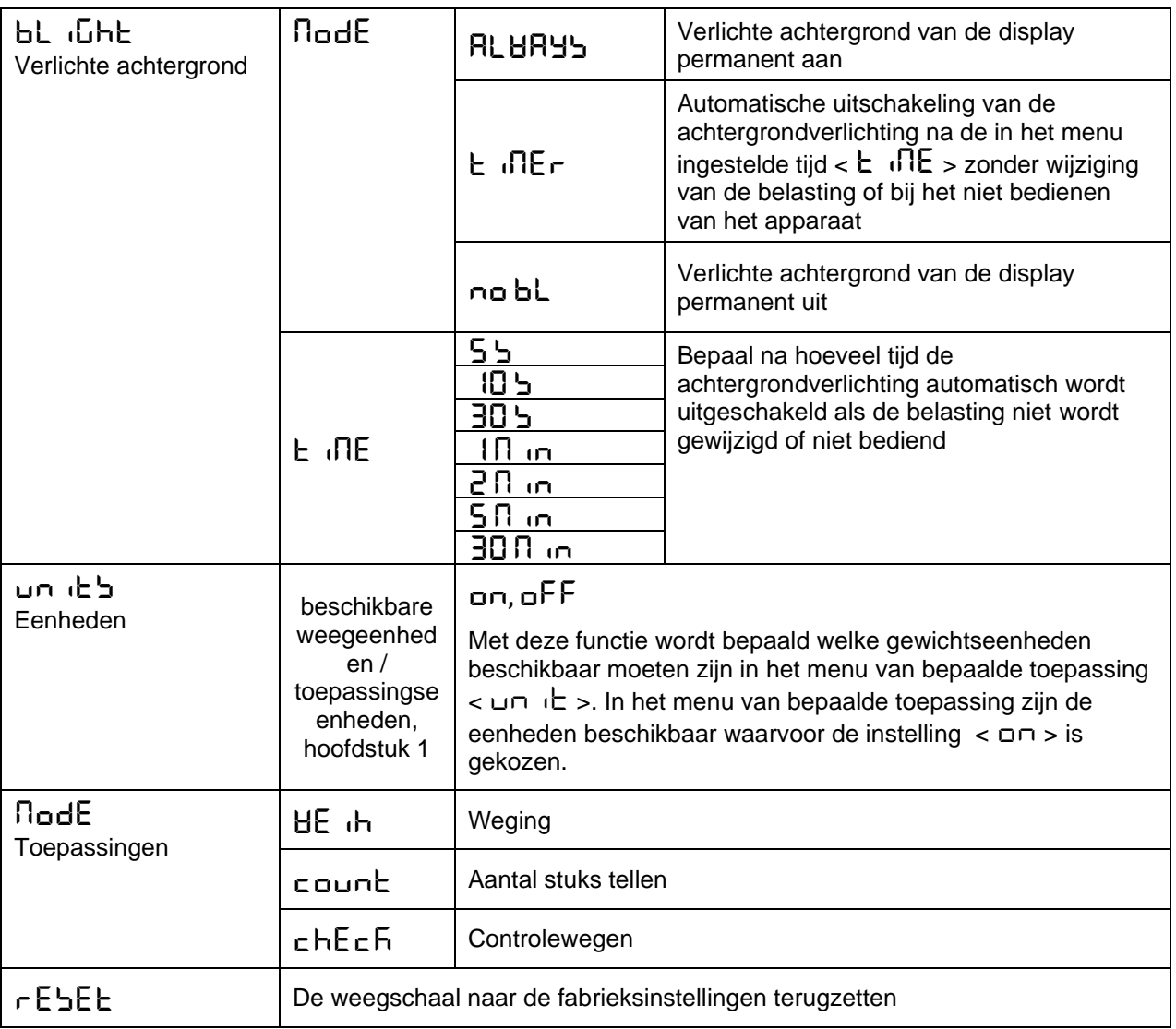

## **15 Interfaces**

De weegschaal kan via een interface met externe randapparatuur communiceren. De overdracht van gegevens kan naar een printer, PC of controleschermen. Omgekeerd, de besturingscommando's en gegevensinvoer kunnen worden uitgevoerd met de aangesloten apparatuur (bv. computer, toetsenbord, barcodelezer).

## **15.1 Interface RS-232C**

De weegschaal is standaard van interface RS - 232C voorzien om het randapparaat (printer, computer) aan te sluiten.

## **15.1.1 Technische gegevens**

**Contact** 6-1 **Contact** 9-pin subminiatuur stekker D-Sub

**Transmissiesnelheid** keuzemogelijkheid: 1200/2400/4800/9600/19200

**Pariteit** geen / oneven aantal / even aantal

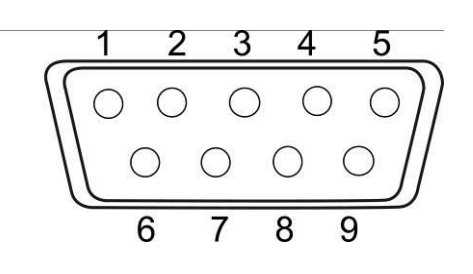

### **15.1.2 Interfaceleiding**

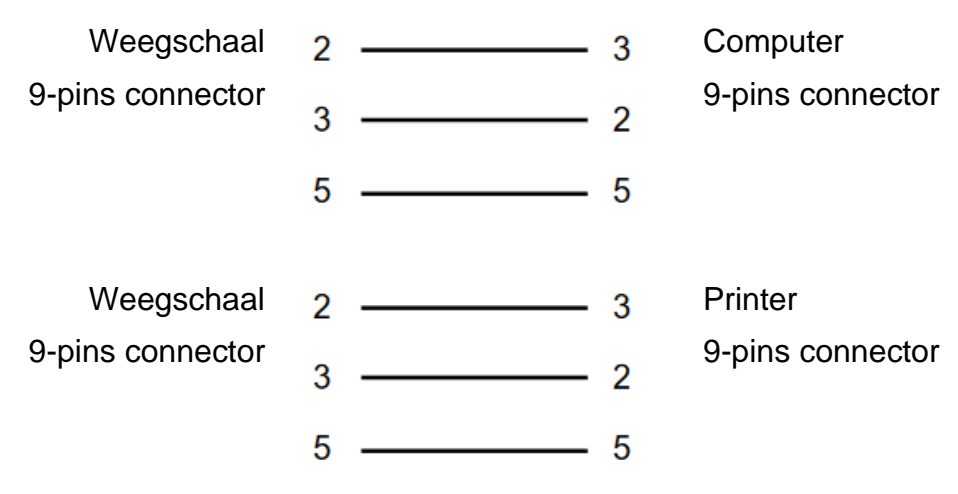

#### **15.1.3 Printer aansluiten**

- $\Rightarrow$  De weegschaal en de printer uitzetten.
- $\Rightarrow$  De weegschaal met de printerinterface met een juiste kabel verbinden.

Een storingvrij bedrijf wordt enkel verzekerd bij toepassing van een juiste interfacekabel van de firma KERN (optie).

 $\Rightarrow$  De weegschaal en de printer aanzetten.

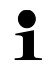

De communicatieparameters (transmissiesnelheid, bits en pariteit) van de weegschaal en de printer, moeten met elkaar overeenstemmen, zie menupunt  $\lt$  com  $\Rightarrow$  Rs232  $\gt$ . (hoofdstuk [14.3.1\)](#page-55-0).

#### **15.2 USB-aansluiting**

De weegschaal is standaard van interface USB voorzien om het randapparaat (bv. computer) aan te sluiten.

#### **Tip:**

Deze interface is niet bedoeld om een printer aan te sluiten.

#### **15.2.1 Computer aansluiten**

De weegschaal uitzetten en op de computer aansluiten zoals afgebeeld.

De weegschaal aanzetten.

Het USB-besturing wordt automatisch geïnstalleerd.

Indien nodig kan het bijbehorende stuurprogramma van de KERN **[www.kern](http://www.kern-sohn.com/)[sohn.com/](http://www.kern-sohn.com/)Downloads**. Type driver voor eigen systeem kiezen en bestand .exe. starten

Om de gegevens in het computerprogramma over te nemen, wordt aanbevolen ons programma voor de gegevenstransmissie "Balance Connection KERN SCD 4.0" te gebruiken.

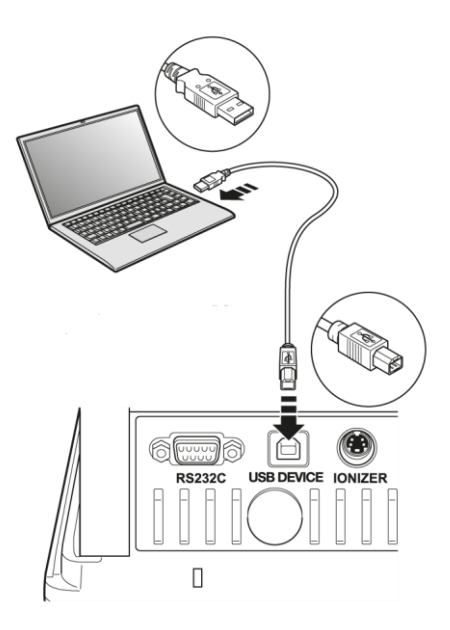

#### **Afdrukvoorbeeld:**

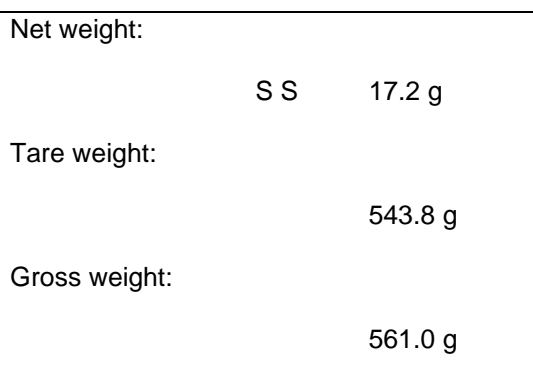

## **15.3 Bluetooth (fabrieksoptie)**

# $\ddot{\mathbf{1}}$

## **Juridische informatie**

De naam *Bluetooth*® is een geregistreerde en beschermde naam van de firma Bluetooth® SIG, Inc.

Het wordmerk en logo's zijn eigendom van Bluetooth® SIG, Inc.

De firma KERN heeft de licentie voor gebruik van deze merken gekocht. Andere merken en merknamen zijn eigendom van hun eigenaars.

### **15.3.1 Apparaat toevoegen**

- $\Rightarrow$  De weegschaal aanzetten.
- ⇒ Bij actieve Bluetooth in de taakbalk op het symbool Bluetooth **drukken**.

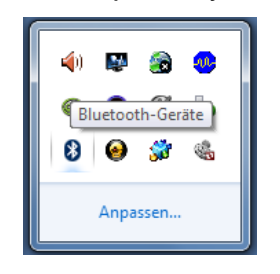

 $\Rightarrow$  Kies "Apparaat toevoegen".

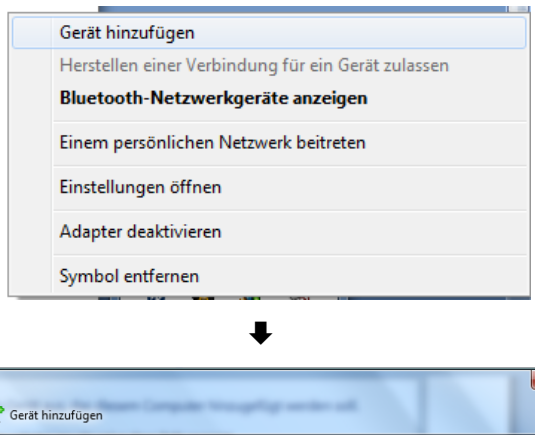

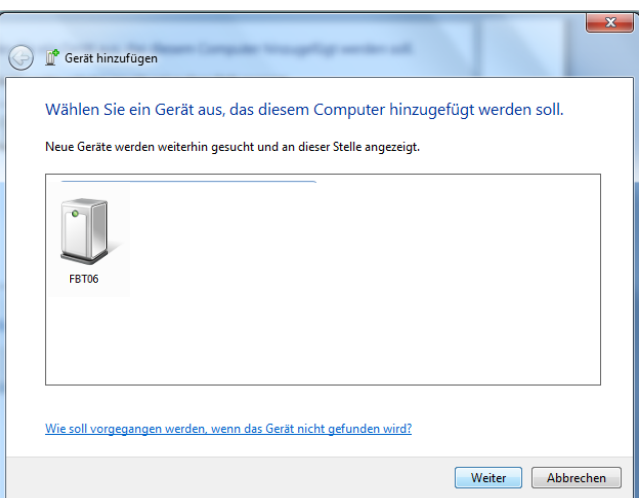

Het apparaat "BT2.1SPP" of "BLE4.0" selecteren en op "Verder" drukken.

 $\Rightarrow$  Optie "Koppelingscode van het apparaat invoeren" kiezen.

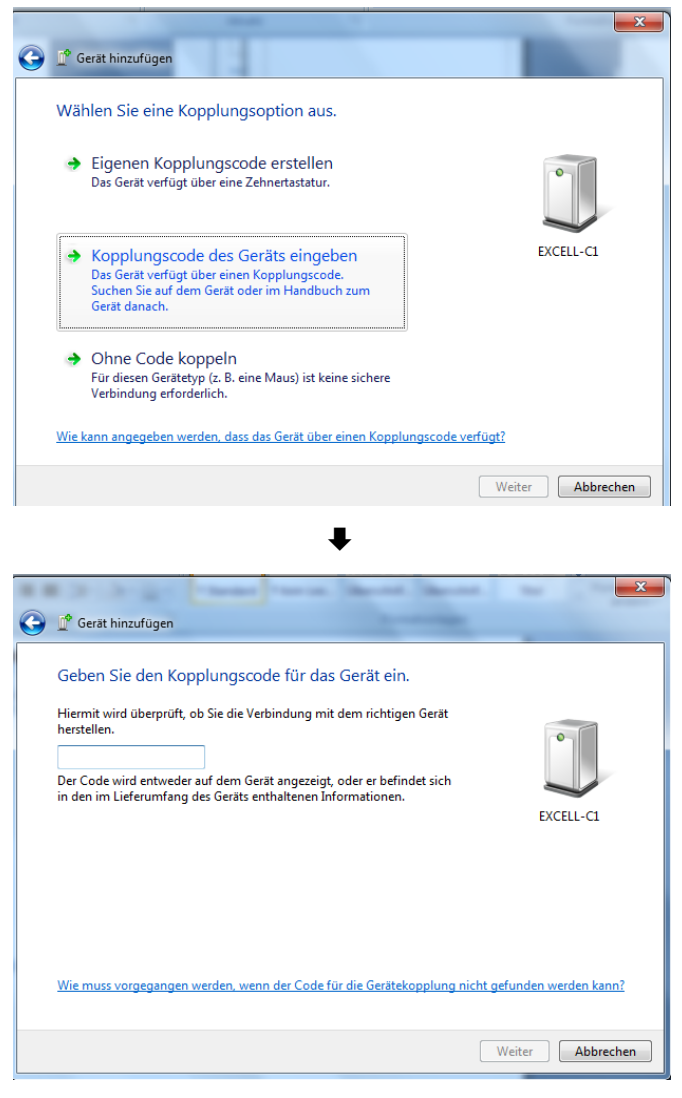

Code "1234" invoeren.

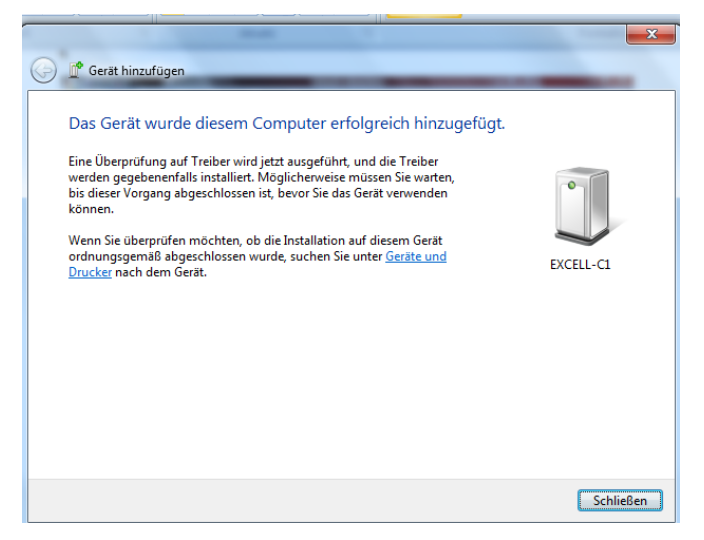

De knop "Beëindigen" drukken.

#### **15.3.2 Het nummer van COM poort bepalen**

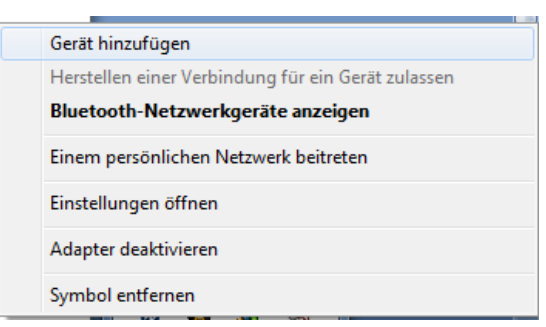

Op "Netwerkapparaten Bluetooth aflezen" drukken.

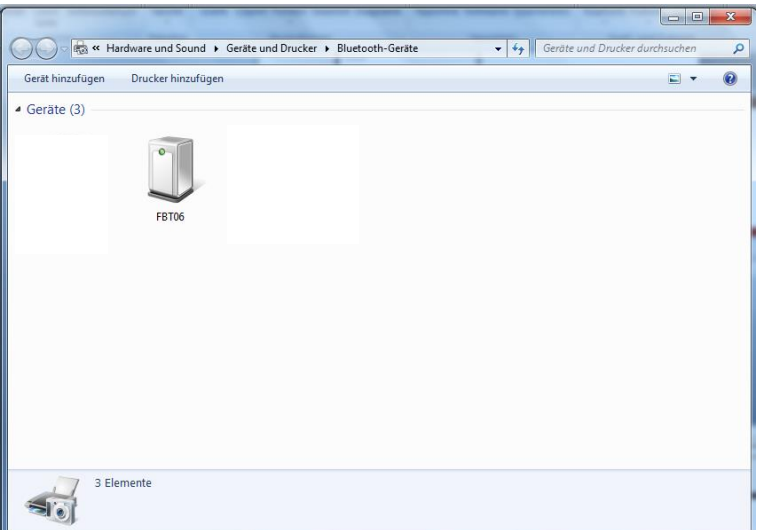

 $\Rightarrow$  Het symbool van het apparaat twee keer drukken, het wordt COM poort afgelezen.

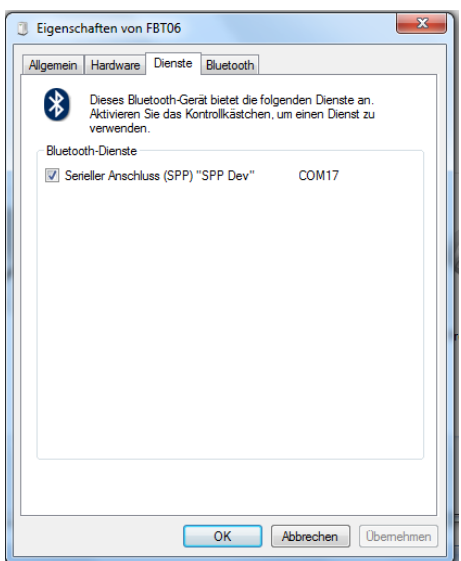

## **15.4 KERN Communications Protocol (interfaceprotocol van KERN)**

Via het KCP-systeem kunnen vele parameters en apparaat functies worden opgeroepen en gecontroleerd. KERN-eenheden met KCP kunnen gemakkelijk worden aangesloten op computers, industriële besturingen en andere digitale systemen. Een gedetailleerde beschrijving is te vinden in de handleiding "KERN Communications Protocol", beschikbaar in het downloadgedeelte op onze KERNwebsite [\(www.kern-sohn.com\)](http://www.kern-sohn.com/).

Om KCP te activeren, zie het menuoverzicht in de gebruiksaanwijzing van de weegschaal.

Het KCP-protocol baseert op gewone commando's en antwoorden in ASCII-formaat. Elke interactie bestaat uit een commando, eventueel met argumenten gescheiden door spaties en afgesloten met <CR><LF>.

De door de weegschaal ondersteunde KCP-commando's kunnen worden opgevraagd door het commando "I0" gevolgd door CR LF te sturen.

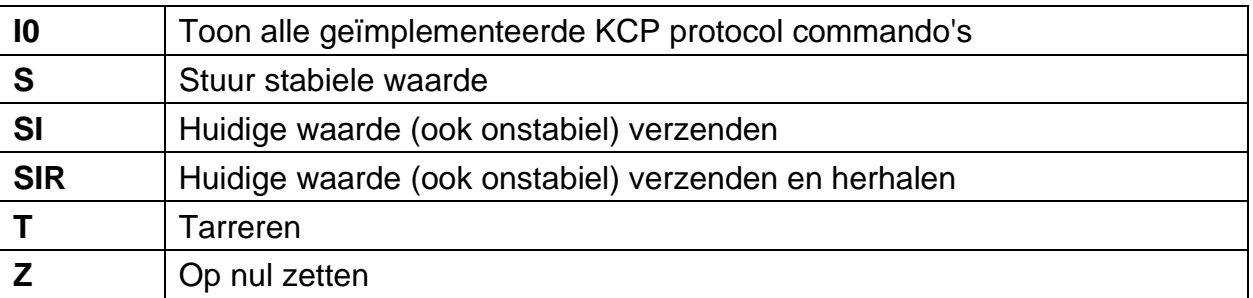

Overzicht van de meest gebruikte KCP commando's:

Voorbeeld:

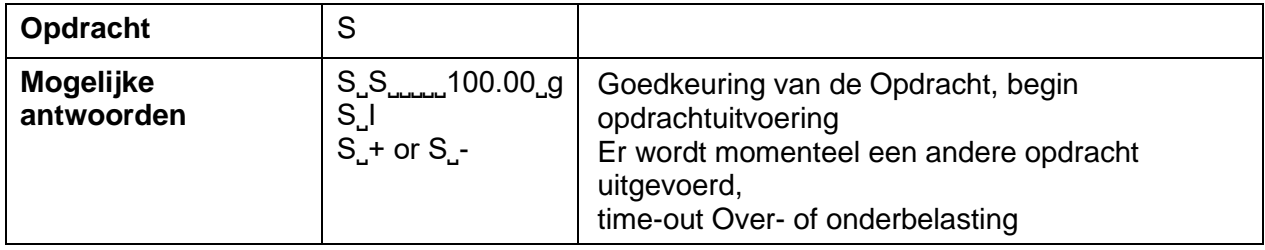

#### **15.5 Functies voor gegevensoverdracht**

## <span id="page-69-0"></span>**15.5.1 Optelmodus < sum >**

Met deze functie is het mogelijk om de afzonderlijke weegwaarden aan het optelgeheugen met de toets toe te voegen en deze na het aansluiten van de optionele printer te drukken.

#### **Functie activeren:**

- In het configuratiemenu de instelling  $\langle Pr \overline{r} \rangle \rightarrow \langle \overline{r} \rangle$  opvragen en met  $\Box$  bevestigen.
- $\Rightarrow$  Met de navigatietoetsen  $\downarrow$ f de instelling <  $\Box \Box$  > selecteren met de toets [ $\Box$ ] bevestigen.
- $\Rightarrow$  Om het menu te verlaten op de navigatietoets  $\blacktriangle$  herhaaldelijk drukken.

 $\hat{\mathbf{1}}$ 

Voorwaarde: menu-instelling

**< prmode** > < **trig** > < **manual** > **< on >**

#### **Het te wegen materiaal optellen:**

- $\Rightarrow$  Indien nodig op de weegschaal een lege container plaatsen en de weegschaal tarreren.
- $\Rightarrow$  Het te wegen materiaal plaatsen. Afwachten tot de stabilisatieaanduiding ( $\blacktriangle$  4) verschijnt en vervolgens de toets PRINT drukken. Het display verandert in < שבל $\lceil \cdot \rceil$  > en daarna in de huidige gewichtswaarde. De gewichtswaarde wordt opgeslagen en naar de printer gestuurd. Het verschijnt  $\Sigma$ . Het gewogen materiaal afnemen.
- $\Rightarrow$  Het andere te wegen materiaal opleggen. Afwachten tot de stabilisatieaanduiding ( $\blacktriangle$ ) verschijnt en vervolgens de toets PRINT drukken. Het display verandert in  $<$   $\sim$   $\sim$   $\sim$   $\sim$  en daarna in de huidige gewichtswaarde. De gewichtswaarde wordt opgeslagen en naar de printer gestuurd. Het gewogen materiaal afnemen.
- $\Rightarrow$  Voeg aan de som de massa van het volgende gewogen materiaal volgens de hierboven beschreven stappen.
- $\Rightarrow$  De procedure kan willekeurig aantal keren worden herhaald totdat het weegbereik van de weegschaal wordt gebruikt.

#### **De som "Total" weergeven en uitvoeren:**

 $\Rightarrow$  Druk de toets **PRINT** en houd ingedrukt. Het verschijnen: aantal wegingen en totaal gewicht. Het totale geheugen is gewist; het symbool  $[\Sigma]$  verdwijnt.

## **Protocolsjabloon (KERN YKB-01N):**

 $M$ enuinstelling <  $Pr$  $Index$   $\rightarrow$  <  $F$  or  $R$  $R$   $\rightarrow$  <  $Sh$  or  $L$  > PRINT  $\overline{\mathbb{S}}$ Eerste weging No.  $\mathbf 1$ 1.9993 kg  $S$   $S$  $N:$ PRINT  $T$ : 0.0000 kg  $\overline{\mathbb{S}}$ 1.9993 kg  $\mathbb{G}$  : 1.9993 kg  $C$ :  $\mathbb{Z}$ No. Tweede weging  $5S$ 0.9992 kg  $N:$  $0.0000 kg$  $T$ : PRINT  $0.9992 kg$  $\mathbb{G}$  :  $\overline{\mathbb{S}}$  $C$ : 2.9985 kg Derde weging З No.  $S$   $S$  $0.4992 kg$  $N:$ 0.0000 kg  $T$ : PRINT 0.4992 kg  $\mathbb{G}$  :  $\overline{\mathcal{S}}$ 3.4977 kg  $\mathbb{C}$ :  $\mathbf{3}$ No. Aantal wegingen/ 3.4977 kg  $C$ : totaal

## **Protocolsjabloon (KERN YKB-01N):**

Instelling van het menu

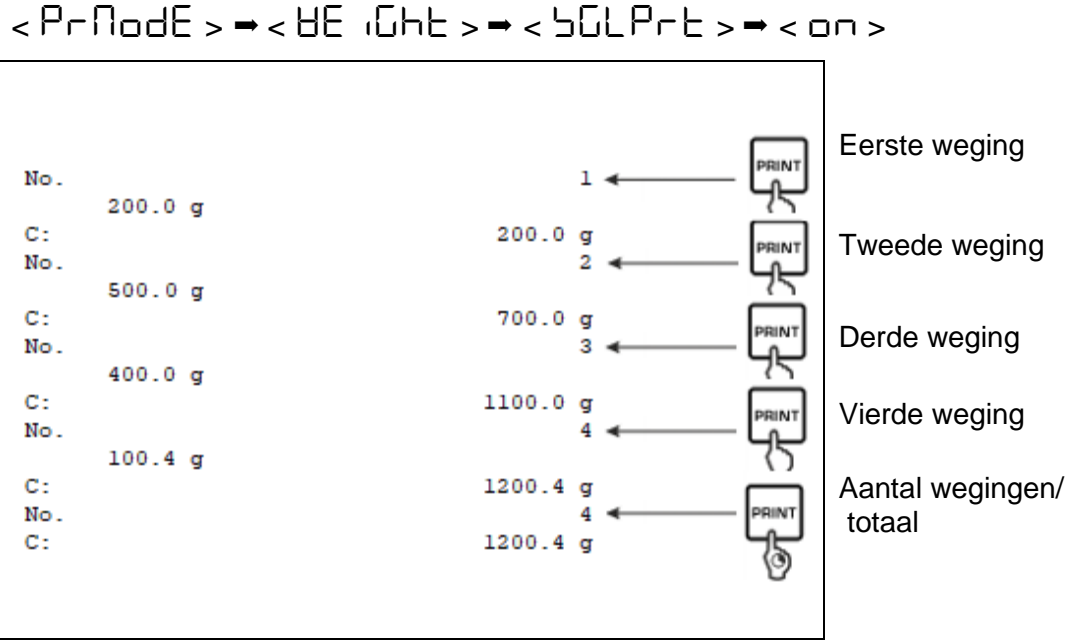

# <span id="page-71-0"></span>**15.5.2 Gegevensoverdracht nadat PRINT < manual >** wordt ingedrukt

## **Functie activeren:**

- $\Rightarrow$  Selecteer in het configuratiemenu de menu-instelling  $\lt P$   $\vdash$   $\cdot \vdash$  $\epsilon$  Pr  $\theta$  od E  $> \rightarrow \epsilon$  L  $\epsilon$  i L  $>$  en bevestig met de toets .
- $\Rightarrow$  Voor handmatige gegevensuitvoer met de navigatietoetsen  $\downarrow$ f de menu-instelling < Manual > selecteren en met de toets [4] bevestigen.
- $\Rightarrow$  Met de navigatietoetsen  $\downarrow$ f de instelling <  $\Box \Box$  > selecteren met de toets [ $\leftrightarrow$ ] bevestigen.
- $\Rightarrow$  Om het menu te verlaten op de navigatietoets  $\blacktriangle$  herhaardelijk drukken.

## **Gewogen materiaal opleggen:**

- $\Rightarrow$  Indien nodig op de weegschaal een lege container plaatsen en de weegschaal tarreren.
- $\Rightarrow$  Het te wegen materiaal opleggen. De gewichtswaarde wordt overgedragen nadat op **PRINT** wordt gedrukt.
## **15.5.3** Automatische gegevensoverdracht <  $\overline{H} \cup \overline{L} \cup \overline{S}$

De gegevensoverdracht vindt automatisch plaats zonder op de **PRINT** toets te drukken, mits aan de relevante overdrachtsvoorwaarden is voldaan, afhankelijk van de instelling in het menu.

## **Activeren van de functie en instellen van de overdrachtsvoorwaarde:**

- $\Rightarrow$  Selecteer in het configuratiemenu de menu-instelling  $\lt P$  r  $\cdot$  n  $\lt \gt \Rightarrow$  $\epsilon$  Prnode  $\epsilon$   $\rightarrow$   $\epsilon$  bexestig met de toets .
- $\Rightarrow$  Voor automatische gegevensuitvoer met de navigatietoetsen  $\text{if}$ de menuinstelling  $\langle$   $\overline{H} \cup \overline{L} \cap D \rangle$  selecteren en met de toets  $\overline{H}$  bevestigen.
- $\Rightarrow$  Met de navigatietoetsen 41 de instelling  $\leq$  on  $>$  selecteren met de toets [ $\leftrightarrow$ ] bevestigen. Het verschiint <  $2r$ **RnLE** >.
- $\Rightarrow$  Met de toets [H bevestigen en met de navigatietoetsen If de gewenste overdrachtsvoorwaarde instellen.
- $\Rightarrow$  Met de toets [<del>1]</del> bevestigen.
- $\Rightarrow$  Om het menu te verlaten op de navigatietoets  $\blacktriangle$  herhaardelijk drukken.

#### **Gewogen materiaal opleggen:**

- $\Rightarrow$  Indien nodig op de weegschaal een lege container plaatsen en de weegschaal tarreren.
- $\Rightarrow$  Plaats het gewogen materiaal en wacht op het stabilitatieaanduiding ( $\blacktriangle$  4). De weegwaarde wordt automatisch overgedragen.

## **15.5.4 Continue gegevensuitvoer < cont >**

#### **Activeren van de functie en instellen van de overdrachtscyclus:**

- $\Rightarrow$  Selecteer in het configuratiemenu de menu-instelling  $\lt P$  r  $\cdot \text{m}$   $\lt \gt \rightarrow$  $\epsilon$  Pr node  $\epsilon$   $\rightarrow$   $\epsilon$  bexestige met de toets.
- $\Rightarrow$  Om continu gegevens over te dragen met de navigatietoetsen  $\downarrow$  de menuinstelling  $\langle$  cont  $\rangle$  kiezen en met de toets [H bevestigen.
- $\Rightarrow$  Met de navigatietoetsen 41 de instelling  $\leq$  on  $>$  selecteren met de toets [ $\leftrightarrow$ ] bevestigen.
- $\Rightarrow$  Er wordt de aanduiding < SPEE d >weergegeven.
- $\Rightarrow$  Bevestigen door op [ $\leftrightarrow$ ] te drukken en met de navigatietoetsen  $\downarrow$ f de gewenste cyclus instellen (waarden numeriek invoeren zie hoofdstuk [3.2.2\)](#page-11-0).
- $\Rightarrow$  Gegevensuitvoer <  $2E$ r $\sigma$  > en <  $5E$ BbL $E$  > instellen.
- $\Rightarrow$  Om het menu te verlaten op de navigatietoets  $\blacktriangle$  herhaardelijk drukken.

## **Gewogen materiaal opleggen**

- $\Rightarrow$  Indien nodig op de weegschaal een lege container plaatsen en de weegschaal tarreren.
- $\Rightarrow$  Het te wegen materiaal opleggen.
- $\Rightarrow$  De weegwaarden zijn volgens de vastgestelde cyclus verzonden.

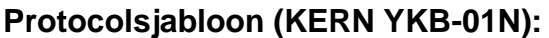

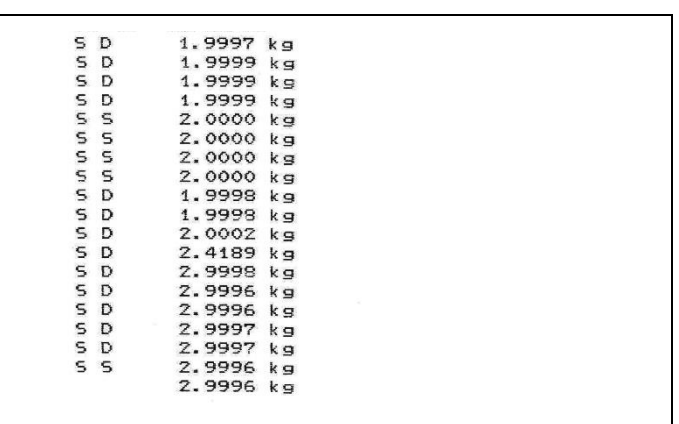

#### **15.6 Gegevensformaat**

- $\Rightarrow$  Selecteer in het configuratiemenu de menuinstelling  $\leq$  Pr  $\ln\left(1+\frac{1}{2}\right)$  $\epsilon$  Pr node  $>$   $\rightarrow$   $\epsilon$  He  $\epsilon$  DHE  $>$   $\rightarrow$   $\epsilon$  DHE Pr E  $\geq$  en bevestig met de toets [4].
- $\Rightarrow$  Met de navigatietoetsen  $\sharp$ t de instelling  $\prec$  Format  $\exists$  Riezen en met de toets  $\left[\right.$  bevestigen.
- $\Rightarrow$  De gewenste instelling met de navigatietoetsen  $\downarrow$ t kiezen. Keuzemogelijkheid:

< short >standaard meetprotocol

<long> uitgebreid meetprotocol

- $\Rightarrow$  De instellingen met de toets [ $\leftrightarrow$ ] bevestigen.
- $\Rightarrow$  Om het menu te verlaten op de navigatietoets  $\blacktriangle$  herhaardelijk drukken.

## **Protocolsjabloon (KERN YKB-01N):**

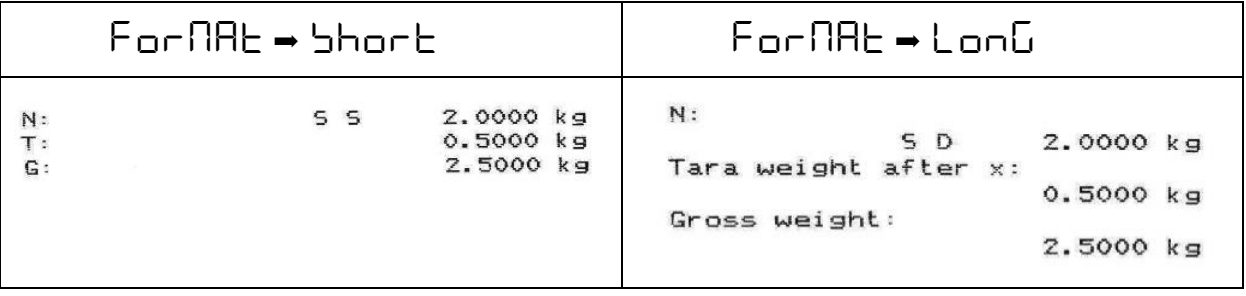

# **16 Onderhoud, werkprestatie, verwijderen**

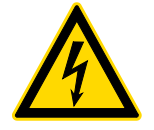

Ontkoppel het apparaat van de bedrijfsspanning voordat met onderhoud, reiniging of reparatiewerkzaamheden wordt gestart.

#### **16.1 Reinigen**

Men dient geen agressieve reinigingsmiddelen te gebruiken (oplosmiddel, e.d.) maar het apparaat enkel met een doekje reinigen met lichte zeeploog. De vloeistof mag het toestel niet binnendringen. Met een droog, zacht doekje vegen.

Losse monsterrestanten / poeder kan men voorzichtig met een kwast of handstofzuiger verwijderen.

Gemorst gewogen materiaal onmiddellijk verwijderen.

#### **16.2 Onderhoud, werkprestatie**

- $\Rightarrow$  Het apparaat mag alleen worden geopend door geschoolde en door KERN geautoriseerde servicemonteurs.
- $\Rightarrow$  Vóór het openen van het netwerk scheiden.

#### **16.3 Verwijderen**

De verwijdering van de verpakking en het apparaat moet worden uitgevoerd in overeenstemming met de geldende nationale of regionale wetgeving van de plaats van gebruik.

# **17 Hulp bij kleine storingen**

Bij storingen van programmaverloop dient de weegschaal kort te worden uitgeschakeld en van netwerk gescheiden. Vervolgens moet de procedure opnieuw worden gestart.

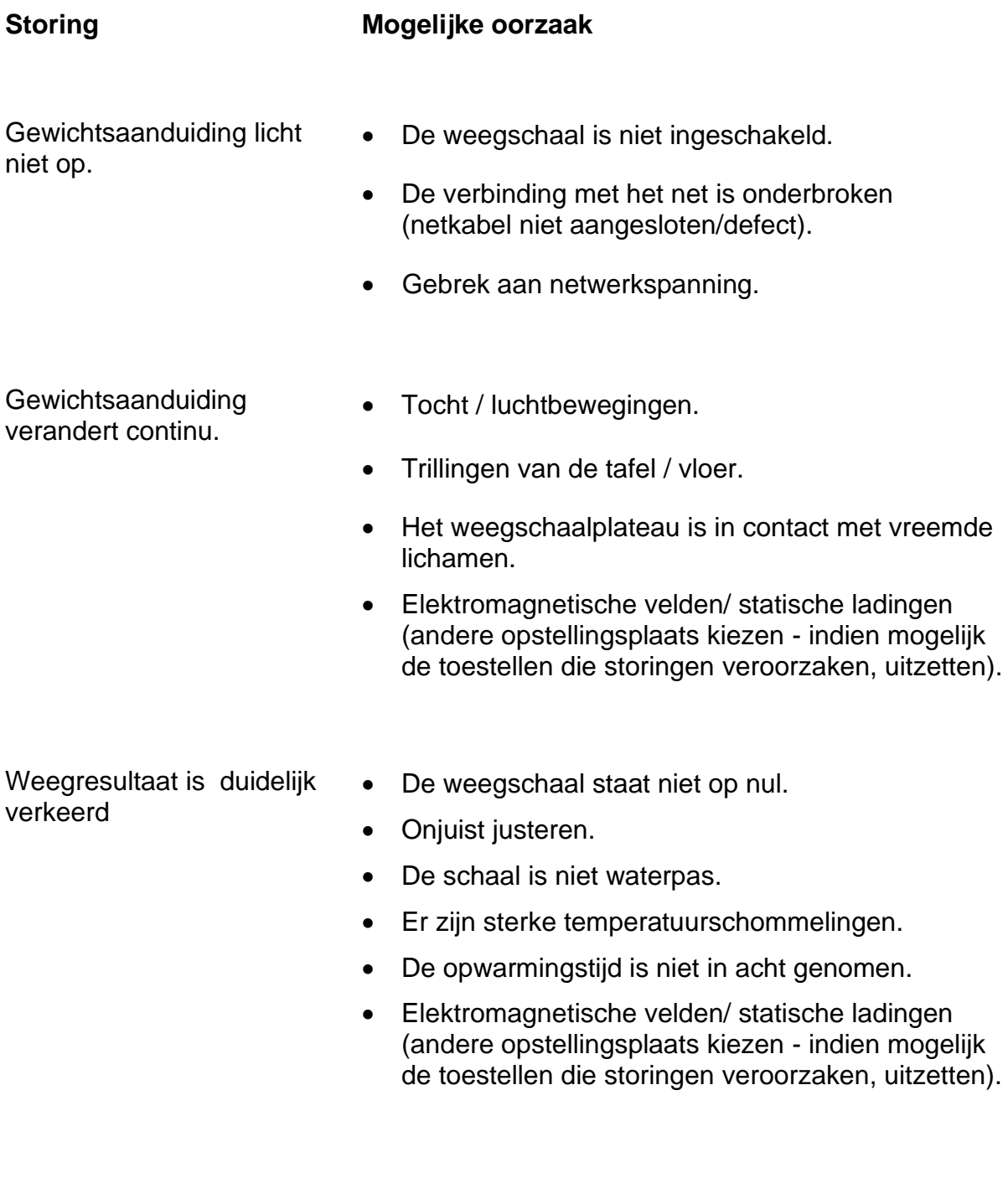

# **18 Foutmeldingen**

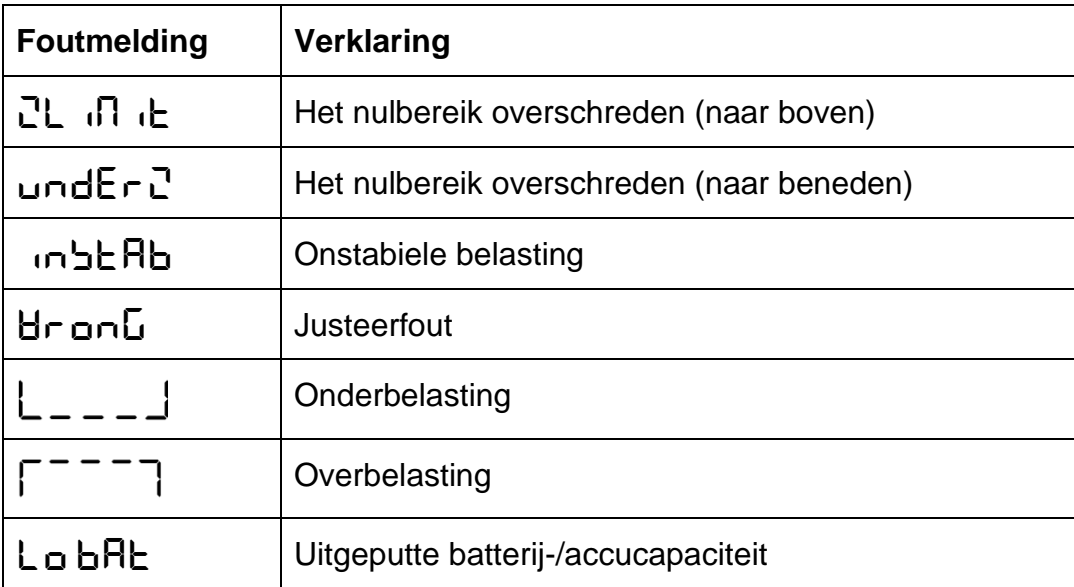